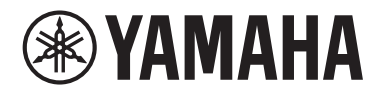

# **POWERED LOUDSPEAKER**

# DZR315 DZR315-D DZR 15 DZR 15-D DZR 12 DZR 12-D DZR 10 DZR 10-D

**POWERED SUBWOOFER**

# DX518xLF DXS18xLF-D DX515xLF DXS15XLF-D

**Referenzhandbuch**

# Inhalt

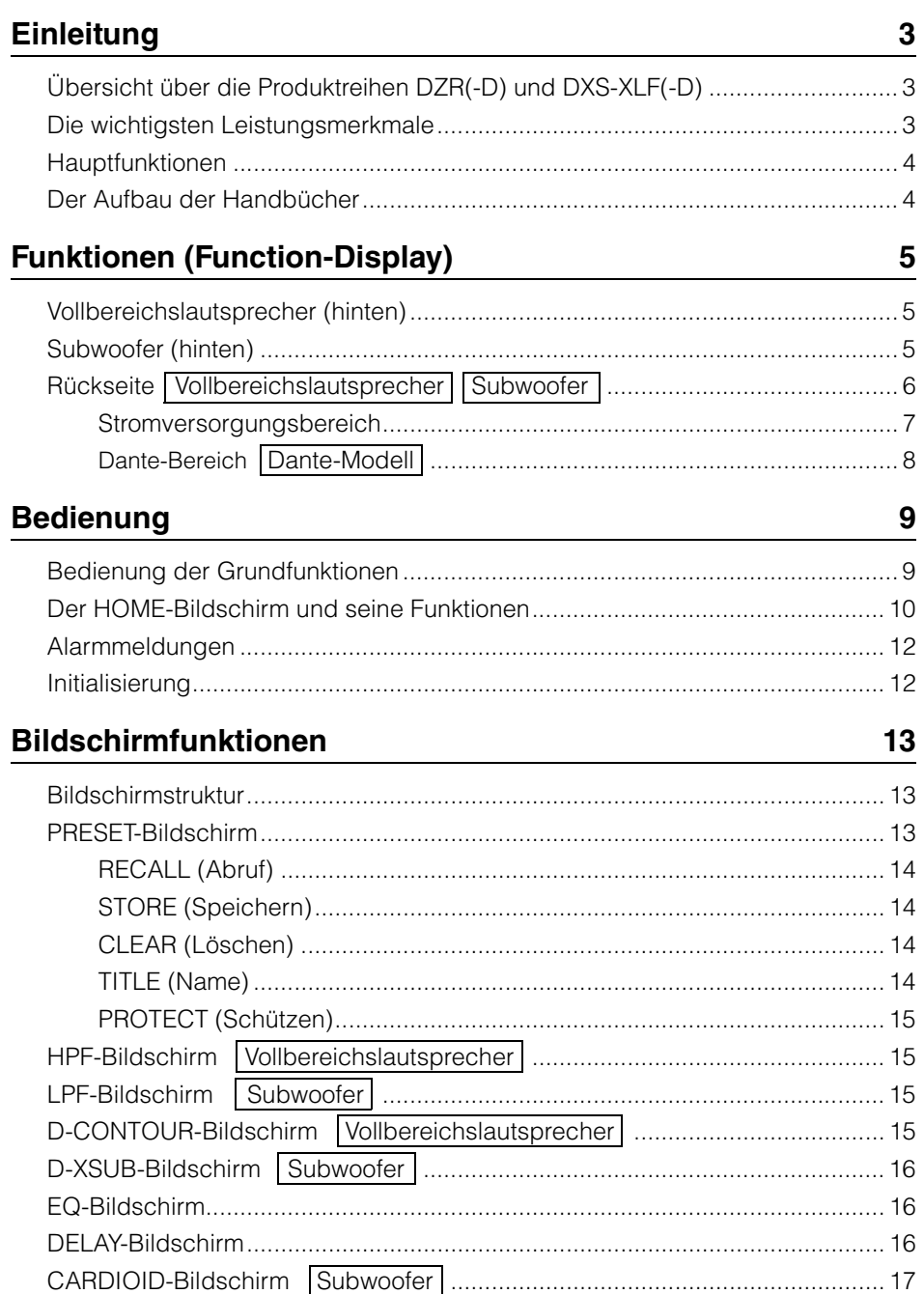

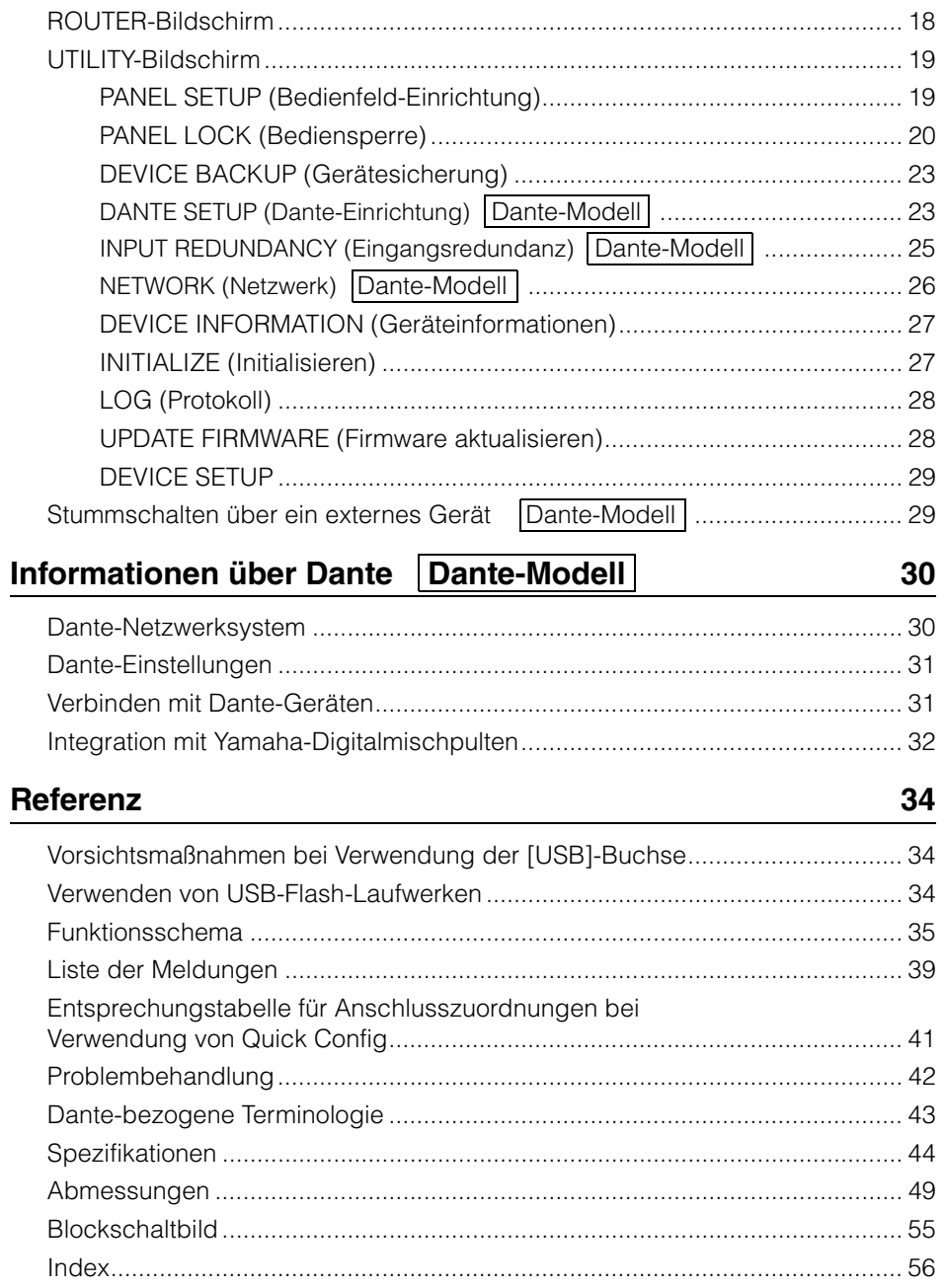

# <span id="page-2-0"></span>**Einleitung**

Vielen Dank für den Kauf des POWERED LOUDSPEAKER (Aktivlautsprechers) der Reihe DZR(-D) und des POWERED SUBWOOFER (aktiven Subwoofers) der Reihe DXS-XLF(-D) von Yamaha. (Siehe die nachstehende Produktübersicht.) Diese Produkte sind für Live-Darbietungen, Klangverstärkung und fest installierte Soundsysteme konzipiert. Dieses Handbuch enthält Anweisungen zur Installation, Einrichtung, Konfiguration der Anschlüsse und Verbindungen sowie ausführliche Hinweise zum Betrieb dieser Lautsprecher für Monteure, Konstrukteure oder allgemeine Anwender, die mit Lautsprechern vertraut sind. Bitte lesen Sie sich dieses Handbuch zusammen mit der im Lieferumfang des Produkts enthaltenen Bedienungsanleitung durch, um dieses Produkt und seine Funktionen voll auszuschöpfen.

- \* Sofern nicht anders angegeben basieren Abbildungen in diesem Handbuch auf dem DZR12-D und dem DXS18XLF-D.
- \* In diesem Handbuch wird die Dante-Modellreihe (-D) als DZR-D, DXS-XLF-D bezeichnet.

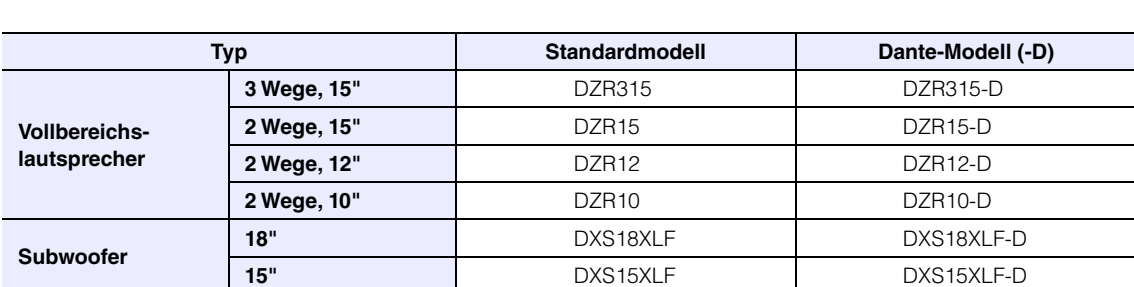

# <span id="page-2-1"></span>**Übersicht über die Produktreihen DZR(-D) und DXS-XLF(-D)**

# <span id="page-2-2"></span>**Die wichtigsten Leistungsmerkmale**

- Das robuste Sperrholzgehäuse beinhaltet einen Hochleistungsverstärker der Klasse D. Vollbereichsmodelle bieten eine hohe Schalldruckfähigkeit in einem leichtgewichtigem Paket, indem sie mit Neodym-Magneten arbeiten.
- Optimierte Kombination aus einer sehr strapazierfähigen Lautsprechereinheit und einem Horn mit fester einseitiger Abstrahlung, für brillante Höhen und druckvolle, kräftige Bässe.
- Die Vollbereichsmodelle sind mit einem FIR-Filter zur Weichen- und Frequenzeinstellung ausgestattet. Niedrige Latenz für DSP und AD/DA dank Sampling-Frequenz von 96 kHz.
- LCD-Bildschirm zum Laden von Presets und zur Vornahme präziser grafischer Einstellungen für EQ, Verzögerung und Signalführungen. Einstellungen können unkompliziert über ein USB-Flash-Laufwerk übertragen werden.
- Dante-Modelle (-D) unterstützen das Senden digitaler Audiosignale und die Fernbedienung über ein Dante-Netzwerk.
- 2-Wege-Modelle unterstützen den Gebrauch auf einem Stativ oder als Bodenmonitor. Die Drehung des Horns, mehrere Aufhängepunkte sowie optional erhältliche Halterungen ermöglichen eine Vielfalt von Installationsmethoden.

# <span id="page-3-0"></span>**Hauptfunktionen**

#### **Signalverarbeitung**

Zusätzlich zu dem über Jahre der Produktentwicklungserfahrung aufgebauten Signalverarbeitungs-Know-how ist eine neue FIR-Filtertechnologie enthalten, um eine bislang unerreichte Klangqualität zu bieten. Die DSP-AD/DA-Sampling-Frequenz (Fs) beträgt 96 kHz.

### **Display Siehe Seite [6](#page-5-2)**

Das Display ermöglicht Anwendern, eine breite Palette von Funktionen mit einfacheren Befehlen einzustellen und über eine grafische Oberfläche Feinjustierungen für Klangregelung, Verzögerung, Signalführung und weitere Einstellungen vorzunehmen. Mit Hintergrundbeleuchtung zur Anpassung der Leuchtdichte.

### **e** Presets  $\implies$  Siehe Seiten [11](#page-10-0), [13](#page-12-2)

Es steht eine Reihe werksseitiger, ausschließlich abrufbarer Presets (Voreinstellungen) (eine bis drei) und speicherbarer Anwender-Presets (acht) zur Verfügung. Wählen Sie das gewünschte der werksseitigen Presets aus, wenn Sie Produkte der Reihen DZR und DXS-XLF zusammen verwenden.

### $\bullet$  Netzwerk  $\rightarrow$  Siehe Seiten [8](#page-7-2), [30](#page-29-0)

Dante-kompatible Modelle ermöglichen nicht nur die Ein-/Ausgabe von Audiosignalen im gesamten Dante-Netzwerk, sondern sie ermöglichen Anwendern außerdem, dieses Produkt über einen Computer zu steuern und zu überwachen usw.

### $\bullet$  Integration mit Yamaha-Digitalmischpulten  $\implies$  Siehe Seite [32](#page-31-0)

Verbinden Sie ein Dante-kompatibles Modell mit einem Gerät der Baureihen RIVAGE PM, CL, QL oder TF über ein Netzwerk, um ohne Dante Controller die Signalführung und den Gerätestatus zu überwachen. Yamaha bietet eine einzigartige Systemlösung mit den Digitalmischpulten im Mittelpunkt.

### **Weitere nützliche Funktionen**

- Es sind Sicherheitsfunktionen zur Vermeidung von Fehlfunktionen vorhanden. Bei Auftreten eines Problems werden Anwender durch Alarmmeldungen und weitere Benachrichtigungen informiert. Siehe Seite [12](#page-11-0)
- Zum Schutz vor Bedienfehlern und Manipulation ist eine Bediensperre vorhanden. Schließen Sie ein USB-Flash-Laufwerk an, auf dem der PIN-Code gespeichert ist, um die Bediensperre vorübergehend aufzuheben. Entfernen Sie das Laufwerk, um das Bedienfeld wieder zu sperren.  $\rightarrow$  Siehe Seite [20](#page-19-0)
- Interne Daten können auf einem USB-Flash-Laufwerk gespeichert werden, so dass dieselben Einstellungen leicht auf ein Ersatzgerät kopiert werden können. Siehe Seite [23](#page-22-0)

# <span id="page-3-1"></span>**Der Aufbau der Handbücher**

**• Bedienungsanleitung (im Lieferumfang des Produkts enthalten)**

Dieses Handbuch beschreibt die Funktionen des Produkts und die Bedienungsgrundlagen.

### **• Referenzhandbuch (dieses Handbuch)**

Dieses Handbuch beschreibt Einstellungen und Bedienung ausführlich.

# <span id="page-4-1"></span><span id="page-4-0"></span>**Vollbereichslautsprecher (hinten)**

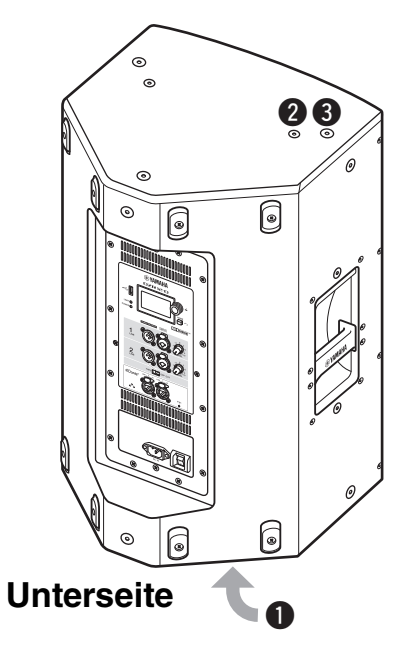

# <span id="page-4-4"></span>q**Neigbare Distanzstangenaufnahmen**

Dieser Lautsprecherhalter hat zwei Distanzstangenaufnahmen. Sie können den Winkel des Lautsprechers so wählen, dass er waagerecht zum Boden oder um 7 Grad zum Boden geneigt angebracht ist. Kompatibel mit handelsüblichen Lautsprecherstativen und Lautsprecherdistanzstangen mit einem Durchmesser von 35 mm. (Diese Stangenaufnahmen sind beim DZR315(-D) nicht verfügbar.)

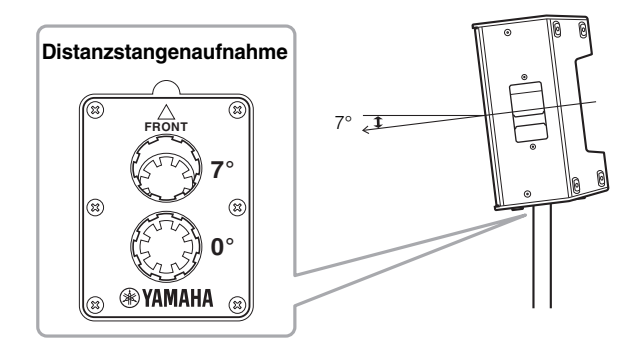

### <span id="page-4-7"></span>**@Schraubenlöcher zum Anbringen von U-Montagebügeln**

Zur Montage mit den separat erhältlichen U-Montagebügeln. (Diese Stangenaufnahmen sind beim DZR315(-D) nicht verfügbar.)

#### <span id="page-4-6"></span>e**Schraubenlöcher für Augenschrauben**

Zur Montage des Lautsprechers mit Hilfe von Augenschrauben. Die Schraubenlöcher für Augenschrauben durchlaufen die Gehäusewand.

# <span id="page-4-2"></span>**Subwoofer (hinten)**

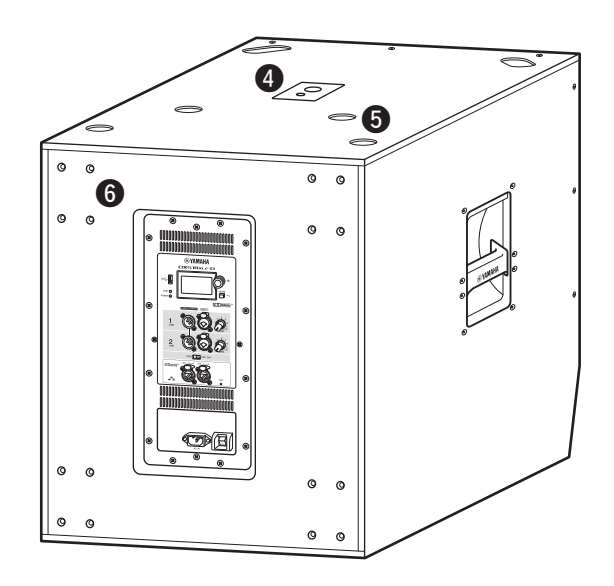

### <span id="page-4-8"></span>**@Zweifach-Stangenfassung**

Kompatibel mit den handelsüblichen 35-mm-Distanzstangen und M20-Schraube.

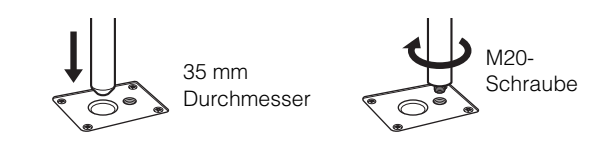

Beachten Sie bei Verwendung einer Stangenaufnahme aus Sicherheitsgründen die folgenden Bedingungen.

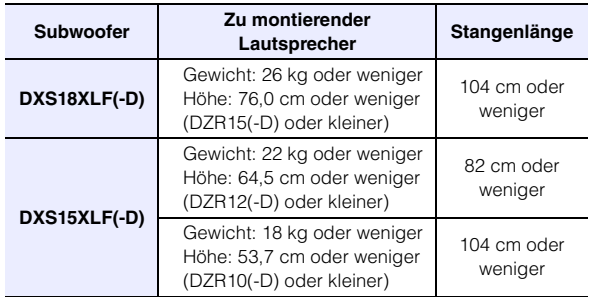

# <span id="page-4-3"></span> $\Theta$ **Fußschalen**

Beim Stapeln mehrerer Lautsprecher richten Sie die Gummifüße des oberen Lautsprechers auf die Fußschalen des unteren aus.

### <span id="page-4-5"></span>**@ Schrauben zum Anbringen von Rollen**

Zum Anbringen der separat erhältlichen Rollen Yamaha SPW-1. Wenn Sie keine Rollen verwenden, entfernen Sie diese Schrauben nicht. Andernfalls wird die Klangqualität durch das Luftleck beeinträchtigt.

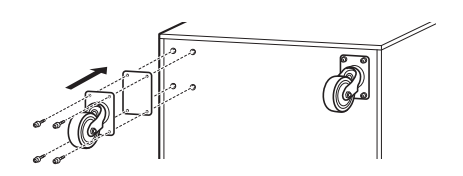

#### **HINWEIS**

- Weitere Informationen über die Montage von Rollen und damit zusammenhängende Vorsichtsmaßnahmen finden Sie im betreffenden Handbuch der Rollen.
- Montieren Sie keine anderen Gegenstände als die SPW-1- Rollen.

<span id="page-5-1"></span><span id="page-5-0"></span>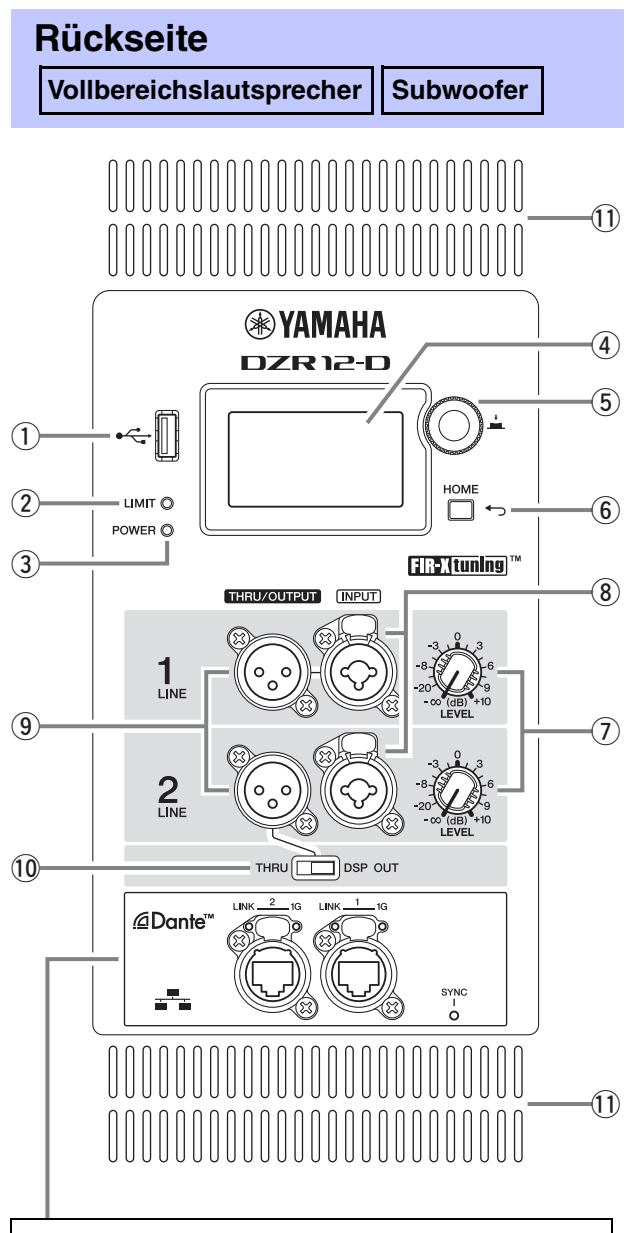

#### **Nur an Dante-Modellen verfügbar. Siehe "■[Dante-](#page-7-0)[Bereich](#page-7-0)" (Seite [8](#page-7-0)).**

# <span id="page-5-11"></span>q**USB-Anschluss**

Schließen Sie ein USB-Flash-Laufwerk an, um Daten des internen Speichers für dieses Produkt zu speichern/laden. USB-Flash-Laufwerke werden auch zur Durchführung von Firmware-Aktualisierungen verwendet. Sie können auch einen zum Sperren des Bedienfelds verwendeten PIN-Code auf einem USB-Flash-Laufwerk speichern und das Laufwerk dann anschließen, um die Bediensperre vorübergehend aufzuheben.

Weitere Informationen über die Verwendung des USB-Anschlusses und von USB-Flash-Laufwerken finden Sie unter "Vorsichtsmaßnahmen bei Verwendung der [\[USB\]-Buchse](#page-33-1)" und "[Verwenden von USB-Flash-](#page-33-2)[Laufwerken](#page-33-2)" (Seite [34](#page-33-1)).

# <span id="page-5-8"></span><span id="page-5-4"></span>w**[LIMIT]-Anzeige**

Leuchtet rot, wenn der Begrenzer zum Schutz des Lautsprechers aktiv ist. Wenn die Anzeige dauerhaft leuchtet, reduzieren Sie den Pegel des Eingangssignals. Diese Anzeige blinkt zusammen mit der ③ [POWER]-Anzeige, wenn beim Hochfahren des Produkts ein schwerwiegender Systemfehler erkannt wird. Diese Anzeige erlischt automatisch, wenn BLACKOUT eingeschaltet ist (ON) (siehe Seite [20](#page-19-1)).

# <span id="page-5-9"></span><span id="page-5-3"></span>e**[POWER]-Anzeige**

Leuchtet grün, wenn die Einheit eingeschaltet ist. Blinkt, wenn die Schutzfunktion aktiv und die Ausgabe stummgeschaltet ist. (Auf dem HOME-Bildschirm wird dann "MUTED" angezeigt.) Diese Anzeige blinkt zusammen mit der 2 [LIMIT]-Anzeige, wenn beim Hochfahren des Produkts ein schwerwiegender Systemfehler erkannt wird.

# **HINWEIS**

Die [POWER]-Anzeige erlischt nicht automatisch, auch wenn BLACKOUT (Seite [20](#page-19-1)) eingeschaltet ist (ON).

# <span id="page-5-5"></span><span id="page-5-2"></span>r**Display**

Zeigt die Einstellungen für verschiedene Funktionen an. Über eine grafische Oberfläche können Anwender Feinjustierungen für Klangregelung, Verzögerung, Signalführung und weitere Einstellungen vornehmen. Das Display ist hintergrundbeleuchtet, so dass Anwender Helligkeit und Kontrast der Anzeige einstellen und BLACKOUT-Einstellungen (für das automatische Ausschalten) (siehe Seite [20](#page-19-1)) vornehmen können.

# **HINWEIS**

- Das Display verdunkelt sich, wenn das Bedienfeld eine Minute lang nicht benutzt wurde, und schaltet sich nach 25 Minuten Inaktivität des Bedienfeldes aus, um das Display zu schützen, auch wenn BLACKOUT (Seite [20](#page-19-1)) ausgeschaltet ist. Drücken Sie entweder eine Taste auf der Rückseite oder den Hauptregler, um das Display wieder zu aktivieren.
- Das Display beginnt zu blinken, wenn in Dante Controller oder an Dante-Geräten (RIVAGE PM, CL, QL und TF usw.) die Identify-Funktion verwendet wird.

# <span id="page-5-6"></span>**5** Hauptregler

Drehen Sie den Regler, um den im Display angezeigten Cursor zu bewegen und Parameterwerte zu ändern. Drücken Sie den Regler, um eine Einstellung auszuführen.

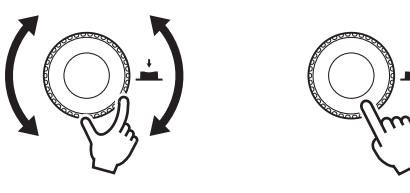

# <span id="page-5-10"></span>y**[ ]-Taste (Rücktaste)**

Drücken Sie diese Taste, um zum vorherigen Bildschirm zurückzukehren. Halten Sie diese Taste mindestens eine Sekunde gedrückt, um zum HOME-Bildschirm zurückzukehren.

# <span id="page-5-7"></span>u**[LEVEL]-Regler**

Stellen den Pegel ein, der an den [INPUT]-Buchsen zugeführt wird.

# <span id="page-6-3"></span>i**[INPUT]-Buchsen**

Kombibuchsen für die Zuführung von Leitungspegelsignalen. Es können sowohl XLR- als auch Klinkenstecker angeschlossen werden. Dies ermöglicht Ihnen, die Pegel für zwei Eingangssignale separat zu mischen. Nicht kompatibel mit dem Mikrofoneingang.

### <span id="page-6-7"></span><span id="page-6-1"></span>o**[THRU/OUTPUT]-Buchsen**

XLR-Ausgangsbuchsen. Schalten Sie mit dem 10 [THRU/DSP OUT]-Schalter zwischen den Ausgangssignalen von Kanal 2 der DZR(-D)-Reihe und denen von Kanal 1 und 2 der DXS-XLF(-D)-Reihe um. Der Ausgang von Kanal 1 der DZR(-D)-Reihe ist auf [THRU] festgelegt.

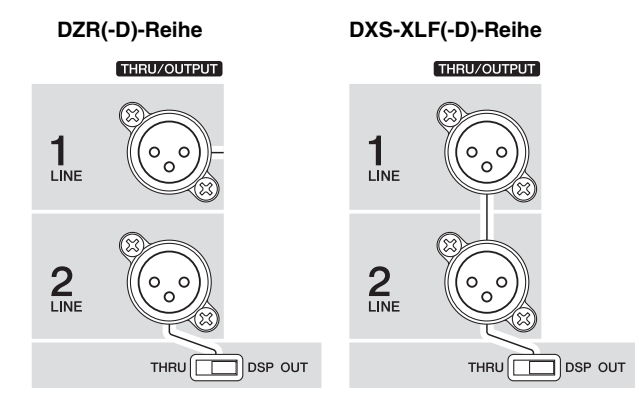

### <span id="page-6-6"></span>!0**[THRU/DSP OUT]-Schalter**

Dieser Schalter legt fest, ob über die Ausgangsbuchse ausgegebene Signale unverändert durch die Eingangsbuchse geführt werden ([THRU]) oder ob das Signal vor der Einspeisung eine DSP-Verarbeitung erhält ([DSP OUT]). Wenn dieser Schalter auf [DSP OUT] eingestellt ist, können Sie das Ausgangssignal einstellen. Weitere Informationen über Signale, die ausgegeben werden können, finden Sie unter "ROUTER-Bildschirm" – "3 OUTPUT" (Seite [19](#page-18-2)).

### <span id="page-6-4"></span>!1**Lüftungsöffnungen**

Auf der Auslassseite ist ein Kühlventilator installiert. Der Ventilator startet, sobald der Verstärker eine bestimmte Temperatur überschreitet. Die Geschwindigkeit des Ventilators wird anhand der Temperatur von Verstärker und Stromversorgung gesteuert. Achten Sie darauf, sämtliche Lüftungsöffnungen freizuhalten, wenn der Lautsprecher in Gebrauch ist.

# <span id="page-6-0"></span>**Stromversorgungsbereich**

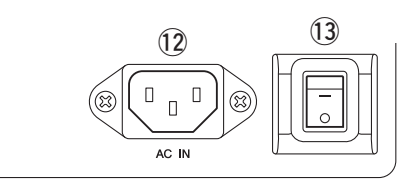

# <span id="page-6-2"></span>!2**[AC IN]-Buchse**

Schließen Sie hier das im Lieferumfang enthaltene Netzkabel an. Schließen Sie zuerst das Netzkabel an dieses Produkt an, und stecken Sie den Netzstecker dann in eine Netzsteckdose. Führen Sie beim Abziehen des Netzkabels diese Schritte in umgekehrter Reihenfolge durch.

Die interne Stromversorgung funktioniert im Bereich von 100–240 V, doch es kann sein, dass der Begrenzer nicht richtig arbeitet, wenn eine andere Spannung als die angezeigte verwendet wird, da die maximale Ausgabe und die Begrenzereinstellung anhand der verwendeten Spannung optimiert werden. Verwenden Sie ausschließlich die angezeigte Spannungseinstellung.

#### **WARNUNG**

**Verwenden Sie ausschließlich das mitgelieferte Kabel/den mitgelieferten Stecker.**

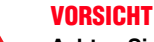

**Achten Sie darauf, das Gerät auszuschalten, bevor Sie das Netzkabel anschließen oder abziehen.**

Führen Sie das Netzkabel vollständig ein, bis es durch den Verriegelungsmechanismus verriegelt ist (V-Lock). Drücken Sie den V-Lock-Verriegelungsmechanismus, um das Netzkabel abzuziehen.

### <span id="page-6-5"></span>!3**Netzschalter**

Schaltet die Stromversorgung ein [-] oder aus [0].

# **WARNUNG**

**Selbst wenn der Netzschalter ausgeschaltet wurde, fließt eine geringe Menge Strom. Falls Sie den Lautsprecher längere Zeit nicht zu nutzen beabsichtigen, sollten Sie unbedingt das Netzkabel aus der Netzsteckdose ziehen.**

### **HINWEIS**

- Je nach Ein-/Ausschaltzeitpunkt kann es bis zu 15 Sekunden dauern, bis das Produkt eingeschaltet ist.
- Bei Verwendung mehrerer Geräte empfehlen wir, die Geräte einzeln nacheinander einzuschalten. Wenn mehrere Geräte gleichzeitig eingeschaltet werden, kann es sein, dass die Geräte aufgrund eines Spannungsabfalls an der Stromversorgung nicht korrekt hochgefahren werden.

# <span id="page-7-0"></span>**Dante-Bereich**

# <span id="page-7-1"></span>**Dante-Modell**

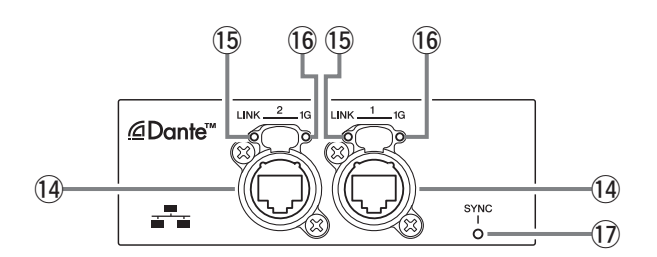

#### <span id="page-7-7"></span><span id="page-7-2"></span>!4**Dante-Buchsen**

Diese sind etherCON-Buchsen zum Verbinden mit Dante-Geräten und Computern. Die beiden Buchsen sind primäre Anschlüsse, die in einer Reihenverbindung gekoppelt werden können (siehe Seite [30](#page-29-3)). Diese Verbindung kann nicht in einem redundanten (sekundären) Netzwerk verwendet werden.

#### **HINWEIS**

Zum Schutz gegen elektromagnetische Störungen sollten Sie STP-Kabel (Shielded Twisted Pair; abgeschirmt verdrillte Zweidrahtleitung) verwenden. Achten Sie darauf, dass die Metallteile der Stecker mittels leitfähigem Klebeband oder anderen Methoden elektrisch mit der Abschirmung des STP-Kabels verbunden sind.

### <span id="page-7-8"></span><span id="page-7-3"></span>!5**[LINK]-Anzeige**

Zeigt den Kommunikationsstatus von Dante-Buchsen an. Leuchtet grün, wenn an der Dante-Buchse ein Ethernet-Kabel korrekt angeschlossen ist. Diese Anzeige erlischt automatisch, wenn BLACKOUT eingeschaltet ist (ON) (siehe Seite [20](#page-19-1)).

#### **HINWEIS**

Diese Anzeige kann 30 Sekunden lang blinken, wenn das Produkt eingeschaltet wird, während es mit einem Netzwerkgerät verbunden ist.

### <span id="page-7-6"></span><span id="page-7-4"></span>!6**[1G]-Anzeige**

Diese Anzeige leuchtet orange, wenn das Dante-Netzwerk als Giga-bit Ethernet funktioniert. Diese Anzeige erlischt automatisch, wenn BLACKOUT eingeschaltet ist (ON) (siehe Seite [20](#page-19-1)).

### <span id="page-7-9"></span><span id="page-7-5"></span>!7**[SYNC]-Anzeige**

Leuchtet je nach Dante-Kommunikationsstatus stetig oder blinkt grün, wie in der nachstehenden Tabelle gezeigt. Diese Anzeige erlischt automatisch, wenn BLACKOUT eingeschaltet ist (ON) (siehe Seite [20](#page-19-1)).

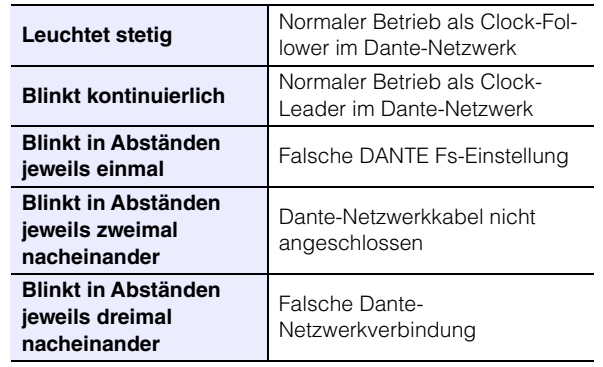

# <span id="page-8-1"></span><span id="page-8-0"></span>**Bedienung der Grundfunktionen**

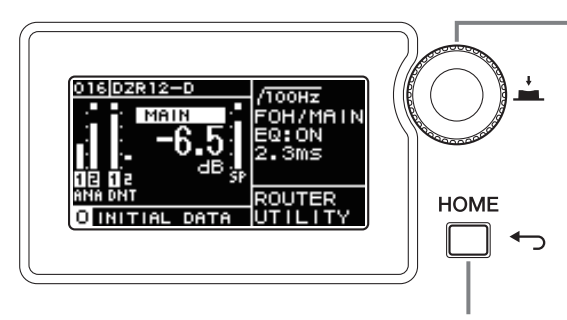

#### <span id="page-8-2"></span>**Hauptregler**

Der Hauptregler wird verwendet, um den Cursor zu bewegen und Parameterwerte einzustellen. Parameter mit einem großen Wertebereich können schneller eingestellt werden, indem der Regler mit größerer Geschwindigkeit gedreht wird.

#### <span id="page-8-3"></span>**[ ]-Taste (Rücktaste)**

Drücken Sie diese Taste, um zur nächsthöheren Ebene zu wechseln oder zum vorherigen Bildschirm zu gehen. Halten Sie diese Taste mindestens eine Sekunde gedrückt, um zum HOME-Bildschirm zurückzukehren.

#### **1. Drehen Sie den Hauptregler, um einen Eintrag auszuwählen. Der ausgewählte Eintrag wird markiert dargestellt.**

Das >-Zeichen rechts zeigt an, dass es ein Untermenü gibt.

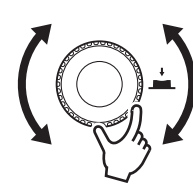

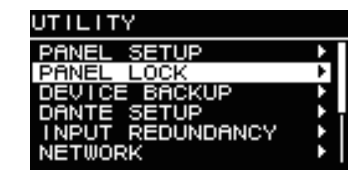

**2. Drücken Sie den Hauptregler, um eine Auswahl auszuführen.**

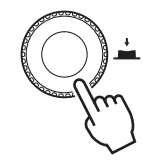

### **3. Wiederholen Sie die Schritte 1 und 2, bis Sie den Bildschirm für die Parameterbearbeitung erreichen.**

#### **Auswählbare Parameter bearbeiten**

Drehen Sie den Hauptregler, um einen Eintrag auszuwählen. Der Wert wird erst dann aktualisiert und der Klang ändert sich erst dann, wenn Sie den Hauptregler drücken, um die Änderung auszuführen.

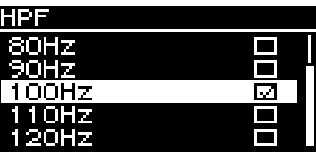

#### **Kontinuierliche Parameter bearbeiten**

Drehen Sie den Hauptregler, um den Parameterwert zu ändern. Der Wert ändert sich in Echtzeit, während Sie den Regler drehen.

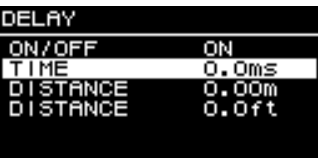

**4. Drücken Sie bei auswählbaren Parametern den Hauptregler, um den bearbeiteten Wert auszuführen.**

Drücken Sie die Rücktaste [ ], um zum vorherigen Bildschirm zurückzukehren (halten Sie sie mindestens eine Sekunde gedrückt, um zum HOME-Bildschirm zurückzukehren).

 $\widehat{9}$ ິຂ  $\widehat{10}$  $\overline{1}$ 

13 14

ିଦ  $^\circledR$ 10 11 12 13 14)

# <span id="page-9-0"></span>**Der HOME-Bildschirm und seine Funktionen**

Der HOME-Bildschirm erscheint beim Einschalten des Produkts. Sie können auf dem HOME-Bildschirm ablesen, um welches Modell es sich handelt.

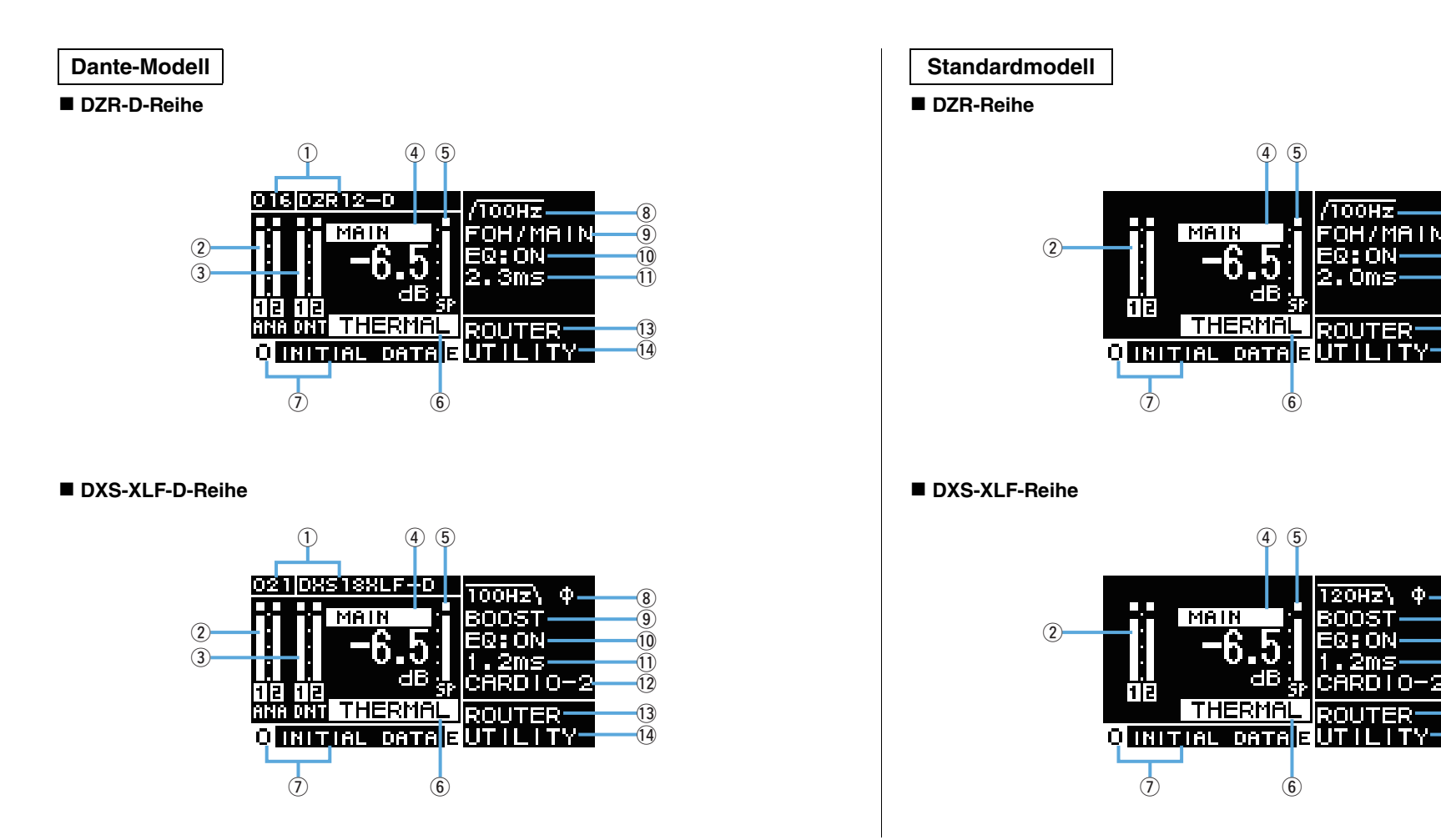

#### **HINWEIS**

• Auch wenn ein anderer Bildschirm als der HOME-Bildschirm angezeigt wird, kehrt der Bildschirm automatisch zum HOME-Bildschirm zurück, wenn 5 Minuten lang keine Bedienfeldeingaben erfolgen.

• Die vorstehenden Bildschirmdarstellungen der Dante-Modelle sind Beispiele, wenn das LABEL von ① auf "DZR12-D" bzw. "DXS18XLF-D" eingestellt ist.

# <span id="page-10-27"></span><span id="page-10-3"></span>q**UNIT ID, LABEL Dante-Modell**

Zeigt die UNIT ID und das Label, die zugewiesen wurden, damit Geräte der Reihe DZR-D oder DXS-XLF-D im Dante-Netzwerk erkannt werden können. Wenn DANTE MODE (Seite [23](#page-22-3)) auf Quick Config eingestellt ist, werden hier "QC" und der Name des am TF-Gerät ausgewählten Ausgangskanals angezeigt. Gehen Sie zum DANTE SETUP-Bildschirm, um Dante-Einstellungen zu konfigurieren und anzuzeigen.

### <span id="page-10-19"></span><span id="page-10-1"></span>w**Eingangspegelanzeige**

Zeigt die Signalpegel der analogen Eingänge an. Auf Dante-Modellen wird dies als ANA angezeigt.

Übersteuerte Eingangssignale leuchten im oberen Bereich auf, wenn Übersteuerung auftritt. Im Backup-Modus blinkt die Kanalbezeichnung des im Standby-Modus befindlichen Kanals (nur Dante-Modelle).

# <span id="page-10-20"></span><span id="page-10-2"></span>e**Eingangspegelanzeige (DNT) Dante-Modell**

Zeigt die Signalpegel der digitalen Eingänge (Dante) an. Übersteuerte Eingangssignale leuchten im oberen Bereich auf, wenn Übersteuerung auftritt. Im Backup-Modus blinkt die Kanalbezeichnung des im Standby-Modus befindlichen Kanals.

### <span id="page-10-29"></span><span id="page-10-4"></span>r**MAIN-Pegel**

<span id="page-10-33"></span>Stellt die Ausgangspegel ein und zeigt sie an. (Einheit: dB)

### <span id="page-10-5"></span>t**SP-Ausgangspegelanzeige**

Zeigt die Ausgangspegel an. Sigma (∑) Übersteuerung im oberen Bereich leuchtet auf, wenn innerhalb eines Kanals Übersteuerung auftritt.

### <span id="page-10-32"></span><span id="page-10-6"></span> $\circ$ **Schutz (THERMAL, MUTED)**

Erscheint, wenn Schutzfunktionen aktiviert wurden. "THERMAL" wird angezeigt, wenn im Verstärker eine hohe Temperatur erkannt wird, und die Ausgangspegel werden reduziert. Wenn sich die Betriebsbedingungen weiter verschlechtern, ändert sich diese Anzeige zu "MUTED", und das Ausgangssignal wird stummgeschaltet.

### <span id="page-10-30"></span><span id="page-10-0"></span>u**PRESET**

<span id="page-10-23"></span>Zeigt die Nummer und den Namen des eingestellten Presets an. Dies ermöglicht Ihnen, Audioeinstellungen zu speichern, zu laden und zu ändern.  $E$  (E-Symbol) erscheint, wenn Parameter geändert wurden.

### <span id="page-10-25"></span><span id="page-10-7"></span>i**HPF Vollbereichslautsprecher**

<span id="page-10-24"></span>Stellt die Hochpassfilter-Frequenz ein und zeigt sie an.

# <span id="page-10-28"></span><span id="page-10-26"></span><span id="page-10-8"></span>**LPF Subwoofer**

Stellt Hochpassfilter-Frequenz und POLARITY (Polarität) ein und zeigt sie an. Die Anzeige Ø erscheint, wenn POLARITY auf INVERTED (umgekehrt) eingestellt wird.

# <span id="page-10-16"></span><span id="page-10-9"></span>o**D-CONTOUR Vollbereichslautsprecher**

Stellt den D-CONTOUR-Modus ein und zeigt ihn an.

### <span id="page-10-18"></span><span id="page-10-10"></span>**D-XSUB Subwoofer**

<span id="page-10-21"></span>Stellt den D-XSUB-Modus ein und zeigt ihn an.

### <span id="page-10-11"></span>!0**EQ**

<span id="page-10-22"></span>Zeigt an, ob der Equalizer (6 Band EQ) ein- oder ausgeschaltet ist. Sie können die EQ-Einstellungen konfigurieren, während Sie die Frequenzgangcharakteristik prüfen.

#### <span id="page-10-17"></span><span id="page-10-12"></span>!1**DELAY**

Stellt die Verzögerung ein und zeigt sie an.

### <span id="page-10-14"></span><span id="page-10-13"></span>!2**CARDIOID Subwoofer**

<span id="page-10-31"></span><span id="page-10-15"></span>Stellt den Cardioid-Modus ein und zeigt ihn an.

#### !3**ROUTER**

<span id="page-10-34"></span>Konfiguriert die Signalführung des Audiosignals.

### !4**UTILITY**

Stellt die Betriebseinstellungen für das Gerät ein und zeigt sie an.

- •**PANEL SETUP:** Stellt Helligkeit und Kontrast des Displays ein und nimmt Einstellungen für das automatische Ausschalten des Displays und der Anzeigen vor.
- •**PANEL LOCK:** Konfiguriert die Einstellungen für die Bediensperre und speichert und lädt PIN-Codes.
- •**DEVICE BACKUP:** Speichert und lädt Einstellungsdaten.
- DANTE SETUP | Dante-Modell : Nimmt Einstellungen für das Dante-Netzwerk vor und zeigt sie an.
- **INPUT REDUNDANCY | Dante-Modell :** Zum Konfigurieren und Anzeigen von Eingangsredundanz-bezogenen Gegenständen.
- NETWORK Dante-Modell : Nimmt netzwerkbezogene Einstellungen vor und zeigt sie an.
- •**DEVICE INFORMATION:** Zeigt den Gerätestatus und gerätespezifische Informationen an.
- **INITIALIZE:** Setzt das Produkt auf die Standardeinstellungen zurück.
- •**LOG:** Zeigt aufgezeichnete Protokolle an und speichert Protokolle auf einem USB-Flash-Laufwerk.
- •**UPDATE FIRMWARE:** Aktualisiert die Firmware für das Gerät und das Dante-Modul.
- •**DEVICE SETUP:** Kompensiert den Latenzunterschied aufgrund unterschiedlicher Hardware. (Firmware V1.3.0 oder höher, nur Hardware-Version A.)

# <span id="page-11-0"></span>**Alarmmeldungen**

Wenn ein Fehler auftritt, erscheint eine Alarmmeldung im Display. Weitere Einzelheiten zu den einzelnen Fehlermeldungen und Benachrichtigungen finden Sie unter "[Liste der Meldungen](#page-38-0)" (Seite [39](#page-38-0)).

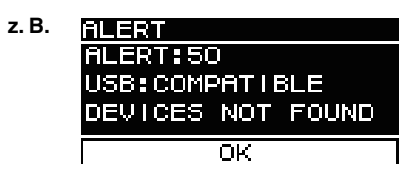

"OK" wählen, um die Meldung auszublenden. VIEW LOGS wählen, um den Bildschirm LOG anzuzeigen.

# <span id="page-11-1"></span>**Initialisierung**

Sie können dieses Produkt mit den folgenden beiden Methoden auf seine Standardeinstellungen zurücksetzen.

 **Initialisieren auf die Standardeinstellungen, indem Sie vom HOME-Bildschirm aus UTILITY** → **INITIALIZE wählen**

(Siehe Seite [27](#page-26-1).)

<span id="page-11-2"></span> **Initialisieren auf die Standardeinstellungen, wenn Sie Ihren PIN-Code vergessen haben usw.**

Verwenden Sie die folgende Methode, um das Produkt auf seine Standardeinstellungen zurückzusetzen, wenn Sie INITIALIZE im UTILITY-Bildschirm nicht auswählen können, weil Sie einen PIN-Code vergessen haben usw.

**1. Ziehen Sie alle Kabel mit Ausnahme des Netzkabels ab.**

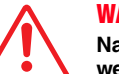

**WARNUNG**

**Nach Abschluss der Initialisierung kann ein lautes Geräusch zu hören sein, wenn ein Audiosignal anliegt.**

- **2. Schalten Sie den Netzschalter aus.**
- **3. Nachdem die [POWER]-Anzeige erloschen ist, schalten Sie den Netzschalter wieder ein.**

**4. Halten Sie den Hauptregler gedrückt und drehen Sie ihn innerhalb von zwei Sekunden nach dem Aufleuchten der [POWER]-Anzeige um mindestens fünf Klicks gegen den Uhrzeigersinn. (Halten Sie den Hauptregler weiter gedrückt.)**

Wenn die Vorgehensweise nicht rechtzeitig korrekt zu Ende geführt wurde, erscheint das Logo der Modellbezeichnung. Wiederholen Sie in diesem Fall die Vorgehensweise ab Schritt 2.

**5. Wenn die [POWER]-Anzeige zu blinken beginnt und der nachstehende Bildschirm erscheint, lassen Sie den Hauptregler los.**

> Ursent Initialize Yes:Press Main knob NO :Turn off

### **HINWEIS**

Um den Initialisierungsprozess an dieser Stelle abzubrechen, schalten Sie den Netzschalter aus.

### **6. Drücken Sie den Hauptregler.**

Das Produkt wird automatisch neu gestartet.

**7. Warten Sie, bis der HOME-Bildschirm erscheint.**

### **ACHTUNG**

**Durch Ausschalten des Netzschalters, bevor der HOME-Bildschirm erscheint, kann es zu einer Fehlfunktion kommen.**

# <span id="page-12-1"></span><span id="page-12-0"></span>**Bildschirmstruktur**

Drehen Sie den Hauptregler, um den Cursor auf den gewünschten Eintrag zu bewegen, und wählen Sie diesen aus, um den entsprechenden Bildschirm aufzurufen.

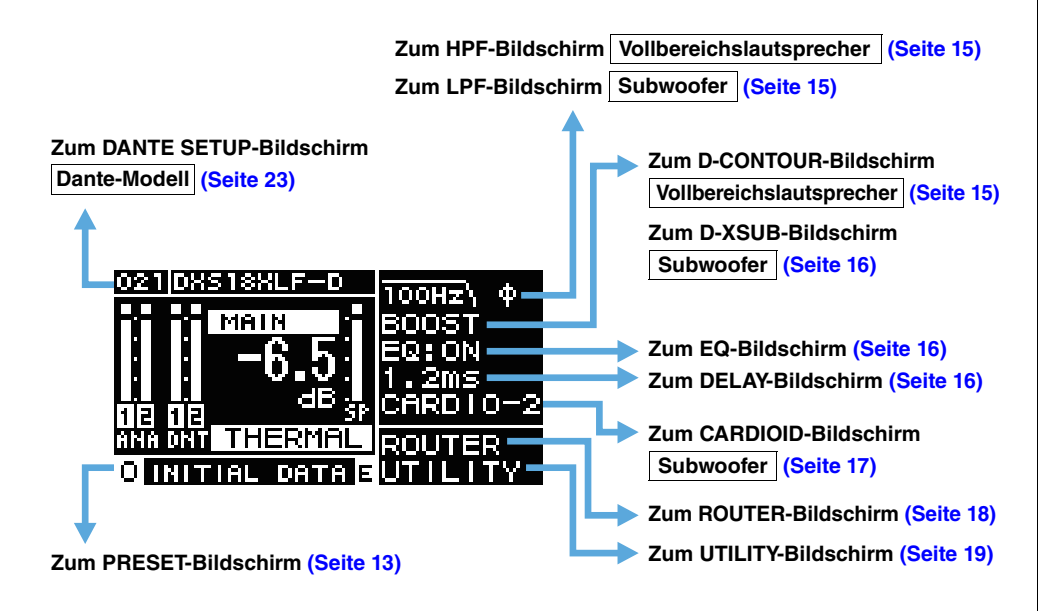

# <span id="page-12-6"></span><span id="page-12-2"></span>**PRESET-Bildschirm**

Presets, klangbezogene Voreinstellungen, ermöglichen Ihnen, Einstellungen abzurufen/ zu speichern/zu löschen, Namen zu bearbeiten und den Schutz für die Einstellungen festzulegen. Presets, die ausschließlich abrufbar sind, sind stets geschützt. Ein (E-Symbol) (Seite [11](#page-10-0)) erscheint im HOME-Bildschirm, wenn Parameter geändert wurden.

### **Vollbereichslautsprecher (werksseitige Standardeinstellungen)**

<span id="page-12-3"></span>**Schlosssymbol :**  Zeigt ein geschütztes Preset an.

> **:** Zeigt das momentan ausgewählte Preset an.

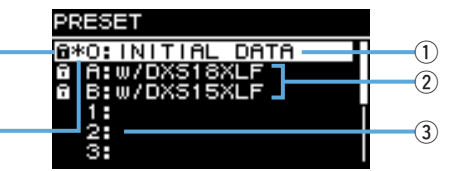

### **Subwoofer (werksseitige Standardeinstellungen)**

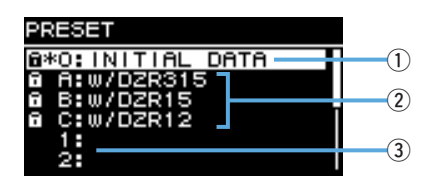

### <span id="page-12-4"></span>q**INITIAL DATA**

<span id="page-12-7"></span>Setzt das Produkt auf die Standardeinstellungen zurück. Ausschließlich Abruf möglich.

### w**Werksseitige Presets**

Wenn Sie Modelle der Reihen DZR und DXS-XLF in Kombination miteinander verwenden, können Sie Übergangsfrequenz, Pegel und Verzögerung optimieren, indem Sie Presets für die einzelnen Modellbezeichnungen laden. Ausschließlich Abruf möglich.

### **HINWEIS**

Die Presets wurden unter der Annahme erstellt, dass jeweils ein DZR und ein DXS-XLF mit denselben Signalwegen eingerichtet werden. Wenn analoge Eingänge zusammen mit Dante-Eingängen verwendet oder mehrere DZR- und DXS-XLF-Einheiten eingerichtet werden, muss jede Einstellung manuell angepasst werden.

### <span id="page-12-5"></span>e**Liste der Anwender-Presets**

Speichert bis zu acht Einstellungen. Sie ermöglicht Ihnen, Einstellungen abzurufen/zu speichern/zu löschen, Namen zu bearbeiten und den Schutz für die Einstellungen festzulegen.

Drehen Sie den Hauptregler, um das Preset auszuwählen, und drücken Sie den Regler dann, um es auszuführen. Eine Liste mit möglichen Aktionen erscheint.

**z. B.) Name des ausgewählten Presets: PRESET1**

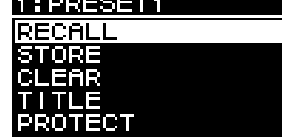

# <span id="page-13-0"></span>**RECALL (Abruf)**

Lädt ein gespeichertes Preset.

Es erscheinen die Nummer und der Name des ausgewählten Presets.

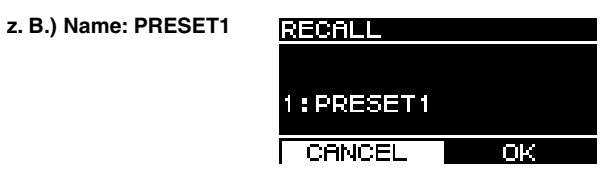

# <span id="page-13-1"></span>■ STORE (Speichern)

Vergibt einen Namen für die aktuellen Einstellungskonfigurationen und speichert sie als Preset.

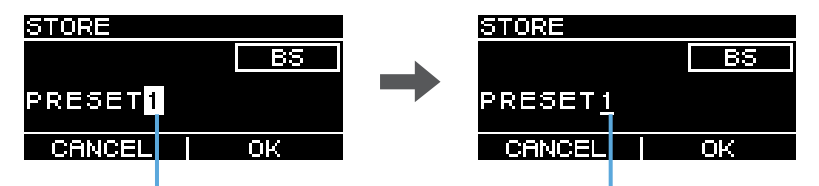

Cursor während der Positionsauswahl Cursor während der Zeichenauswahl

<span id="page-13-4"></span>Drehen Sie den Hauptregler, um die Position für die Texteingabe auszuwählen, und drücken Sie den Regler dann, um den Texteingabemodus aufzurufen. Wenn Sie sich im Texteingabemodus befinden, drehen Sie den Hauptregler, um das einzugebende Zeichen auszuwählen, und drücken Sie den Regler dann, um das Zeichen einzugeben. Bewegen Sie den Cursor auf BS (Backspace), und drehen Sie den Hauptregler, um das zuletzt eingegebene Zeichen zu löschen.

Wenn Sie sich im Texteingabemodus befinden, drücken Sie die Rücktaste [ $\leftarrow$ ], um wieder mit der Positionsauswahl fortzufahren. Wählen Sie während der Positionsauswahl OK, um den Namen auszuführen, oder CANCEL, um die Texteingabe abzubrechen. Beachten Sie, dass geschützte Presets nicht überschrieben werden können.

# <span id="page-13-2"></span>**CLEAR (Löschen)**

Löscht ein gespeichertes Preset.

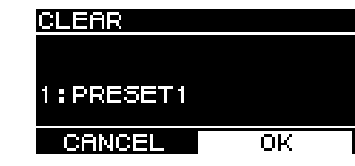

Beachten Sie, dass geschützte Presets und das momentan ausgewählte Preset nicht gelöscht werden können.

# <span id="page-13-3"></span>**TITLE (Name)**

Bearbeitet den Namen eines gespeicherten Presets.

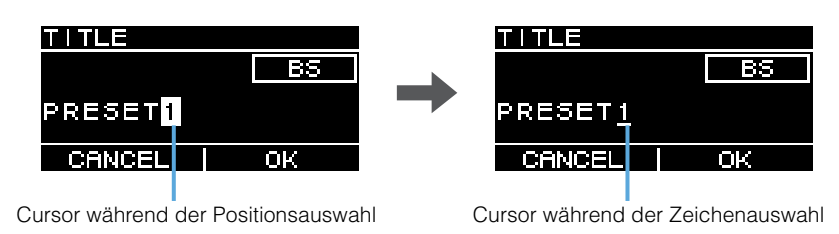

Drehen Sie den Hauptregler, um die Position für die Textbearbeitung auszuwählen, und drücken Sie den Regler dann, um den Texteingabemodus zu aufzurufen. Wenn Sie sich im Texteingabemodus befinden, drehen Sie den Hauptregler, um das einzugebende Zeichen auszuwählen, und drücken Sie den Regler dann, um das Zeichen einzugeben. Bewegen Sie den Cursor auf BS (Backspace), und drehen Sie den Hauptregler, um das zuletzt eingegebene Zeichen zu löschen.

Wenn Sie sich im Texteingabemodus befinden, drücken Sie die Rücktaste [ $\leftarrow$ ], um wieder mit der Positionsauswahl fortzufahren. Wählen Sie während der Positionsauswahl OK, um den Namen auszuführen, oder CANCEL, um die Namensänderungen abzubrechen.

Beachten Sie, dass die Namen geschützter Presets nicht bearbeitet werden können.

# <span id="page-14-0"></span>**PROTECT (Schützen)**

Schaltet den Schutz eines gespeicherten Presets ein oder aus.

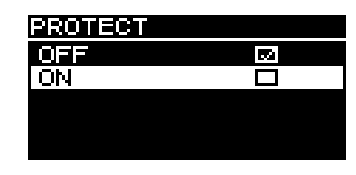

Stellen Sie hier ON (Ein) ein, um zu verhindern, dass Presets überschrieben (STORE), gelöscht (CLEAR) oder ihre Namen geändert (TITLE) werden. Links neben dem Namen des Presets erscheint im PRESET-Bildschirm ein Schlosssymbol (Seite [13](#page-12-3)).

#### **HINWEIS**

Beachten Sie, dass der Vorgang RESTORE FROM USB (Seite [23](#page-22-4), " DEVICE BACKUP" (2) Presets auch dann überschreibt, wenn diese geschützt sind.

# <span id="page-14-1"></span>**HPF-Bildschirm Vollbereichslautsprecher**

<span id="page-14-9"></span>Stellt die Grenzfrequenz des HPF (Hochpassfilters) ein. Wählen Sie OFF oder stellen Sie eine bestimmte Frequenz ein.

<span id="page-14-2"></span>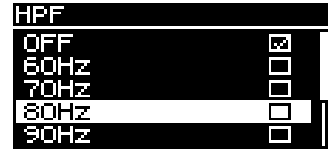

# <span id="page-14-3"></span>**LPF-Bildschirm** Subwoofer

<span id="page-14-11"></span>Stellt Grenzfrequenz und Polarität des LPF (Tiefpassfilters) ein.

<span id="page-14-4"></span>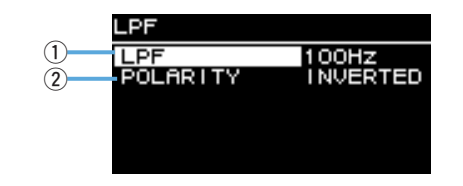

### q**LPF**

<span id="page-14-14"></span>Wählen Sie die Grenzfrequenz des LPF aus.

#### (2) **POLARITY**

<span id="page-14-10"></span>Wählen Sie die Polarität aus. Wenn sie auf INVERTED eingestellt wird, erscheint im HOME-Bildschirm ein Ø-Symbol.

# <span id="page-14-5"></span>**D-CONTOUR-Bildschirm** | Vollbereichslautsprecher

<span id="page-14-7"></span>Schaltet ein D-CONTOUR-Preset um.

Stellen Sie die für die Anwendung optimale Frequenzgangcharakteristik ein.

<span id="page-14-6"></span>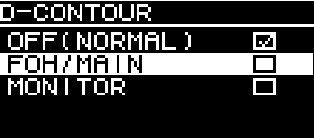

- <span id="page-14-13"></span>•**OFF (NORMAL):** Schaltet D-CONTOUR aus. Dies ist eine Universaleinstellung für die Frequenzgangcharakteristik.
- <span id="page-14-8"></span>•**FOH/MAIN:** Hebt die Höhen und die Bässe an, so dass die Frequenzgangcharakteristik sich für den Einsatz als Hauptlautsprecher eignet. Die Stärke der Anhebung wird automatisch angepasst, um je nach Lautstärke ausgewogene, klare Audiosignale zu erhalten.
- <span id="page-14-12"></span>•**MONITOR:** Verringert den Bassanteil, der ansonsten zu sehr zum Dröhnen neigen würde, wenn der Lautsprecher direkt auf dem Boden liegt, und sorgt so für die bei der Verwendung als Bodenmonitor so wichtige Klarheit. Dies verringert die Latenz und verändert die Phaseneigenschaften.

# <span id="page-15-0"></span>**D-XSUB-Bildschirm** Subwoofer

<span id="page-15-8"></span>Schaltet ein D-XSUB-Preset um.Stellen Sie die für die Anwendung und das Musikgenre optimale Frequenzgangcharakteristik ein.

<span id="page-15-1"></span>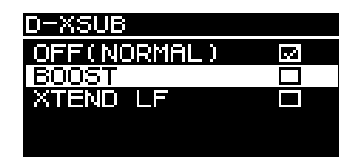

- <span id="page-15-11"></span>•**OFF (NORMAL):** Schaltet D-XSUB aus. Dies ist eine Universaleinstellung für die Frequenzgangcharakteristik.
- <span id="page-15-5"></span>•**BOOST:** Hebt das Frequenzband an und macht die Audiosignale dadurch druckvoller.
- <span id="page-15-14"></span>•**XTEND LF (extended LF, Basserweiterung):** Erweitert die Wiedergabefrequenzen um den Bassbereich.

# <span id="page-15-9"></span><span id="page-15-2"></span>**EQ-Bildschirm**

Passt die Frequenzgangcharakteristik aller Lautsprecher an. Stellen Sie die Parameter des 6 Band EQ Ihren Vorstellungen entsprechend und passend zur Anwendung ein.

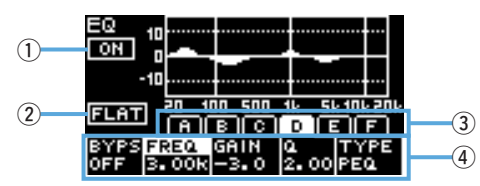

# q**ON/OFF**

Schaltet den 6 Band EQ ein oder aus. In der Einstellung OFF wird im Display nur die Kontur der EQ-Eigenschaften angezeigt.

# <span id="page-15-10"></span>w**FLAT**

Stellt die Verstärkung für alle Bänder auf 0 dB ein.

### <span id="page-15-4"></span> $\hat{a}$  Bänder  $A - F$

Wählen Sie das Band aus, dessen Parameter Sie prüfen möchten. Drücken Sie auf dem ausgewählten Band den Hauptregler, damit der Cursor zur Parameteranzeige wechselt.

### <span id="page-15-12"></span>r**Parameteranzeige**

Zeigt die Parameter der einzelnen Bänder an. Bewegen Sie den Cursor auf einen Parameternamen und drücken Sie den Hauptregler, um mit dem Einstellen von Parameterwerten zu beginnen. Drücken Sie die Rücktaste [ $\leftarrow$ ], um den Cursor wieder auf den Parameternamen zu setzen. Drücken Sie die Rücktaste [ $\leftarrow$ ] noch einmal, um zum Bildschirm für die Bandauswahl zurückzukehren.

# <span id="page-15-6"></span><span id="page-15-3"></span>**DELAY-Bildschirm**

Stellt die Verzögerungszeit ein. Dies wird verwendet, um die Entfernung zwischen Lautsprechern usw. zu kompensieren.

Stellen Sie diesen Parameter nach Zeit oder Distanz ein.

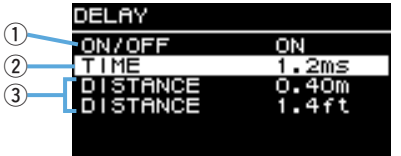

### q**ON/OFF**

<span id="page-15-13"></span>Schaltet die Verzögerung ein bzw. aus.

# w**TIME [ms]**

<span id="page-15-7"></span>Stellt die Verzögerungszeit in Millisekunden ein.

# **(3) DISTANCE [m, ft]**

Stellt die Verzögerungszeit nach der physischen Entfernung (in Metern oder in Fuß) ein.

### **HINWEIS**

Die drei Anzeigen für die Verzögerungszeit ändern sich gemeinsam. Die zuletzt bearbeitete Einheit erscheint auf dem HOME-Bildschirm.

# <span id="page-16-2"></span><span id="page-16-1"></span><span id="page-16-0"></span>**CARDIOID-Bildschirm** Subwoofer

<span id="page-16-3"></span>Stellt den Cardioid-Modus ein.

Ändern Sie die Einstellungen anhand der Anzahl der verwendeten Lautsprecher und ihrer Ausrichtung. Stellen Sie hier OMNI (FRONT) ein, wenn Sie nicht den Cardioid-Modus verwenden.

### **HINWEIS**

Weitere Informationen über die Einrichtung des Cardioid-Modus finden Sie in der Bedienungsanleitung.

# **Bildschirm, wenn zwei Subwoofer nebeneinander angeordnet sind**

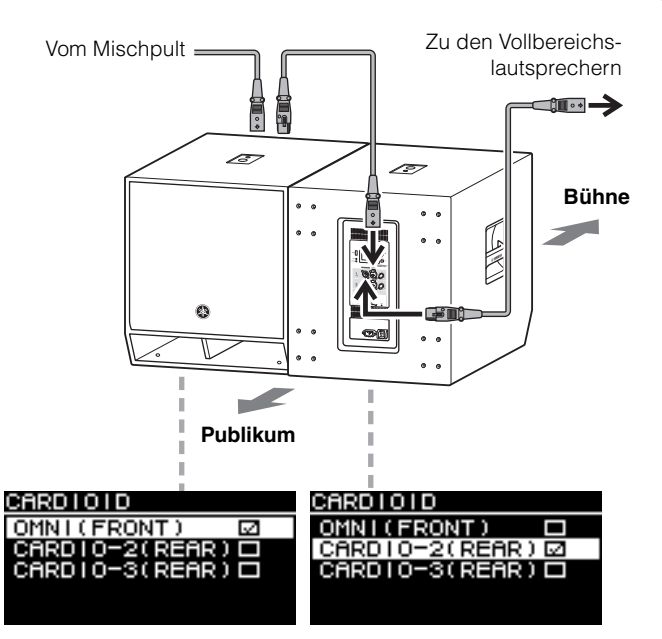

**Bildschirm, wenn drei Subwoofer nebeneinander angeordnet sind**

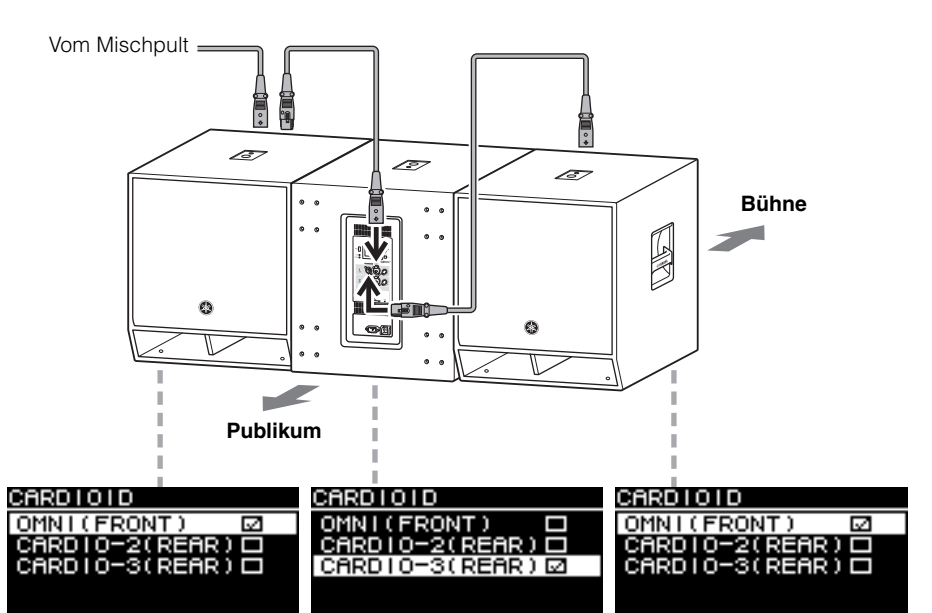

# <span id="page-17-7"></span><span id="page-17-0"></span>**ROUTER-Bildschirm**

Stellt Signalführung, Dante-Eingangspegel, analoge Ausgangspegel und Ausgangspegel an ein Dante-Netzwerk ein.

#### **HINWEIS**

- An Dante-Modellen kann das an den DZR-D oder DXS-XLF-D gesendete analoge Signal an das Dante-Netzwerk ausgegeben und als Eingangssignalquelle für das Mischpult eingestellt werden.
- \* Dante-Ausgangseinstellungen werden von der Firmware-Version 1.2.2 oder höher und von der Dante-Modul-Firmware 4.1.6.7-4.1.6.5-1.1.0 oder höher unterstützt.
- Weitere Informationen zum Signalfluss im Routing finden Sie unter "[Blockschaltbild](#page-54-0)" (Seite [55](#page-54-0)).

### **Dante-Modell**

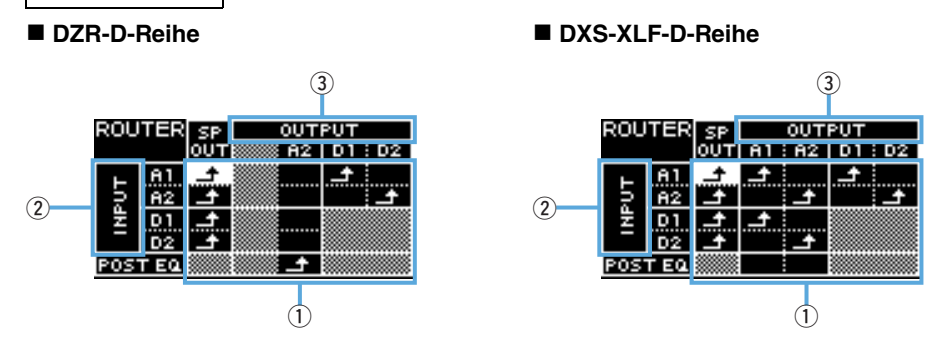

Im Backup-Modus sind die Optionen für den Analogeingang begrenzt.

#### ■ DZR-D-Reihe

#### **DXS-XLF-D-Reihe**

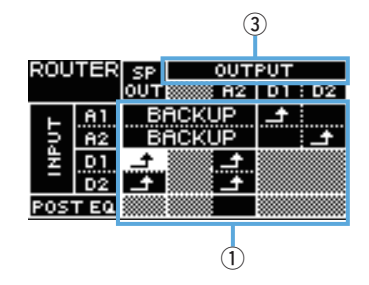

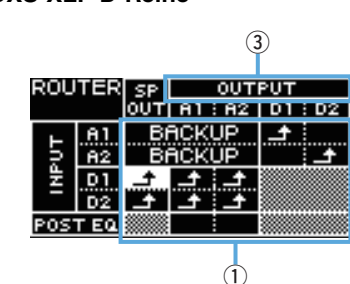

# **Standardmodell**

#### **DZR-Reihe**

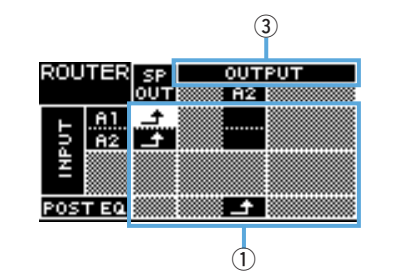

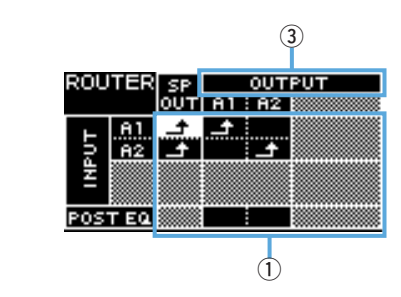

■ DXS-XLF-Reihe

### <span id="page-17-8"></span><span id="page-17-1"></span>q**Routing (Signalführung)**

Die Signalführung des Audiosignals konfigurieren.

Prüfen Sie Eingangssignalquelle (INPUT) und Ausgabeziel (OUTPUT), und stellen Sie an den Schnittpunkten  $\blacksquare$  ein. Standardmäßig werden die Signale aller Eingangsbuchsen über die Lautsprecher ausgegeben. Für schattierte Bereiche im Bildschirm kann kein Routing vorgenommen werden.

# <span id="page-17-6"></span><span id="page-17-2"></span>w**INPUT Dante-Modell**

Stellt zwei Dante-Eingangspegel, die Empfindlichkeit und den Grad der Verzögerungskompensation ein.

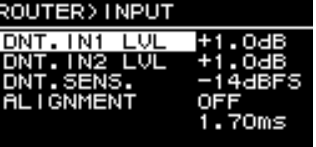

- <span id="page-17-3"></span>•**DNT. IN1 LVL:** Stellt den Dante-Eingangspegel D1 ein. Er kann in Schritten von 0,5 dB eingestellt werden.
- <span id="page-17-4"></span>•**DNT. IN2 LVL:** Stellt den Dante-Eingangspegel D2 ein. Er kann in Schritten von 0,5 dB eingestellt werden.
- <span id="page-17-5"></span>•**DNT. SENS. (DANTE SENSITIVITY):** Stellt die Eingangsempfindlichkeit für das vom Dante-Netzwerk an den Verstärker gesendete digitale Signal ein. Die Eingangsempfindlichkeit dient als Übersteuerungspegel für die Lautsprecher. Stellen Sie sie entweder auf -14 dBFS (Standardeinstellung) oder auf -6 dBFS ein. Wenn sich der [LEVEL]-Regler in der Mittelstellung (0 dB) befindet stellen Sie die Eingangsempfindlichkeit auf -14 dBFS ein, um ein ausgewogenes Verhältnis zum Eingangspegel vom Dante-Netzwerk und dem analogen Eingangspegel von Geräten sicherzustellen, die einen maximalen Ausgangspegel von +24 dBu haben (was auf viele Yamaha-Mischpulte zutrifft). Nehmen Sie mit DNT. IN1 LVL/ DNT. IN2 LVL Feinabstimmungen vor.

<span id="page-18-4"></span>**• ALIGNMENT (DELAY ALIGNMENT):** Stellen Sie diesen Parameter auf ON und stellen Sie hier einen Delay zur Kompensation für die Zeitverzögerung zwischen analogem und Dante-Eingangssignal ein. Beachten Sie, dass je nach den konfigurierten Dante-Einstellungen und der Kombination angeschlossener Geräte die passende Einstellung hier variiert. Da typischerweise eine Verzögerung bei den Dante-Eingangssignale eintritt, wird diese Delay-Einstellung auf das analoge Eingangssignal angewendet. Beachten Sie, wenn Sie den ALIGNMENT-Parameter einstellen, den Abschnitt "[Routing-Latenzwerte](#page-45-0)" (Seite [46](#page-45-0)).

### <span id="page-18-10"></span><span id="page-18-2"></span>e**OUTPUT**

Stellt den Ausgangspegel ein. Ausgangspegel können in Schritten von 0,5 dB eingestellt werden.

### **Dante-Modell**

■ DZR-D-Reihe

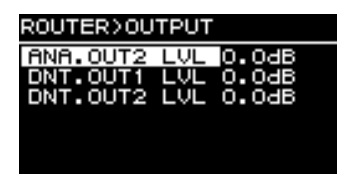

**DXS-XLF-D-Reihe**

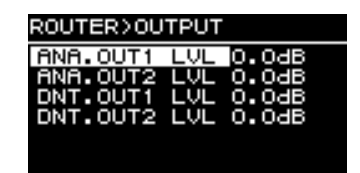

#### **Standardmodell**

**DZR-Reihe**

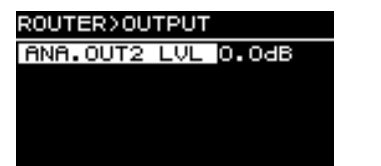

■ DXS-XLF-Reihe

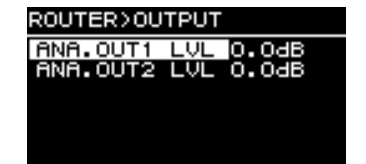

- <span id="page-18-5"></span>• ANA. OUT1 LVL: Stellt den Ausgangspegel A1 ein (Seite [7](#page-6-1)<sup>(9)</sup>, Ausgangspegel von Kanal 1).
- <span id="page-18-6"></span>• **ANA. OUT2 LVL:** Stellt den Ausgangspegel A2 ein (Seite [7](#page-6-1) <sup>o</sup>), Ausgangspegel von Kanal 2).
- <span id="page-18-8"></span>•**DNT. OUT1 LVL:** Stellt den Dante-Ausgangspegel D1 ein.
- <span id="page-18-9"></span>•**DNT. OUT2 LVL:** Stellt den Dante-Ausgangspegel D2 ein.

# <span id="page-18-11"></span><span id="page-18-0"></span>**UTILITY-Bildschirm**

Der UTILITY-Bildschirm wird verwendet, um Geräteeinstellungen zu konfigurieren und Daten auf einem USB-Flash-Laufwerk zu speichern und von ihm zu laden.

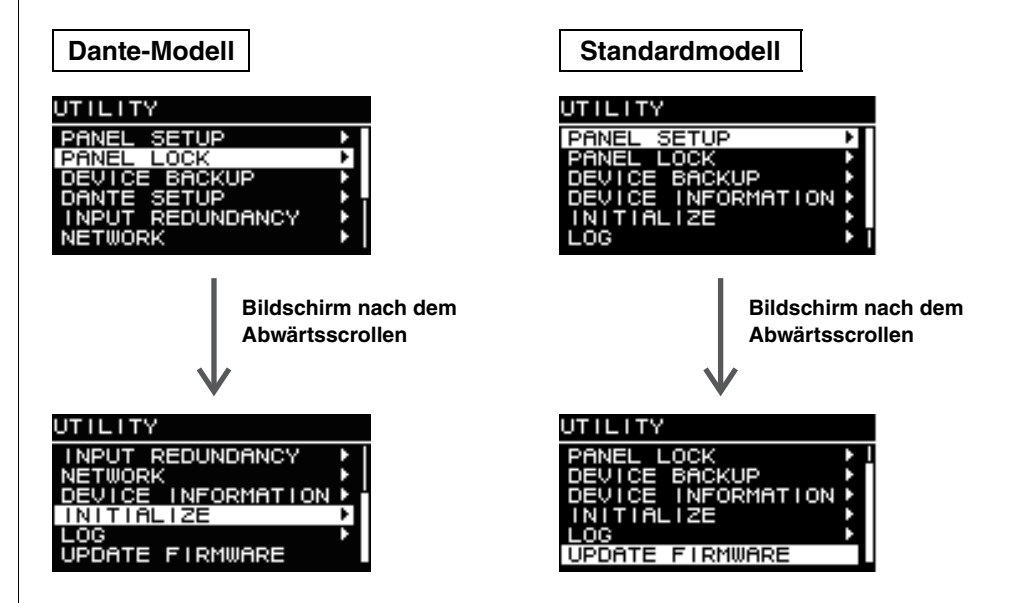

# <span id="page-18-1"></span>**PANEL SETUP (Bedienfeld-Einrichtung)**

Nimmt Einstellungen für das rückseitige Bedienfeld-Display vor.

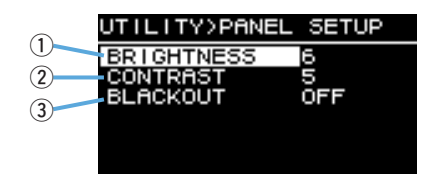

### <span id="page-18-7"></span><span id="page-18-3"></span>q**BRIGHTNESS**

Stellt die Helligkeit der Hintergrundbeleuchtung des Displays ein. Diese Einstellung kann in 10 Schritten von 1 bis 10 vorgenommen werden.

### <span id="page-19-5"></span><span id="page-19-2"></span>w**CONTRAST**

Stellt den Display-Kontrast ein.

Diese Einstellung kann in 16 Schritten von 1 bis 16 vorgenommen werden. Konfigurieren Sie Ihr Display gemäß der Betriebsumgebung, so dass es leicht zu sehen ist. Ein höherer Kontrast wird empfohlen, wenn das Display von oben betrachtet wird, z. B. bei einem Subwoofer. Beachten Sie jedoch, dass bei einer zu hohen Kontrasteinstellung das Display direkt von vorn schlechter zu sehen sein kann.

### <span id="page-19-4"></span><span id="page-19-1"></span>**(3) BLACKOUT**

Die BLACKOUT-Einstellung wird verwendet, um Display und Anzeigen automatisch auszuschalten, wenn das Bedienfeld nicht in Gebrauch ist.

Schalten Sie dies ein, damit Display und Anzeigen wie folgt automatisch erlöschen.

- •**Nach fünf Sekunden Inaktivität des Bedienfeldes:** Das Display wird etwas dunkler.
- •**Nach 15 Sekunden Inaktivität des Bedienfeldes:** Das Display und alle Anzeigen mit Ausnahme der [POWER]-Anzeige erlöschen (siehe die nachstehende Tabelle).

Drücken Sie entweder eine Taste auf der Rückseite oder den Hauptregler, um das Display wieder zu aktivieren und die Anzeigen einzuschalten.

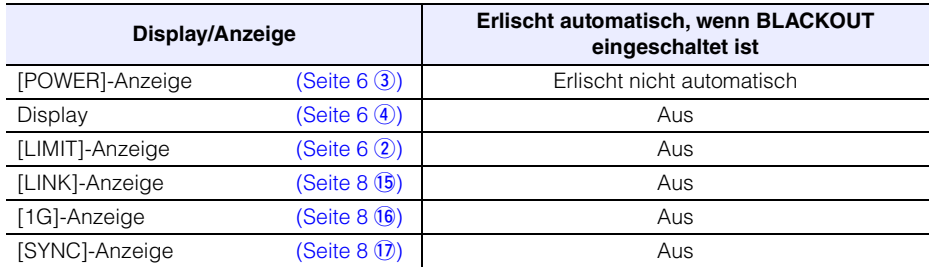

### **HINWEIS**

- Die [POWER]-Anzeige bleibt immer eingeschaltet, auch wenn die BLACKOUT-Einstellung eingeschaltet wird.
- Das Display verdunkelt sich, wenn das Bedienfeld eine Minute lang nicht benutzt wurde, und schaltet sich nach 25 Minuten Inaktivität des Bedienfelds aus, um das Display zu schützen, auch wenn BLACKOUT ausgeschaltet ist.

# <span id="page-19-0"></span>**PANEL LOCK (Bediensperre)**

Sperrt das Bedienfeld, um versehentliche Bedienungsfehler zu verhindern. Beim Sperren des Bedienfeldes können Anwender einen vierstelligen PIN-Code zur Identifizierung des Anwenders vergeben. Der PIN-Code kann auch auf einem USB-Flash-Laufwerk gespeichert und von dort geladen werden.

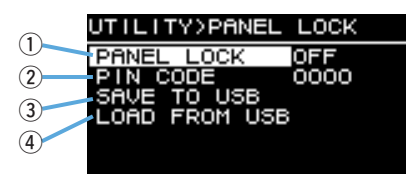

# q**PANEL LOCK**

Stellt die Bediensperre ein.

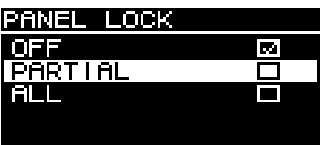

- <span id="page-19-6"></span>•**OFF:** Die Bediensperre ist ausgeschaltet.
- •**PARTIAL:** Auf dem Displayfeld erscheinende Vorgänge sind gesperrt. MAIN-Pegel-Einstellungen können dennoch konfiguriert werden.
- <span id="page-19-3"></span>•**ALL:** Deaktiviert alle Vorgänge mit Ausnahme der Aufhebung der Bediensperre.

#### **HINWEIS**

- Weitere Informationen über die Aufhebung der Bediensperre finden Sie unter "[Aufheben einer](#page-21-0)  [Bediensperre](#page-21-0)" (Seite [22](#page-21-0)).
- Wenn ein PIN-Code vergeben wurde, muss der PIN-Code auch dann eingegeben werden, wenn die Einstellung der Bediensperre von OFF zu PARTIAL oder ALL geändert wird.

### <span id="page-19-7"></span>**(2) PIN CODE**

Vergibt einen PIN-Code (vier beliebige Ziffern) für die Bediensperre. Sobald ein PIN-Code vergeben wurde, ist zur Aufhebung der Bediensperre die Eingabe des PIN-Codes erforderlich.

#### **HINWEIS**

- Wenn Sie den PIN-Code vergessen haben, können Sie die Bediensperre noch durch Initialisieren dieses Produkts aufheben. Siehe "Initialisieren auf die Standardeinstellungen, wenn [Sie Ihren PIN-Code vergessen haben usw.](#page-11-2)" (Seite [12](#page-11-2)).
- Die Standardeinstellung des PIN-Codes ist 0000. Wenn der PIN-Code auf 0000 eingestellt ist, brauchen Sie den PIN-Code nicht einzugeben, um die Bediensperre aufzuheben.

# **Vergabe von PIN-Codes**

#### **1. Öffnen Sie den Eingabebildschirm für PIN-Codes.**

Navigieren Sie vom HOME-Bildschirm aus zu UTILITY → PANEL LOCK → PIN CODE. Der Cursor befindet sich auf der ersten Stelle des PIN-Codes.

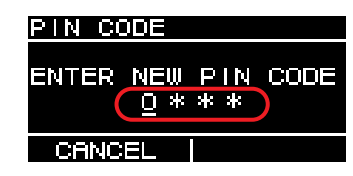

**2. Drehen Sie den Hauptregler, um eine Ziffer auszuwählen, und drücken Sie ihn dann, um sie einzugeben.**

Nach der Eingabe wechselt der Cursor zur nächsten Stelle.

#### **3. Geben Sie die weiteren Ziffern auf dieselbe Weise ein.**

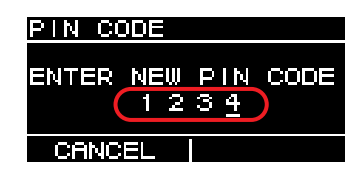

#### **HINWEIS**

Sie können den PIN-Code während der Eingabe korrigieren, indem Sie die Rücktaste [ $\leftarrow$ ] drücken und die gewünschte Stelle mit dem Hauptregler auswählen.

#### **4. Drücken Sie den Hauptregler, um die Ausführung zu bestätigen.**

Damit wird der PIN-Code festgelegt.

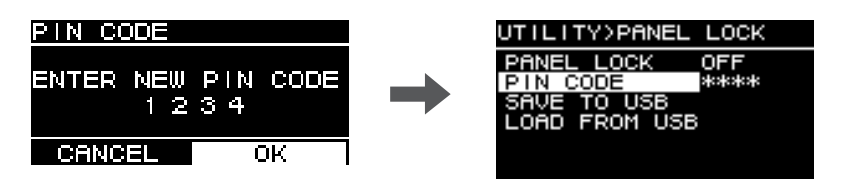

#### **HINWEIS**

Wenn der PIN-Code auf 0000 eingestellt ist, wurde kein anderer PIN-Code vergeben. In diesem Zustand ist keine PIN-Code-Eingabe erforderlich, um die Bediensperre zu aktivieren oder aufzuheben.

#### <span id="page-20-2"></span><span id="page-20-0"></span>**(3) SAVE TO USB**

Speichert den PIN-Code auf einem USB-Flash-Laufwerk.

Schließen Sie das USB-Flash-Laufwerk am USB-Anschluss an, und wählen Sie dann SAVE TO USB. Wählen Sie YES auf dem Bestätigungsbildschirm. Wenn "SAVE SUCCEEDED" erscheint, ist der Vorgang abgeschlossen. Wählen Sie OK, um zum vorherigen Bildschirm zurückzukehren.

#### **HINWEIS**

- Wenn der auf einem USB-Flash-Laufwerk gespeicherte PIN-Code dem auf diesem Produkt gespeicherten PIN-Code entspricht, wird die Bediensperre aufgehoben, wenn das Laufwerk an dieses Produkt angeschlossen wird. (Dies ist nützlich, um den regulären Vorgang zur Aufhebung der Bediensperre zu umgehen, wenn Sie die Sperre vorübergehend aufheben möchten, um beispielsweise einen Parameter zu ändern.)
- $\bullet$  Weitere Einzelheiten zu möglichen Fehlermeldungen finden Sie unter "[Liste der Meldungen](#page-38-0)"  $\,$ (Seite [39](#page-38-0)).

### <span id="page-20-1"></span>r**LOAD FROM USB**

Lädt den auf einem USB-Flash-Laufwerk gespeicherten PIN-Code. Sie können für mehrere Geräte der DZR- und DXS-XLF-Reihe denselben PIN-Code vergeben.

Schließen Sie das USB-Flash-Laufwerk am USB-Anschluss an, und wählen Sie dann LOAD FROM USB. Wählen Sie YES auf dem Bestätigungsbildschirm. Wenn "LOAD SUCCEEDED" erscheint, ist der Vorgang abgeschlossen. Wählen Sie OK, um zum vorherigen Bildschirm zurückzukehren.

#### **HINWEIS**

- Durch Abrufen eines PIN-Codes von einem USB-Flash-Laufwerk bei deaktivierter Bediensperre wird die Bediensperreneinstellung auf PARTIAL gesetzt.
- $\bullet$  Weitere Einzelheiten zu möglichen Fehlermeldungen finden Sie unter "[Liste der Meldungen](#page-38-0)"  $\,$ (Seite [39](#page-38-0)).

#### <span id="page-21-0"></span>**Aufheben einer Bediensperre**

#### **Wenn kein PIN-Code vergeben wurde**

Die Standardeinstellung des PIN-Codes ist 0000. Wenn der PIN-Code auf 0000 eingestellt ist, brauchen Sie den PIN-Code nicht einzugeben.

Wenn Steuerelemente am Bedienfeld betätigt werden, während es gesperrt ist, erscheint die folgende Meldung im Display.

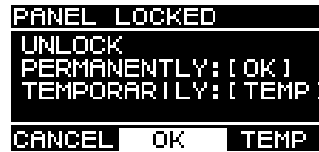

- •**Um die Bediensperre dauerhaft aufzuheben:** Drehen Sie den Hauptregler, um OK auszuwählen, und drücken Sie den Regler dann, um den Vorgang auszuführen.
- <span id="page-21-1"></span>•**Um die Bediensperre vorübergehend aufzuheben:** Drehen Sie den Hauptregler, um TEMP auszuwählen, und drücken Sie den Regler dann, um den Vorgang auszuführen. Beachten Sie, dass durch erneutes Einschalten oder fünfminütige Inaktivität des Bedienfeldes die Bediensperre wieder aktiviert wird.

#### **Wenn ein PIN-Code vergeben wurde**

Wenn Steuerelemente am Bedienfeld betätigt werden, während es gesperrt ist, erscheint die folgende Meldung im Display.

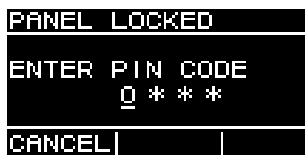

Geben Sie den vierstelligen PIN-Code ein, den Sie vergeben haben.

Drehen Sie den Hauptregler, um eine Ziffer auszuwählen, und drücken Sie ihn dann, um sie einzugeben.

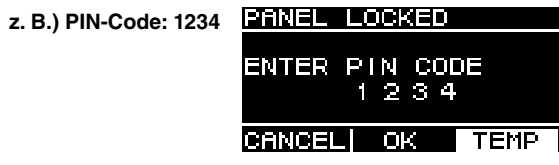

- •**Um die Bediensperre dauerhaft aufzuheben:** Drehen Sie den Hauptregler, um OK auszuwählen, und drücken Sie den Regler dann, um den Vorgang auszuführen.
- •**Um die Bediensperre vorübergehend aufzuheben:** Drehen Sie den Hauptregler, um TEMP auszuwählen, und drücken Sie den Regler dann, um den Vorgang auszuführen. Beachten Sie, dass durch erneutes Einschalten oder fünfminütige Inaktivität des Bedienfeldes die Bediensperre wieder aktiviert wird.

#### **HINWEIS**

Wenn der PIN-Code auf 0000 eingestellt ist (die Standardeinstellung), brauchen Sie den PIN-Code nicht einzugeben.

#### **Wenn der PIN-Code auf einem USB-Flash-Laufwerk gespeichert wurde**

Schließen Sie das USB-Flash-Laufwerk, auf dem der PIN-Code gespeichert ist, an diesem Produkt an. Die Bediensperre wird dann so lange aufgehoben, wie das USB-Flash-Laufwerk an diesem Produkt angeschlossen bleibt. Entfernen Sie das USB-Flash-Laufwerk, um die Bediensperre wiederherzustellen.

(Weitere Informationen über die Speicherung von PIN-Codes finden Sie unter "UTILITY-Bildschirm" – " $\blacksquare$  PANEL LOCK" – " $\ddot{3}$  SAVE TO USB"; Seite [21](#page-20-0)).

# <span id="page-22-0"></span>**DEVICE BACKUP (Gerätesicherung)**

Speichert und lädt die Anwendereinstellungen auf und von einem USB-Flash-Laufwerk. Verwenden Sie diese Funktion, wenn Sie für mehrere Geräte der DZR- oder DXS-XLF-Reihe dieselbe Einstellungskonfiguration vornehmen möchten oder unter Beibehaltung derselben Einstellung auf ein anderes Gerät der DZR- oder DXS-XLF-Reihe umschalten möchten.

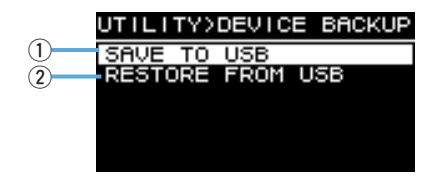

### <span id="page-22-8"></span>q**SAVE TO USB**

Speichert die Einstellungen auf einem USB-Flash-Laufwerk.

Schließen Sie das USB-Flash-Laufwerk am USB-Anschluss an, und wählen Sie dann SAVE TO USB und geben Sie den Dateinamen ein. Dateinamen können bis zu 16 Zeichen lang sein. Es werden ausschließlich alphanumerische Zeichen in halber Breite und einige Symbole unterstützt.

Drehen Sie den Hauptregler, um die Position für die Texteingabe auszuwählen, und drücken Sie den Regler dann, um den Texteingabemodus aufzurufen. Wenn Sie sich im Texteingabemodus befinden, drehen Sie den Hauptregler, um ein Zeichen auszuwählen, und drücken Sie den Regler dann, um das Zeichen einzugeben.

### **HINWEIS**

Weitere Einzelheiten zu möglichen Fehlermeldungen finden Sie unter "[Liste der Meldungen](#page-38-0)" (Seite [39\)](#page-38-0).

# <span id="page-22-7"></span><span id="page-22-4"></span>**(2) RESTORE FROM USB**

Lädt auf einem USB-Flash-Laufwerk gespeicherte Einstellungsdateien. Schließen Sie das USB-Flash-Laufwerk am USB-Anschluss an, und wählen Sie dann RESTORE FROM USB. Auf dem Bildschirm erscheint eine Liste der auf dem USB-Flash-Laufwerk gespeicherten Dateien. Wählen Sie die Datei aus, die Sie laden möchten. Auf dem Bildschirm können bis zu 20 Dateien angezeigt werden.

### **HINWEIS**

- Wenn Einstellungen geändert werden, wird die Audioausgabe vorübergehend stummgeschaltet, um die Ausgabe von Störgeräuschen zu verhindern.
- Weitere Einzelheiten zu möglichen Fehlermeldungen finden Sie unter "[Liste der Meldungen](#page-38-0)" (Seite [39](#page-38-0)).
- Achten Sie, wenn Sie Dateinamen auf Ihrem Computer ändern, darauf, dass der neue Dateiname aus 16 oder weniger Zeichen besteht und ausschließlich alphanumerische Zeichen in halber Breite oder die folgenden Symbole verwendet: !, #, \$, %, &, \', (, ), +, ,, -, ., =,  $\mathcal{Q},$  [, ], ^, \_, `, {, }, (Leerzeichen). Beachten Sie, dass Sie Dateien, die diesen Namenskonventionen nicht entsprechen, nicht laden können.
- Beachten Sie, dass der Vorgang RESTORE FROM USB Presets überschreibt, auch wenn sie geschützt sind (siehe Seite [15](#page-14-0), "■ PROTECT").

#### <span id="page-22-1"></span> **DANTE SETUP (Dante-Einrichtung) Dante-Modell**

Dieser Bildschirm wird verwendet, um Dante-Einstellungen zu konfigurieren und den Dante-Netzwerkstatus anzuzeigen.

<span id="page-22-2"></span>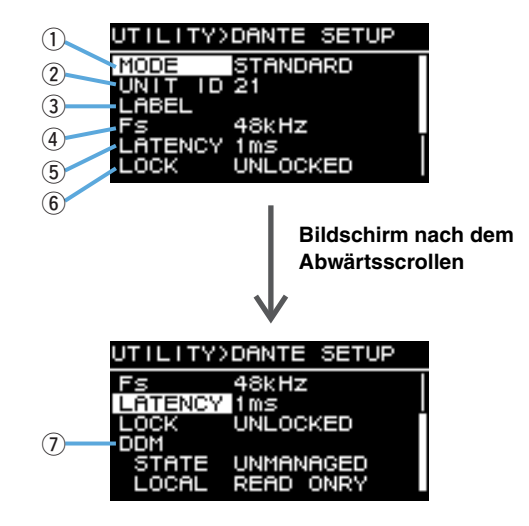

### <span id="page-22-5"></span><span id="page-22-3"></span>q**MODE (DANTE MODE)**

Stellt den beim Anschließen dieses Produkts an einem Dante-Netzwerk verwendeten Modus ein.

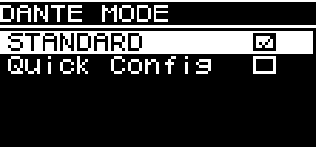

- <span id="page-22-9"></span>•**STANDARD:** Wählen Sie dies, wenn Sie nicht die Quick Config-Funktion der TF-Reihe verwenden.
- <span id="page-22-6"></span>•**Quick Config:** Wählen Sie dies, wenn Sie die Quick Config-Funktion der TF-Reihe verwenden.

### **HINWEIS**

Wenn sich mehrere Geräte der TF-Reihe im Dante-Netzwerk befinden, wählen Sie das Kontrollkästchen "with OUTPUT" für nur ein Gerät der TF-Reihe aus. Patches werden nicht korrekt angewendet, wenn mehrere Geräte ausgewählt sind.

#### <span id="page-23-10"></span><span id="page-23-3"></span>**\* PATCH**

Stellen Sie MODE auf Quick Config ein, um den PATCH-Bildschirm aufzurufen und einen PATCH-Eintrag hinzuzufügen. Wählen Sie im PATCH-Bildschirm den Ausgangskanal des TF-Geräts aus, der diesem Produkt zugeordnet werden soll. Einzelheiten siehe "Entsprechungstabelle für Anschlusszuordnungen bei [Verwendung von Quick Config](#page-40-0)" (Seite [41](#page-40-0)).

#### **HINWEIS**

Nach dem Ändern der PATCH-Einstellung dauert es mehrere Sekunden, bis die Zuordnungen tatsächlich geändert sind.

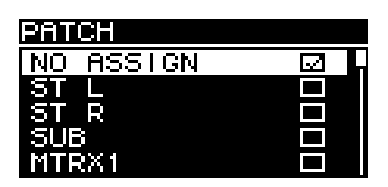

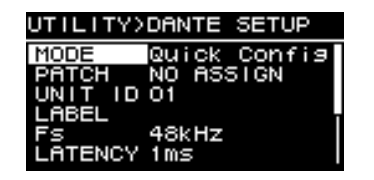

**PATCH-Bildschirm**

**Wenn MODE auf Quick Config eingestellt ist**

### <span id="page-23-11"></span><span id="page-23-0"></span>w**UNIT ID**

Vergibt eine ID, damit Geräte der DZR-D- oder DXS-XLF-D-Reihe im Dante-Netzwerk einzeln erkannt werden.

Die vergebene UNIT ID wird nach dem Neustart dieses Produkts angewendet. Vermeiden Sie es, für Geräte desselben Modells im selben Netzwerk dieselbe ID zu verwenden.

### **HINWEIS**

• Der Einstellungsbereich ist 01 bis FE (hexadezimaler Bereich).

• Dies ist dieselbe UNIT ID wie die bei NETWORK (Seite [26](#page-25-0)). UNIT IDs können von beiden Menüs aus geändert werden.

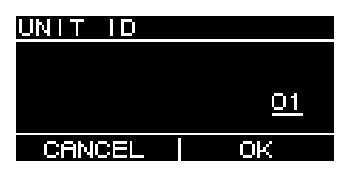

Drehen Sie den Hauptregler, um das einzugebende Zeichen auszuwählen, und drücken Sie den Regler dann, um das Zeichen einzugeben. Wenn der Bildschirm zum Bestätigen des Neustarts erscheint, wählen Sie YES. Die Einstellung wird nach dem Neustart dieses Produkts angewendet.

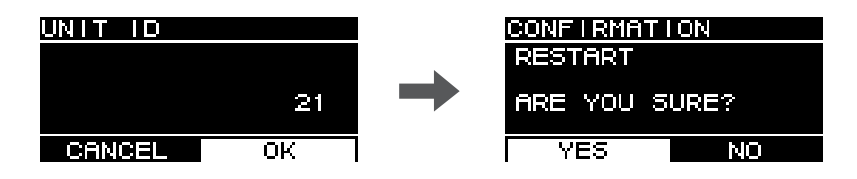

Die vergebene UNIT ID erscheint dann auf dem HOME-Bildschirm.

### <span id="page-23-8"></span><span id="page-23-2"></span>e**LABEL**

Vergibt ein Etikett für dieses Produkt. Vergeben Sie ein Label, das dieses Produkt eindeutig identifiziert, damit es über Dante Controller usw. leichter zu finden ist.

#### **HINWEIS**

- Labels können bis zu 12 Zeichen lang sein.
- Es werden ausschließlich alphanumerische Zeichen in halber Breite und einige Symbole unterstützt.
- <span id="page-23-7"></span>• Das vergebene Label bildet einen Teil des Gerätelabels.

#### **Wenn kein LABEL vergeben wurde (Standardeinstellung):**

Y###-Yamaha-xxxxxxxxxx-\*\*\*\*\*\* #: UNIT IDx: Modellbezeichnung (bis zu 10 Zeichen) \*\*\*\*\*\*: Letzte sechs Stellen der MAC-Adresse

#### **Wenn ein LABEL vergeben wurde:**

Y###-zzzzzzzzzzzz-\*\*\*\*\*\*#: UNIT IDz: LABEL (bis zu 12 Zeichen) \*\*\*\*\*\*: Letzte sechs Stellen der MAC-Adresse

# <span id="page-23-6"></span><span id="page-23-4"></span>r**Fs (DANTE Fs)**

Stellt die Sampling-Frequenz für die Ein-/Ausgabe von Signalen im Dante-Netzwerk ein. Wählen Sie 44,1 kHz, 48 kHz, 88,2 kHz oder 96 kHz als Sampling-Frequenz aus.

### <span id="page-23-9"></span><span id="page-23-1"></span>**(5) LATENCY (DANTE LATENCY)**

<span id="page-23-5"></span>Stellt die Latenz (Dante-Latenz) für das Senden und Empfangen von Signalen über das Dante-Netzwerk ein. Wählen Sie 1 ms, 2 ms oder 5 ms als Latenzzeit aus.

Die Dante-Latenz muss der verwendeten Anschlussmethode und der Größe des Netzwerks entsprechen.

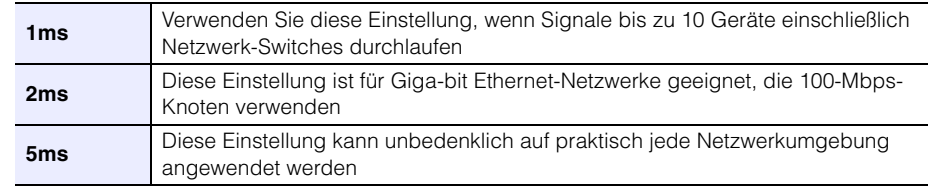

Die 1-ms-Einstellung erlaubt möglicherweise nicht genug Zeit für die Datenübertragung in Systemen mit 10 oder mehr Dante-Geräten einschließlich Netzwerk-Switches usw., die in einer Reihenschaltung miteinander verbunden sind, was zu Aussetzern bei den Audiosignalen führt. Wenn es zu Aussetzern kommt, stellen Sie eine höhere Latenzzeit ein.

#### **HINWEIS**

Wenn Anschlusszuordnungen zwischen zwei Geräten mit unterschiedlichen Latenzeinstellungen vorgenommen werden, wird die langsamere Latenzzeiteinstellung angewendet.

### <span id="page-24-7"></span><span id="page-24-2"></span>y**LOCK**

<span id="page-24-3"></span>Zeigt den Status des Dante Device Locks an. Verwenden Sie Dante Controller, um Einstellungen zu konfigurieren. "LOCKED" erscheint, wenn die Sperre angewendet wird, und "UNLOCKED", wenn sie aufgehoben ist. Im gesperrten Zustand können Sie keine Dante-Einstellungen verändern.

#### <span id="page-24-4"></span>u**DDM (Dante Domain Manager)**

Zeigt den Status von DDM-Servern im Netzwerk und den Domain-Teilnahmestatus an.

<span id="page-24-8"></span>•**STATE:** Zeigt den Domain-Teilnahmestatus an.

- **DOMAIN:** Nimmt an einer Domain teil.
- **DISCONNECTED:** Nimmt an einer Domain teil, ist aber nicht mit einem DDM-Server verbunden.
- **UNMANAGED:** Nimmt nicht an einer Domain teil.
- <span id="page-24-6"></span>•**LOCAL:** Zeigt den Zugriffsstatus für Dante-Einstellungen (einschließlich DANTE PATCH) an, die für dieses momentan verwendete Produkt konfiguriert sind.
	- **READ WRITE:** Änderungen erlaubt.
	- **READ ONLY:** Änderungen nicht erlaubt.

#### <span id="page-24-0"></span> **INPUT REDUNDANCY (Eingangsredundanz) Dante-Modell**

#### <span id="page-24-5"></span>**HINWEIS**

Die Funktion INPUT REDUNDANCY arbeitet unabhängig von der Redundanzfunktion des Dante-**Netzwerks** 

#### **Backup-Modus**

In diesem Modus wird der Kanal für die Backup-Quelle automatisch aktiviert, wenn das Dante-Eingangsaudio aufgrund eines Problems wie dem Ausfall des Eingabegeräts unterbrochen wird. Sobald das ursprüngliche Eingangsaudio wiederhergestellt wird, wird der Hauptkanal automatisch aktiviert.

Dante In (CH1 oder 2) wird für die Hauptquelle und Analog In (CH1 oder 2) für die Backup-Quelle verwendet. Die Kanalkombination ist festgelegt.

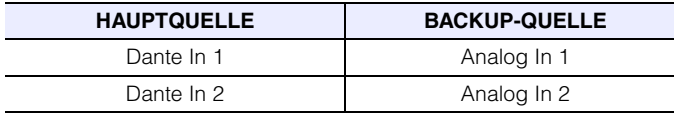

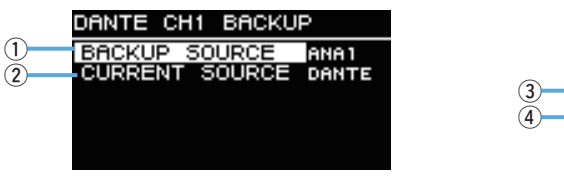

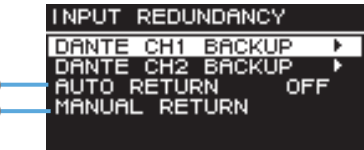

### q**DANTE CH1 (oder CH2) BACKUP SOURCE**

Gibt an, ob die Backup-Quelle aktiviert oder deaktiviert ist.

#### w**CH1 (oder CH2) CURRENT SOURCE**

Zeigt den aktuell aktivierte Kanal an: Hauptquelle (Dante) oder Backup-Quelle (Analog).

#### **(3) AUTO RETURN**

Bei der Einstellung ON wird die Eingangsquelle automatisch auf den Hauptkanal zurückgesetzt, wenn der Hauptkanal wiederhergestellt wird.

#### <span id="page-24-1"></span>*A* MANUAL RETURN

Wenn der Hauptkanal wiederhergestellt ist, muss die Eingangsquelle manuell auf den Hauptkanal zurückgesetzt werden. (Nur, wenn AUTO RETURN auf OFF eingestellt ist)

#### **HINWEIS**

- Der Backup-Modus wird 60 Sekunden nach dem Einschalten aktiviert.
- Nach einer Unterbrechung des Dante-Eingangssignals erfordert die Aktivierung des Backup-Modus zwei bis drei Sekunden. Währenddessen bleibt das Audio unterbrochen.
- Der Backup-Modus wird auch aktiviert, wenn die Dante Input-/Output-Patches entfernt werden. Wenn AUTO RETURN auf OFF gestellt wurde, bleibt der Backup-Modus in solchen Fall aktiv, auch wenn die Patches erneut eingerichtet werden. Zum Wiederherstellen des Hauptkanals muss die Funktion MANUAL RETURN ausgeführt werden.

# <span id="page-25-0"></span>■ NETWORK (Netzwerk) | Dante-Modell

Konfiguriert Netzwerkeinstellungen, die verwendet werden, um dieses Produkt mit einem externen Gerät zu steuern. Die geänderten Einstellungen werden nach dem Neustart dieses Produkts angewendet.

<span id="page-25-1"></span>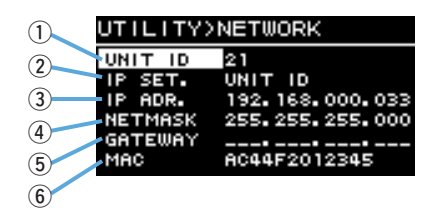

# <span id="page-25-11"></span><span id="page-25-2"></span>q**UNIT ID**

Vergibt eine ID, damit Geräte der DZR-D- oder DXS-XLF-D-Reihe im Dante-Netzwerk einzeln erkannt werden. Siehe "UTILITY-Bildschirm" – "■ DANTE SETUP" – "2 UNIT ID" (Seite [24](#page-23-0)).

# <span id="page-25-7"></span><span id="page-25-3"></span>w**IP SET. (IP SETTING)**

Wählen Sie aus, wie die IP-Adresse eingestellt wird.

- <span id="page-25-4"></span>•**UNIT ID:** Einstellung auf 192.168.0.### (### = UNIT ID).
- •**DHCP:** Stellt eine vom DHCP-Server zugewiesene IP-Adresse ein. IP-Adresse, NETMASK und GATEWAY werden automatisch bezogen. Wenn es keinen DHCP-Server im Netzwerk gibt, wird eine Link-Local-Adresse (169.254.xxx.xxx) verwendet.
- <span id="page-25-10"></span>•**STATIC IP:** Stellt eine IP-Adresse manuell ein.

#### **HINWEIS**

Wenn Sie dieses Produkt verwenden, während es an ein Gerät der CL- oder QL-Reihe angeschlossen ist, stellen Sie eine andere Adresse ein, die dasselbe Teilnetz verwendet wie die bei FOR DEVICE CONTROL am Mischpult eingestellte IP-Adresse. Wenn Sie dieses Produkt verwenden, während es an einem Gerät der RIVAGE PM-Baureihe angeschlossen ist, stellen Sie eine andere Adresse ein, die dasselbe Teilnetz verwendet wie die bei SLOT IP SETTING am Mischpult eingestellte IP-Adresse.

### <span id="page-25-6"></span>e**IP ADR.**

Zeigt die IP-Adresse an. Verwenden Sie dies, um die IP-Adresse einzustellen, wenn STATIC IP als IP SET.-Einstellung ausgewählt ist.

# <span id="page-25-9"></span>r**NETMASK**

Zeigt die Teilnetzmaske an. Verwenden Sie dies, um die Teilnetzmaske einzustellen, wenn STATIC IP als IP SET.-Einstellung ausgewählt ist.

### <span id="page-25-5"></span>t**GATEWAY**

Zeigt den Standard-Gateway an. Verwenden Sie dies, um den Standard-Gateway einzustellen, wenn STATIC IP als IP SET.-Einstellung ausgewählt ist.

### <span id="page-25-8"></span>y**MAC**

Zeigt die MAC-Adresse an. Diese Adresse wird nur angezeigt und kann nicht verändert werden.

# <span id="page-26-0"></span>**DEVICE INFORMATION (Geräteinformationen)**

Zeigt den Gerätestatus und gerätespezifische Informationen an.

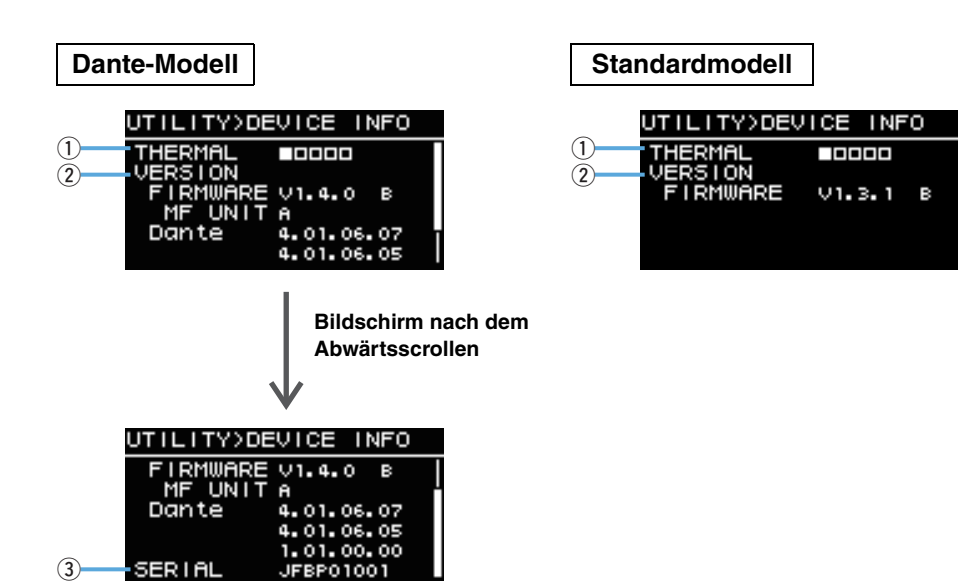

### <span id="page-26-5"></span>q**THERMAL**

Zeigt die Verstärkertemperatur in fünf Stufen an. Der Begrenzer wird anhand der erkannten Temperatur aktiviert.

### <span id="page-26-6"></span>w**VERSION**

- <span id="page-26-3"></span><span id="page-26-2"></span>•**FIRMWARE:** Zeigt die Firmware-Version an. Der Buchstabe ganz rechts zeigt die Hardware-Version an. (Firmware V1.3.0 oder höher.)
- Dante | Dante-Modell |: Zeigt drei Dante-Versionen an.
- •Beim DZR315(-D) zeigt dieses Feld die Teileversionsangaben für das Ziel-MF-Gerät an.
- •Informationen zur richtigen Kombination aus Firmware-Version und Ziel-MF-Geräteversion finden sich in der Kompatibilitätstabelle auf der Website [\(https://usa.yamaha.com/support/updates/dzr\\_dxs\\_xlf\\_firm.html\)](https://usa.yamaha.com/support/updates/dzr_dxs_xlf_firm.html).

### <span id="page-26-4"></span>e**SERIAL Dante-Modell**

Zeigt die Seriennummer an.

# <span id="page-26-1"></span>**INITIALIZE (Initialisieren)**

Initialisiert die Daten aller Einstellungen.

# **WARNUNG**

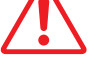

#### **Ziehen Sie vor diesem Vorgang alle Kabel mit Ausnahme des Netzkabels ab. Nach Abschluss der Initialisierung kann ein lautes Geräusch zu hören sein, wenn ein Audiosignal anliegt.**

Wenn der nachstehende Bildschirm erscheint, drücken Sie zum Initialisieren den Hauptregler. Wenn eine Bestätigungsaufforderung erscheint, wählen Sie YES, um dieses Produkt neu zu starten. Um die Initialisierung abzubrechen, drücken Sie die Rücktaste [ ← ], wenn der nachstehende Bildschirm erscheint.

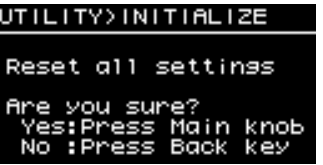

### **ACHTUNG**

**Nach dem Neustart erscheint der HOME-Bildschirm und zeigt damit an, dass der Initialisierungsvorgang abgeschlossen ist. Durch Ausschalten des Netzschalters, bevor der HOME-Bildschirm erscheint, kann es zu einer Fehlfunktion kommen.**

# <span id="page-27-0"></span>**LOG (Protokoll)**

Zeigt Protokolle über interne Aktionen an und speichert sie auf einem USB-Flash-Laufwerk.

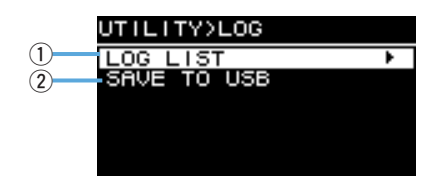

# <span id="page-27-2"></span>q**LOG LIST**

Zeigt alle intern aufgezeichneten Aktionsprotokolle an.

Protokolle werden in der Reihenfolge der auftretenden Ereignisse angezeigt. Die Zeit wird im Format "NNNN HHH:MM:SS" angezeigt. Dies zeigt an, dass das Ereignis HHH (Stunden) MM (Minuten) SS (Sekunden) nach dem NNNNten Einschalten aufgetreten ist. Die Spalte rechts zeigt die Alarm-ID an.

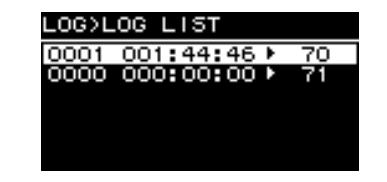

Drehen Sie den Hauptregler, um ein Ereignis auszuwählen, und drücken Sie den Regler dann, um den Vorgang auszuführen und den DETAIL VIEW-Bildschirm anzuzeigen. Weitere Einzelheiten zu einzelnen Ereignismeldungen finden Sie unter "[Liste der Meldungen](#page-38-0)" (Seite [39](#page-38-0)).

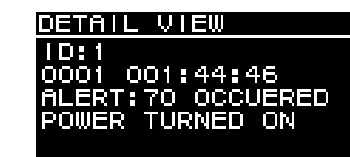

### <span id="page-27-3"></span>**(2) SAVE TO USB**

Speichert das letzte Aktionsprotokoll auf einem USB-Flash-Laufwerk. Diese Funktion wird zur Anwenderunterstützung bereitgestellt.

# <span id="page-27-1"></span>**UPDATE FIRMWARE (Firmware aktualisieren)**

Verwenden Sie ein USB-Flash-Laufwerk, um die Firmware dieses Produkts und die Firmware des Dante-Moduls zu aktualisieren.

Laden Sie die neuesten Aktualisierungsdateien von der Pro-Audio-Website von Yamaha herunter.

<https://www.yamahaproaudio.com/>

Speichern Sie die Aktualisierungsdateien auf dem USB-Flash-Laufwerk. Schließen Sie das USB-Flash-Laufwerk am USB-Anschluss an, und wählen Sie dann UPDATE FIRMWARE.

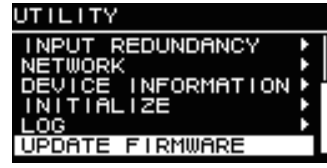

Wählen Sie YES auf dem Bestätigungsbildschirm, um dieses Produkt neu zu starten.

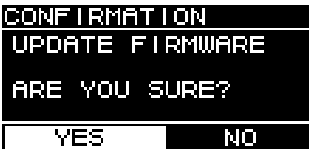

Beim Neustart wird der folgende Bestätigungsbildschirm angezeigt.

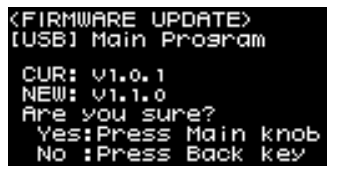

- •**Um zu aktualisieren:** Drücken Sie den Hauptregler. Der Fortschritt der Aktualisierung wird als Prozentwert (%) angezeigt. Wenn die Aktualisierung abgeschlossen ist, startet dieses Produkt auf normale Weise. Entfernen Sie das USB-Speichergerät nicht, während die Aktualisierung läuft.
- **Um die Aktualisierung abzubrechen:** Drücken Sie die Rücktaste [ $\leftarrow$ ].

# <span id="page-28-0"></span>■ DEVICE SETUP

(Firmware V1.3.0 oder höher, nur Hardware-Version A.)

Bei Verwendung in Kombination mit einem Gerät der Hardware-Version B kompensiert die Einstellung ON den Latenzunterschied aufgrund der Unterschiede in den Hardwareversionen.

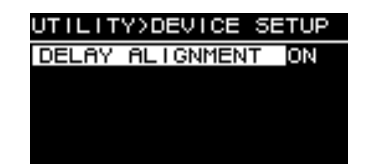

# <span id="page-28-1"></span>Stummschalten über ein externes Gerät **Dante-Modell**

<span id="page-28-3"></span>Sie können die Audioausgabe der Lautsprecher über ein externes Gerät (z. B. der Baureihen RIVAGE PM, CL, QL und TF) stummschalten. Wenn sie stummgeschaltet ist, erscheint "MUTED from REMOTE" auf dem HOME-Bildschirm. Dieses Gerät kann ausschließlich zum Aufheben der Audiostummschaltung verwendet werden. Durch Ausund Einschalten, während die Audioausgabe über ein externes Gerät stummgeschaltet ist, wird die Stummschaltung aufgehoben.

- **Aufheben der über ein externes Gerät vorgenommenen Audiostummschaltung**
- $1.$  Drehen Sie den Hauptregler, um "MUTED from REMOTE" auszuwählen.

<span id="page-28-2"></span>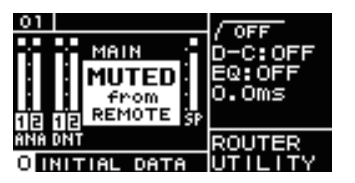

#### **2. Drücken Sie den Hauptregler, um dies auszuwählen und die Audiostummschaltung aufzuheben.**

Weitere Informationen über die Stummschaltung der Audioausgabe über ein externes Gerät finden Sie in der Bedienungsanleitung des verwendeten externen Geräts.

# <span id="page-29-2"></span><span id="page-29-0"></span>**Dante-Netzwerksystem**

# **Grundzüge von Dante**

Der DZR-D und der DXS-XLF-D können nicht nur mit analogen Ein-/Ausgangssignalen arbeiten, sondern auch Dante-Technologie einsetzen, um digitale Audiosignale zu übertragen. Dante ist ein von Audinate entwickeltes Netzwerk-Audioprotokoll. Es ist dafür vorgesehen, über ein Giga-bit Ethernet (GbE)-Netzwerk mehrkanalige Audiosignale mit verschiedenen Sampling-Frequenzen und Bit-Raten sowie Steuersignale im selben Netzwerk zu übermitteln.

Besuchen Sie die (englischsprachige) Website von Audinate für weitere Informationen über Dante.

<https://www.audinate.com/>

Weitere Informationen über Dante finden Sie auch auf der Pro-Audio-Website von Yamaha.<https://www.yamahaproaudio.com/>

#### **HINWEIS**

Bitte verwenden Sie in einem Dante-Netzwerk nicht die EEE-Funktion (\*) von Netzwerk-Switches. Obwohl das Energiemanagement in Switches, die EEE unterstützen, automatisch abgestimmt werden sollte, führen einige Switches diese Abstimmung nicht ordnungsgemäß durch. Dies kann dazu führen, dass EEE in Dante-Netzwerken aktiviert wird, wenn es nicht sinnvoll ist, was eine schlechte Synchronisationsleistung und gelegentliche Aussetzer verursacht. Aus diesem Grund empfehlen wir dringend:

- Wenn Sie verwaltete Switches einsetzen, stellen Sie sicher, dass EEE für diese deaktiviert werden kann. Achten Sie darauf, dass EEE auf allen Ports deaktiviert ist, die für Dante-Echtzeitverkehr verwendet werden.
- Falls Sie nicht verwaltete Switches verwenden, achten Sie darauf, keine Netzwerk-Switches zu verwenden, die die EEE-Funktion unterstützen, weil der EEE-Betrieb bei diesen Switches nicht deaktiviert werden kann.

\* EEE (Energy Efficient Ethernet, energie-effizientes Ethernet) ist eine Technologie, die den Stromverbrauch eines Switch in Zeitspannen mit wenig Netzwerkverkehr reduziert. Es wird auch als Green Ethernet und IEEE802.3az bezeichnet.

# <span id="page-29-1"></span>**Anschlüsse und Verbindungen**

Sie können den DZR-D und den DXS-XLF-D auf zwei Arten mit einem Dante-Netzwerk verbinden. Beide Geräte können in Kombination miteinander verwendet werden.

### <span id="page-29-4"></span><span id="page-29-3"></span>**Daisy-Chain-Netzwerk**

Eine "Daisy Chain" ("Anschlusskette") ist ein Anschlussschema, bei dem mehrere Geräte in Reihenschaltung miteinander verbunden sind. Auf diese Weise ergibt sich eine einfache Vernetzung, ohne dass Netzwerk-Switches u. a. erforderlich sind. Wenn Sie eine große Anzahl von Geräten anschließen, müssen Sie einen höheren Latenzwert einstellen, um Störimpulse zu vermeiden, die durch eine vermehrte Verzögerung bei der Signalübertragung zwischen den Geräten verursacht werden könnten. Außerdem ist in einem Daisy-Chain-Netzwerk bei gestörter oder defekter Verbindung der Signalfluss an diesem Punkt unterbrochen, und es wird kein Signal über diesen Punkt hinaus übertragen.

#### <span id="page-29-5"></span>**Stern-Netzwerk**

In einem sternförmig angeordneten Netzwerk ist jedes Gerät an einem zentralen Netzwerk-Switch angeschlossen. Durch Verwendung eines GbE-kompatiblen Netzwerk-Switch können Sie ein breitbandiges, komplexes Netzwerk konfigurieren. Wir empfehlen einen Netzwerk-Switch, der verschiedene Funktionen zur Steuerung und Überwachung des Netzwerks bietet (z. B. QoS, die Fähigkeit, bestimmten Datenströmen Vorrang zu geben – beispielsweise der Clock-Synchronisation oder der Audioübertragung bestimmter Verbindungen.)

Der DZR-D und der DXS-XLF-D können nicht in einem redundanten (sekundären) Netzwerk verwendet werden, da die beiden Dante-Buchsen des DZR-D und des DXS-XLF-D primäre Anschlüsse sind.

### **Systemeinrichtungsbeispiel**

Dieses Beispiel verwendet ausschließlich Lautsprecher der Reihen DZR-D und DXS-XLF-D.

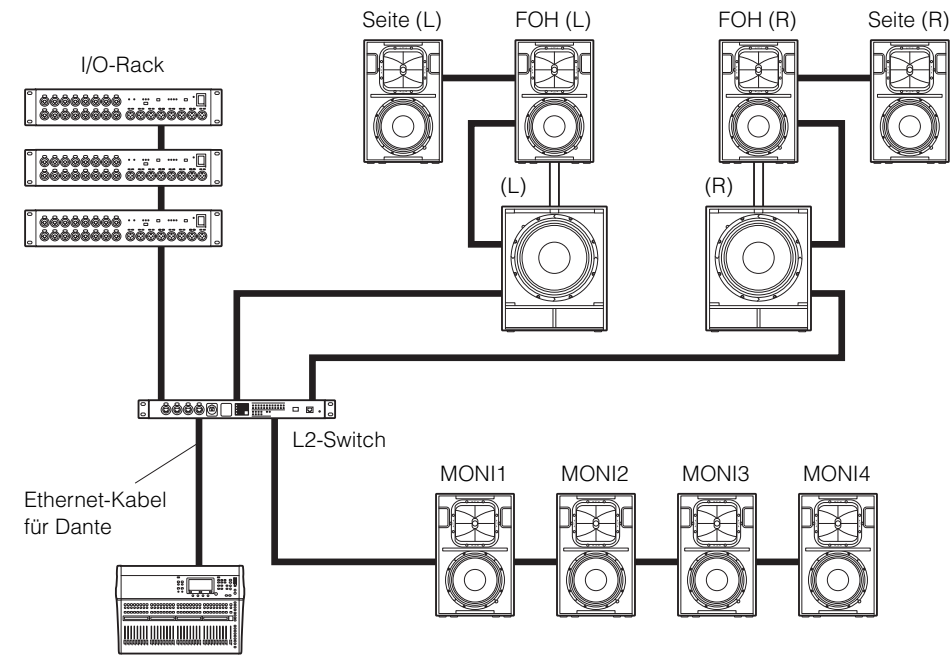

Digitales Mischpult

#### **Konfiguration mit Dante-Modellen**

Begrenzen Sie die Anzahl von Dante-Geräten in einer einzelnen Anschlusskette auf bis zu 10 Einheiten einschließlich Switches. Wenn die Anzahl der Dante-Geräte 10 Einheiten übersteigt, nimmt die Kommunikationslatenz im Netzwerk zu, und es kann zu Audioaussetzern kommen. Um dies zu verhindern, stellen Sie einen höheren Dante-Latenzwert ein (Seite [24](#page-23-1), (5) LATENCY) oder verwenden Sie einen L2-Switch (der Giga-bit Ethernet unterstützt), um Netzwerkverzweigungen herzustellen.

#### **HINWEIS**

Es ist wichtig, ein ausgewogenes System einzurichten, das die Vorzüge sowohl von Anschlussketten als auch von Sternverbindungen ausschöpft.

# <span id="page-30-0"></span>**Dante-Einstellungen**

Wenn Sie den DZR-D und den DXS-XLF-D in einer Verbindung mit einem Dante-Netzwerk verwenden, verwenden Sie den DANTE SETUP-Bildschirm, um verschiedene Dante-Einstellungen zu konfigurieren.

Wählen Sie vom HOME-Bildschirm aus UTILITY → DANTE SETUP, um den DANTE SETUP-Bildschirm zu öffnen. Um den DANTE SETUP-Bildschirm zu öffnen, können Sie auch vom HOME-Bildschirm aus UNIT ID, LABEL (links oben im HOME-Bildschirm) auswählen. Siehe Seite [13](#page-12-1).

### **DANTE SETUP-Bildschirm**

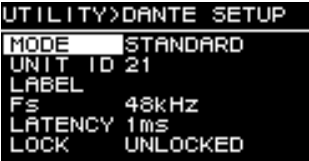

\* Weitere Informationen über die einzelnen Funktionen finden Sie unter "Bildschirmfunktionen" – "UTILITY-Bildschirm" – "■ DANTE SETUP" (Seite [23](#page-22-1)).

# <span id="page-30-1"></span>**Verbinden mit Dante-Geräten**

# <span id="page-30-2"></span>**Über Dante Controller**

Dante Controller ist eine Software-Anwendung, welche die Konfiguration und das Audio-Routing von Dante-Netzwerken ermöglicht. Verwenden Sie diese Anwendung, wenn Sie andere Dante-Geräte als Yamaha-Digitalmischpulte anschließen möchten, die mit dem DZR-D und dem DXS-XLF-D integrationsfähig sind, oder um erweiterte Einstellungen vorzunehmen.

Bitte laden Sie die neueste Version der Anwendung Dante Controller von der nachstehend angegebenen Website herunter.

<https://www.yamahaproaudio.com/>

Um Dante Controller ausführen zu können, muss der Computer einen GbE (Giga-bit Ethernet) kompatiblen Anschluss haben.

In Dante Controller können Sie die folgenden Haupteinstellungen vornehmen.

- •Ein-/Ausgangszuordnungen in der Registerkarte Routing der Network View-Ansicht
- •Clock-Leader-Einstellungen in der Registerkarte Clock Status der Network View-Ansicht
- •Sampling-Frequenz-Einstellungen in der Registerkarte Device Config der Device View-Ansicht

### **HINWEIS**

Ein-/Ausgangszuordnungen und weitere Dante-bezogene Einstellungen können nicht geändert werden, wenn die Bediensperre Dante Device Lock in Dante Controller aktiviert wurde. Um diese Einstellungen zu ändern, müssen Sie zunächst Dante Device Lock in Dante Controller aufheben.

# <span id="page-31-1"></span>**Dante Controller-Einstellungen**

Starten Sie Dante Controller und öffnen Sie die Network View-Ansicht.Stellen Sie in der Network View-Ansicht die Audiosignalführung zwischen Dante-Geräten ein. Alle Dante-Geräte im Netzwerk erscheinen auf diesem Bildschirm. Klicken Sie auf die [+]-Zellen an den Schnittpunkten von Sende- und Empfangsgeräten, um sämtliche Kanäle anzuzeigen, und stellen Sie dann Audiosignalwege her. Ein grünes Häkchensymbol erscheint, wenn ein Signalweg hergestellt wurde.

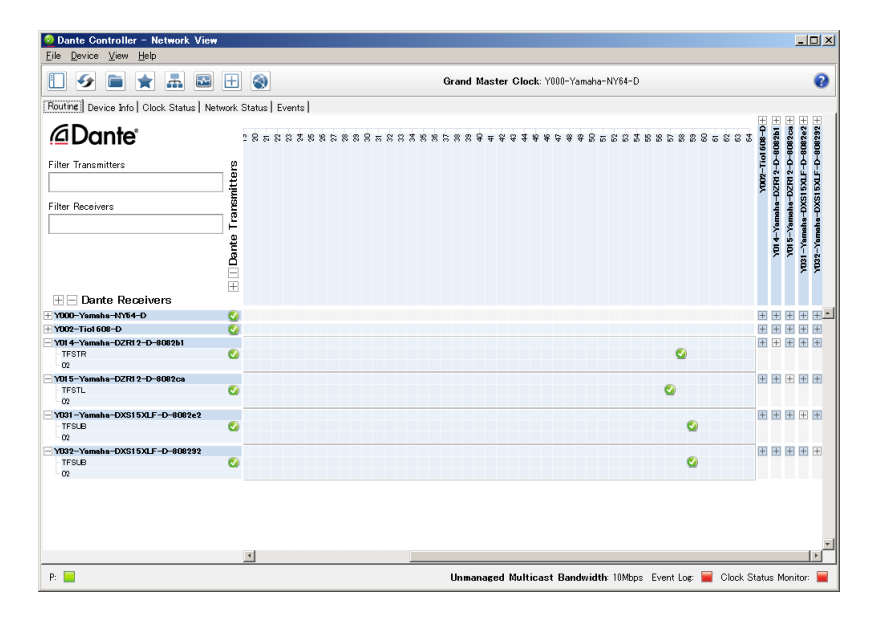

Weitere Einzelheiten finden Sie im Benutzerhandbuch von Dante Controller.Weitere Informationen über die den Ausgangssignalen von den Sendegeräten (Digitalmischpulte usw.) zugeordneten Dante-Kanäle finden Sie in den betreffenden Handbüchern der Sendegeräte.

# <span id="page-31-0"></span>**Integration mit Yamaha-Digitalmischpulten**

Die Anschlüsse des DZR-D und des DXS-XLF-D können denen von Yamaha-Digitalmischpulten (Baureihen RIVAGE PM, CL, QL TF oder DM7 bzw. DM3) zugeordnet werden, ohne Dante Controller zu verwenden. In solchen Fällen beträgt die Höchstzahl von Geräten, für die Zuordnungen vorgenommen werden, 24 einschließlich anderer Dante-Geräte. Wenn Sie Zuordnungen mit mehr als 25 Geräten vornehmen, verwenden Sie Dante Controller.

Wenn ein gepatchtes RIVAGE PM, CL, QL, TF, DM7 oder DM3 eine Clock-Rate von 48 kHz hat, muss auch die DANTE Fs-Einstellung des DZR-D und des DXS-XLF-D auf 48 kHz eingestellt werden. Auch wenn sie auf 48 kHz eingestellt ist, arbeiten der DZR-D und der DXS-XLF-D intern dennoch mit 96 kHz, indem sie einen internen SRC (Sampling Rate Converter, Sampling-Frequenzumwandlung) verwenden. Verwenden Sie Dante Controller, wenn Sie ein komplexes System, das erweiterte Einstellungen erfordert, oder große Systeme einrichten.

Die folgenden Funktionen sind verfügbar, wenn der DZR-D und der DXS-XLF-D in Kombination verwendet werden.

# **TF-Reihe**

- Automatische Zuordnung mit der Quick Config-Funktion (Siehe Seite [23](#page-22-3), "DANTE  $SETUP^*(1)$
- Überwachung wichtiger Betriebszustände
- Stummschaltung
- Identify-Funktion

### ● DM3

• Automatische Patch-Einstellungen über die Setup-Funktion AUTO

### **RIVAGE PM-Reihe, CL-Reihe, QL-Reihe, DM7-Reihe**

- Anschlusszuordnung vom Mischpultbildschirm aus (Stellen Sie für die angeschlossenen DZR-D- und DXS-XLF-D-Geräte unterschiedliche UNIT IDs ein.)
- Überwachung wichtiger Betriebszustände
- Steuerung wichtiger Parameter
- Identify-Funktion

#### **HINWEIS**

Wenn das Digitalmischpult den DZR-D oder den DXS-XLF-D nicht erkennt und dieser nicht auf dem Bildschirm des Digitalmischpults erscheint, prüfen Sie die Firmware-Version des Mischpults.

Mit dem DZR-D und dem DXS-XLF-D integrationsfähig sind die folgenden Yamaha-Digitalmischpulte mit den folgenden unterstützten Firmware-Versionen.

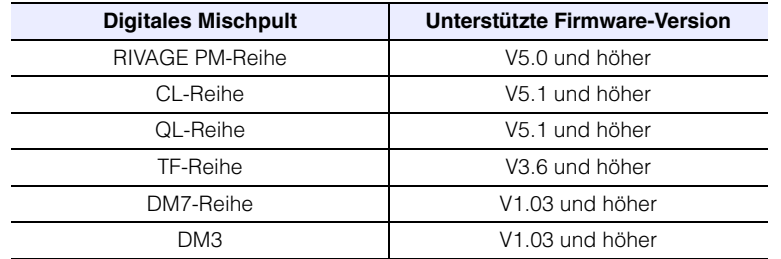

Um die vorgenannten Funktionen verwenden zu können, müssen Sie auf die unterstützte Firmware-Version aktualisieren.

Weitere Informationen über die Verwendung von Yamaha-Digitalmischpulten finden Sie im betreffenden Handbuch des verwendeten Modells.

<https://www.yamahaproaudio.com/>

# <span id="page-33-1"></span><span id="page-33-0"></span>**Vorsichtsmaßnahmen bei Verwendung der [USB]-Buchse Verwenden von USB-Flash-Laufwerken**

### **Kompatible USB-Geräte**

- •Verwenden Sie ein USB-Flash-Laufwerk. Wenn es angeschlossen ist, können Sie kein anderes USB-Gerät (USB-Hub, -Maus, -Computertastatur usw.) verwenden.
- •Dieses Produkt ist kompatibel mit USB-Flash-Laufwerken der USB-Spezifikationen 1.1 bis 2.0 (es wurden jedoch nicht alle USB-Flash-Laufwerke auf Kompatibilität geprüft).

#### **ACHTUNG**

**Der USB-Anschluss ist für maximal 5 V/500 mA ausgelegt. Es erscheint eine Warnmeldung im Display, wenn versucht wird, ein Gerät anzuschließen, das mehr als 500 mA benötigt, und die Stromversorgung wird eingestellt.**

### **Anschließen eines USB-Flash-Laufwerks**

- •Schließen Sie kein USB-Flash-Laufwerk an oder entfernen es, während auf dem Bildschirm eine Meldung erscheint. Dies kann das ordnungsgemäße Funktionieren des Produkts verhindern oder das USB-Flash-Laufwerk selbst und die auf ihm gespeicherten Daten beschädigen.
- •Warten Sie nach dem Entfernen eines USB-Flash-Laufwerks mehrere Sekunden, bevor Sie es erneut anschließen.

#### **ACHTUNG**

**Wenn Sie ein USB-Verlängerungskabel verwenden, darf dieses nicht länger als 1 m sein.**

### <span id="page-33-2"></span>**Formate von USB-Flash-Laufwerken**

Verwenden Sie ein auf FAT32 oder FAT16 formatiertes USB-Flash-Laufwerk. Formatieren Sie das Flash-Laufwerk am Computer. Beachten Sie, dass an anderen Geräten formatierte USB-Flash-Laufwerke möglicherweise nicht richtig mit diesem Produkt arbeiten.

### **Verhindern des versehentlichen Löschens von Daten**

Ihr USB-Flash-Laufwerk besitzt möglicherweise eine Schreibschutzfunktion zum Verhindern des versehentlichen Löschens von Daten. Verwenden Sie die Schreibschutzfunktion, um zu verhindern, dass wichtige Daten überschrieben werden. Vergewissern Sie sich umgekehrt beim Speichern von Daten, dass der Schreibschutz des USB-Flash-Laufwerks deaktiviert ist bevor Sie es verwenden.

### **Ausschalten dieses Produkts beim Anschließen des USB-Flash-Laufwerks**

Stellen Sie sicher, dass das System nicht auf das USB-Flash-Laufwerk zugreift (vergewissern Sie sich, dass im Display keine Meldungen angezeigt werden), bevor Sie dieses Produkt ausschalten. Andernfalls können das USB-Flash-Laufwerk selbst und die auf ihm gespeicherten Daten beschädigt werden.

# <span id="page-34-0"></span>**Funktionsschema**

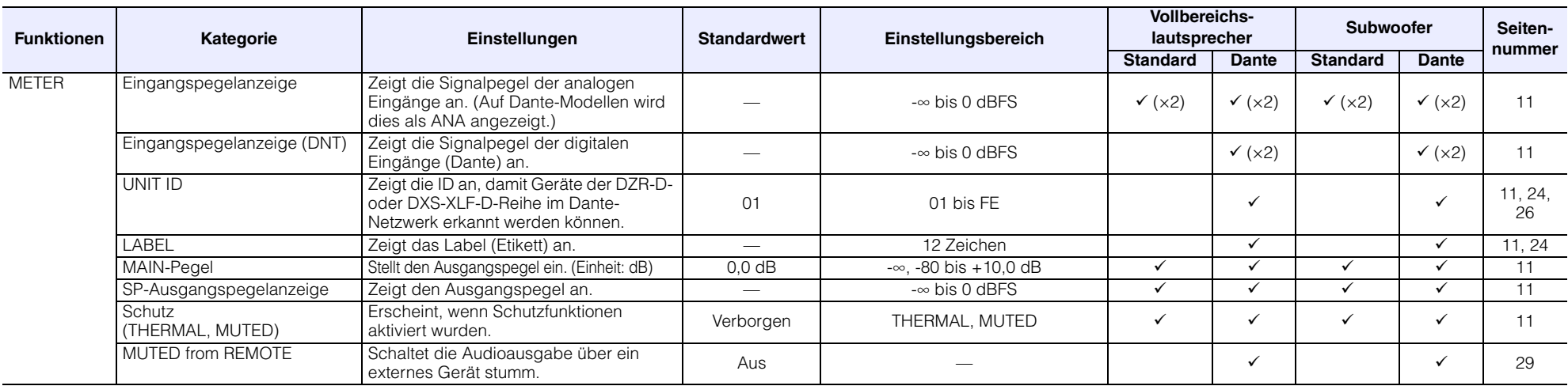

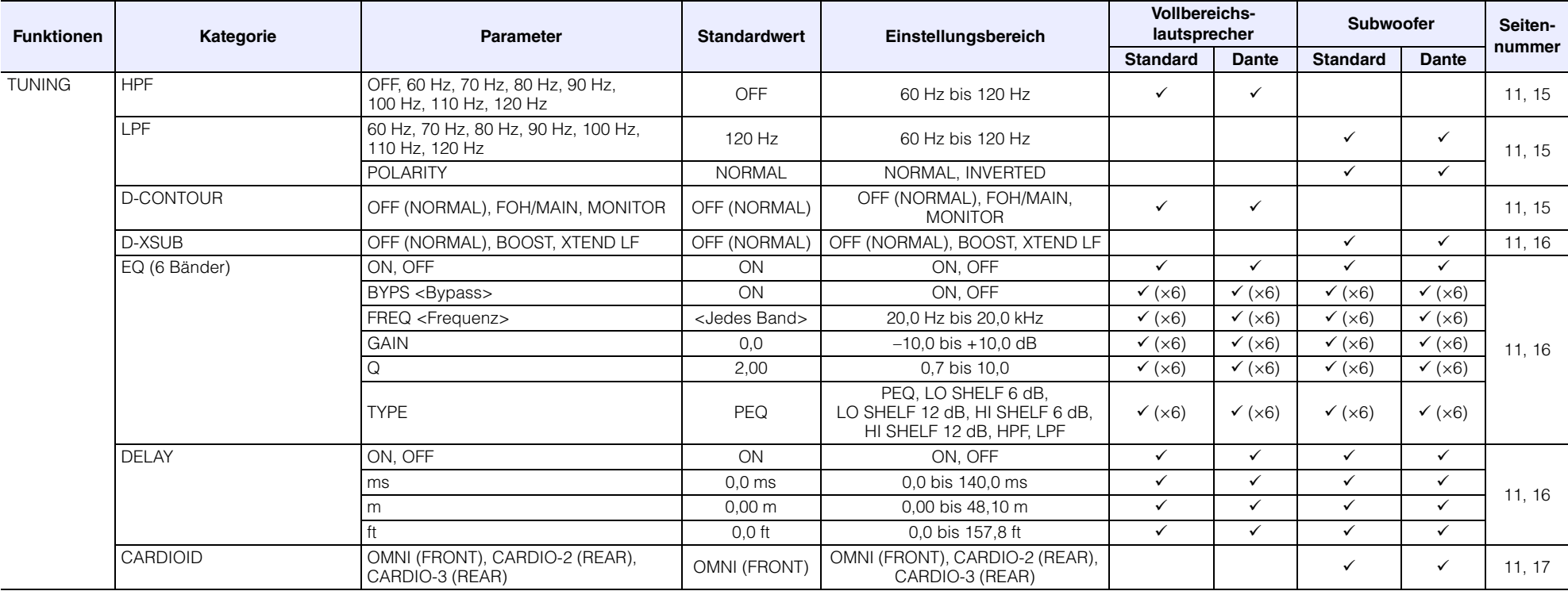

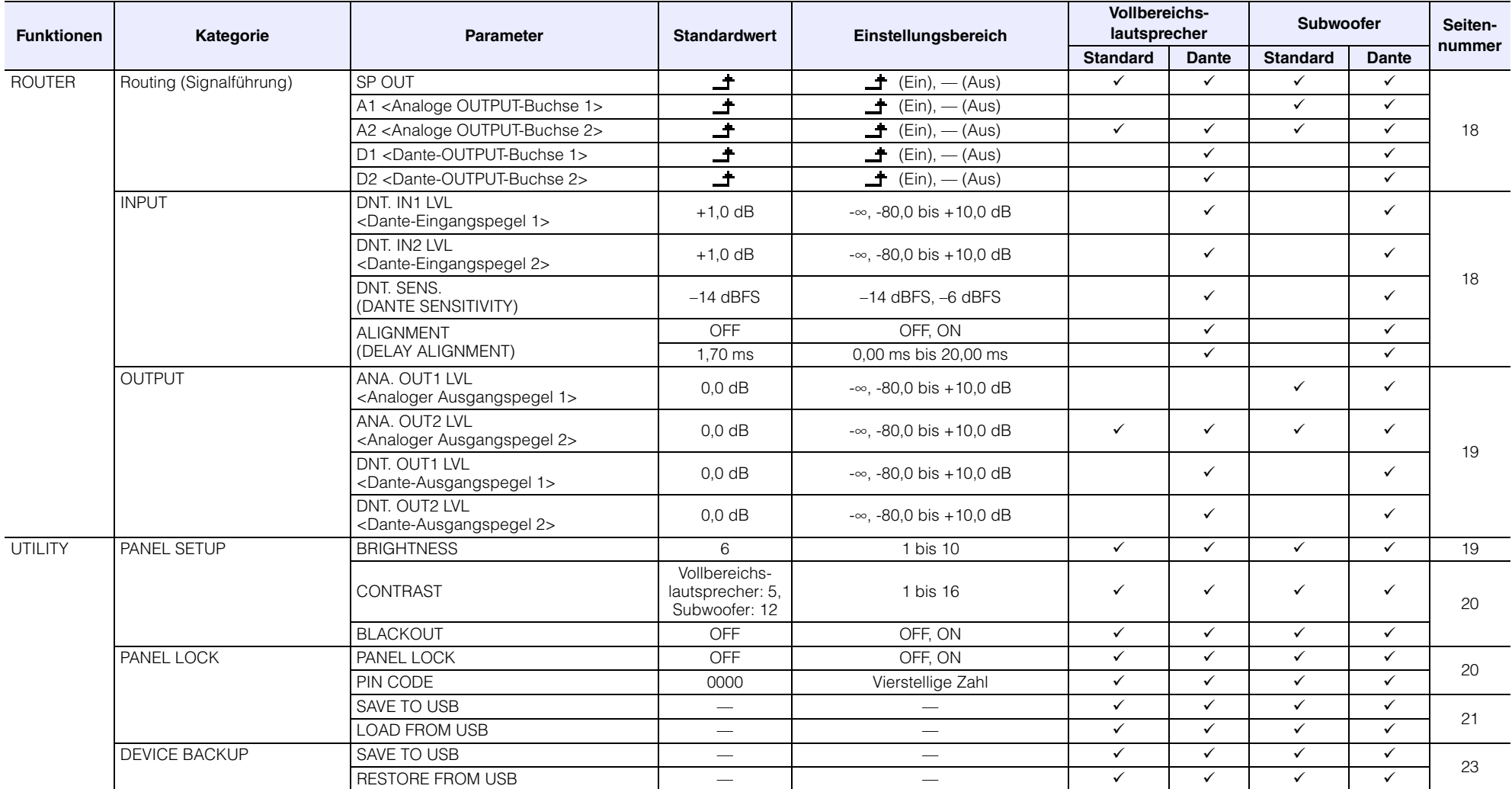

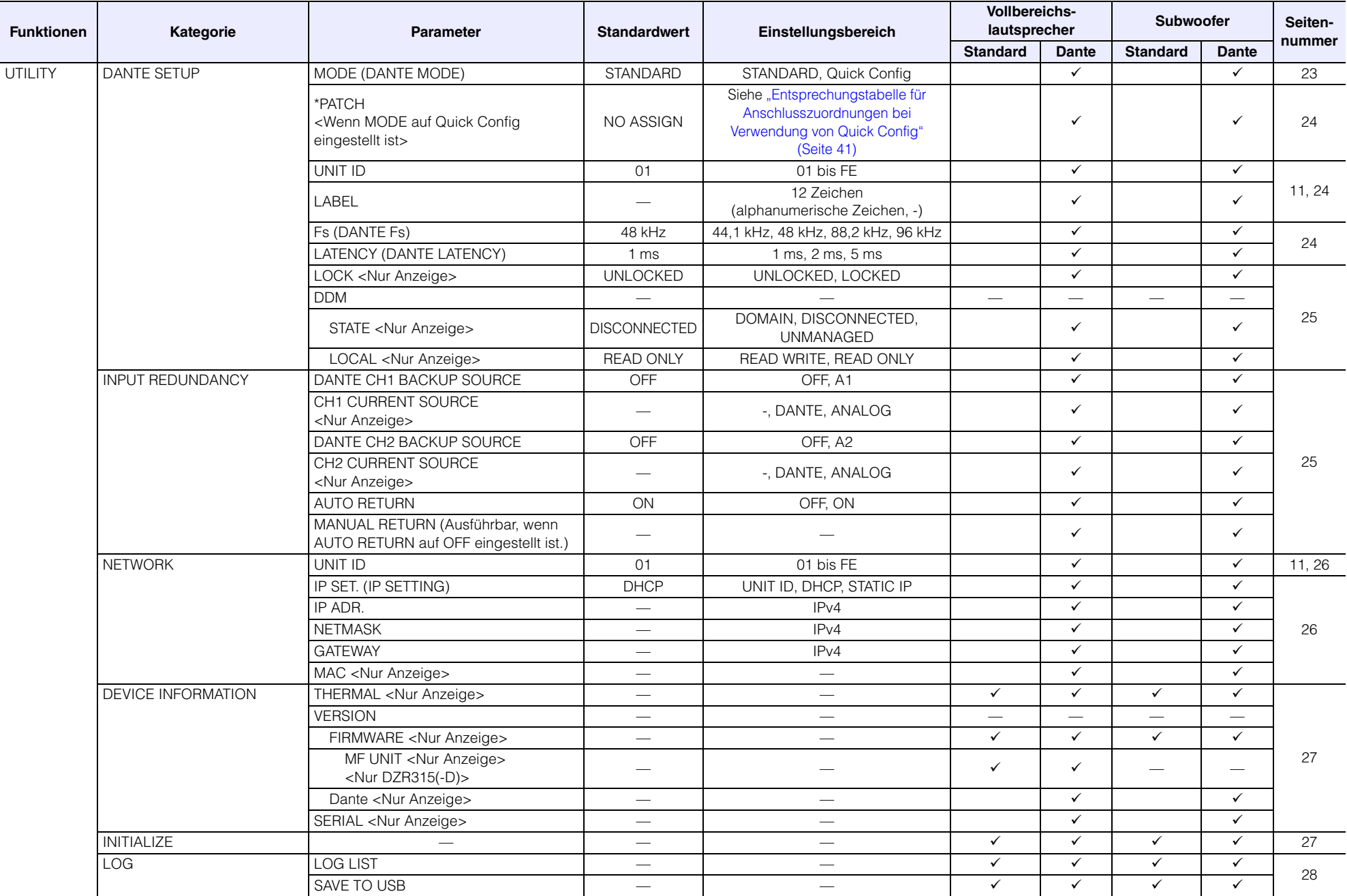

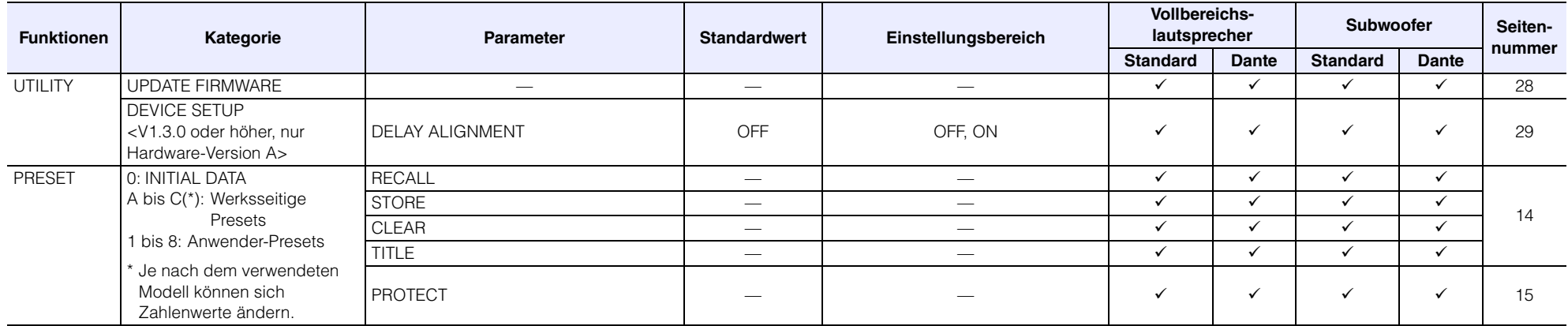

<span id="page-38-0"></span>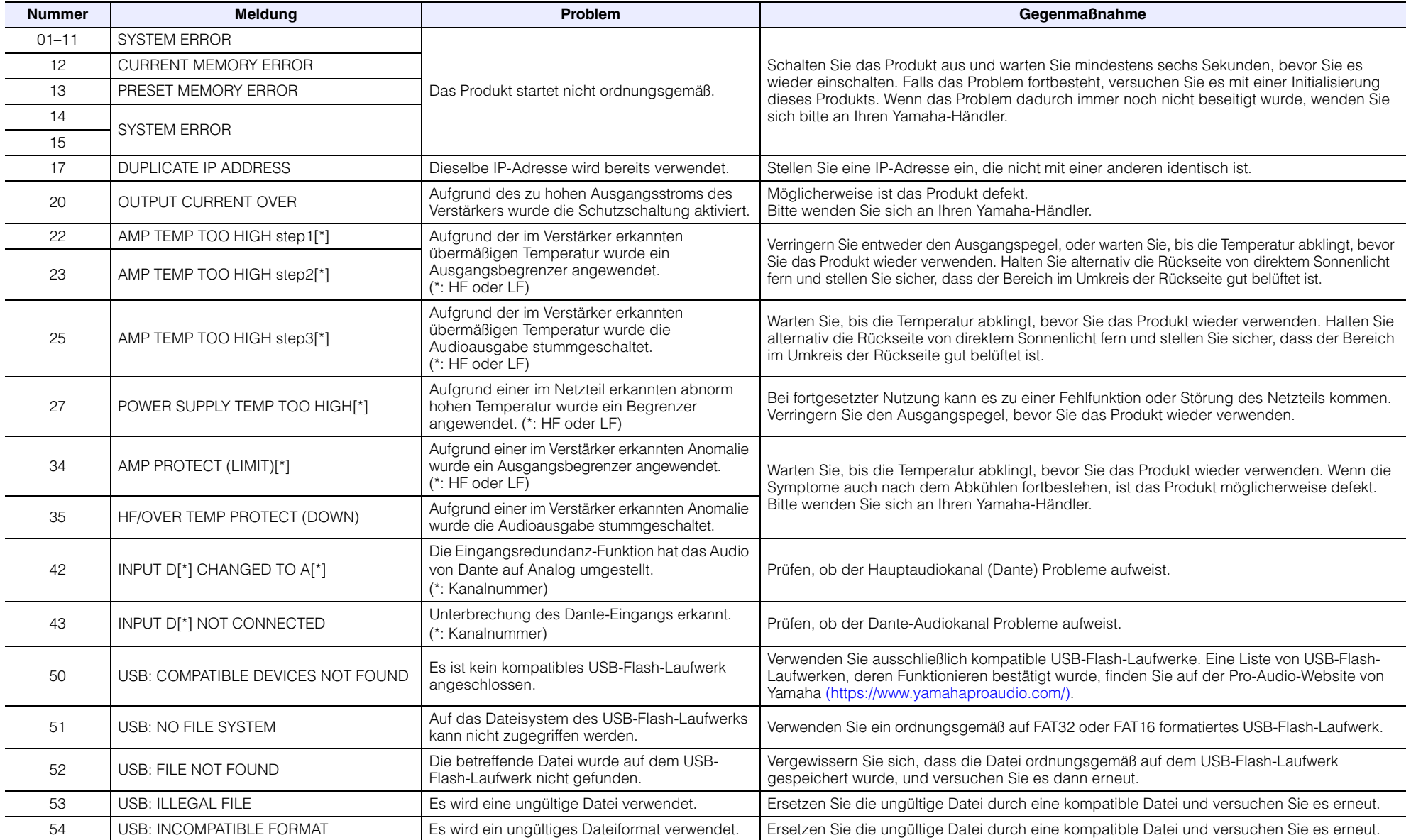

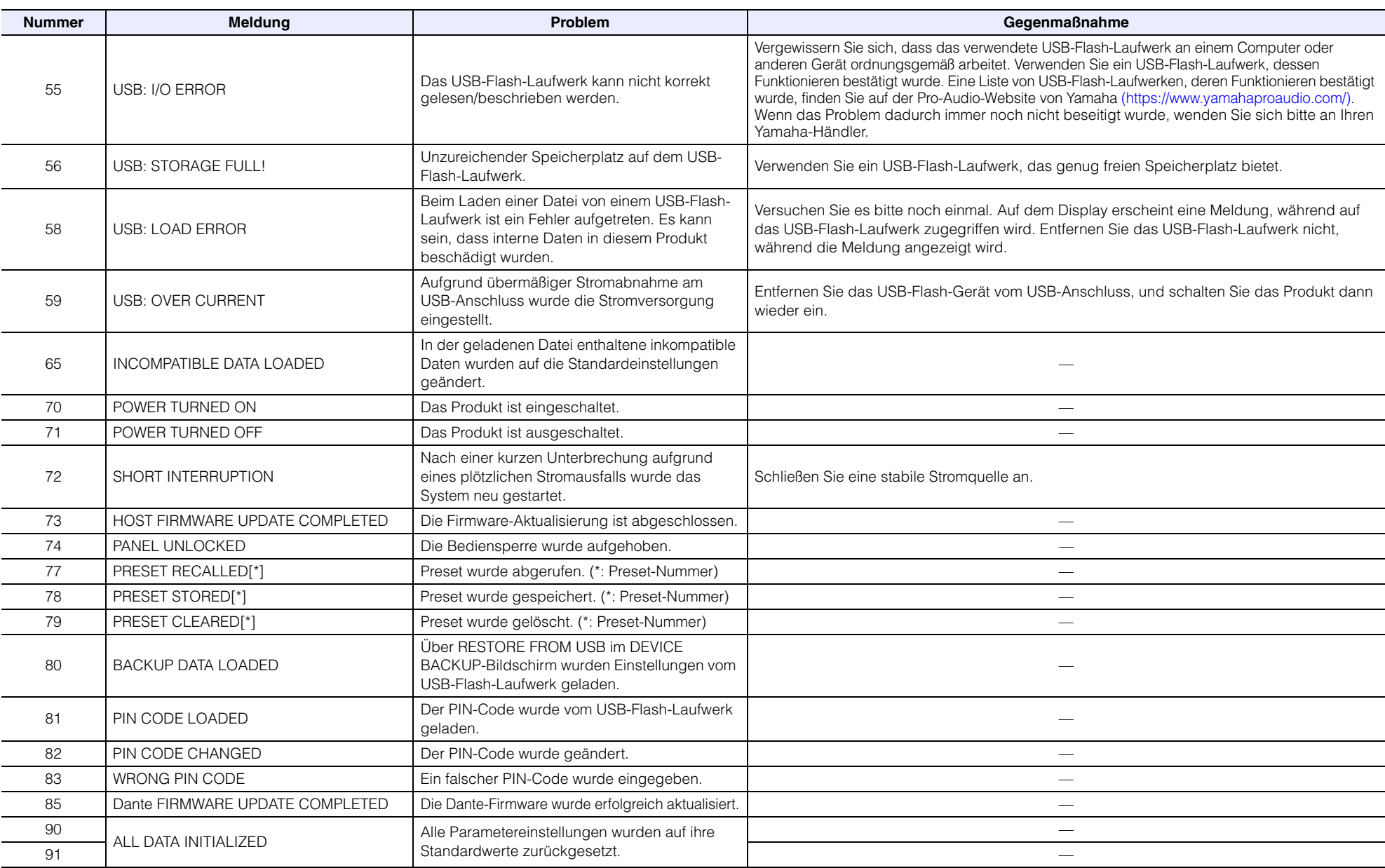

# <span id="page-40-0"></span>**Entsprechungstabelle für Anschlusszuordnungen bei Verwendung von Quick Config**

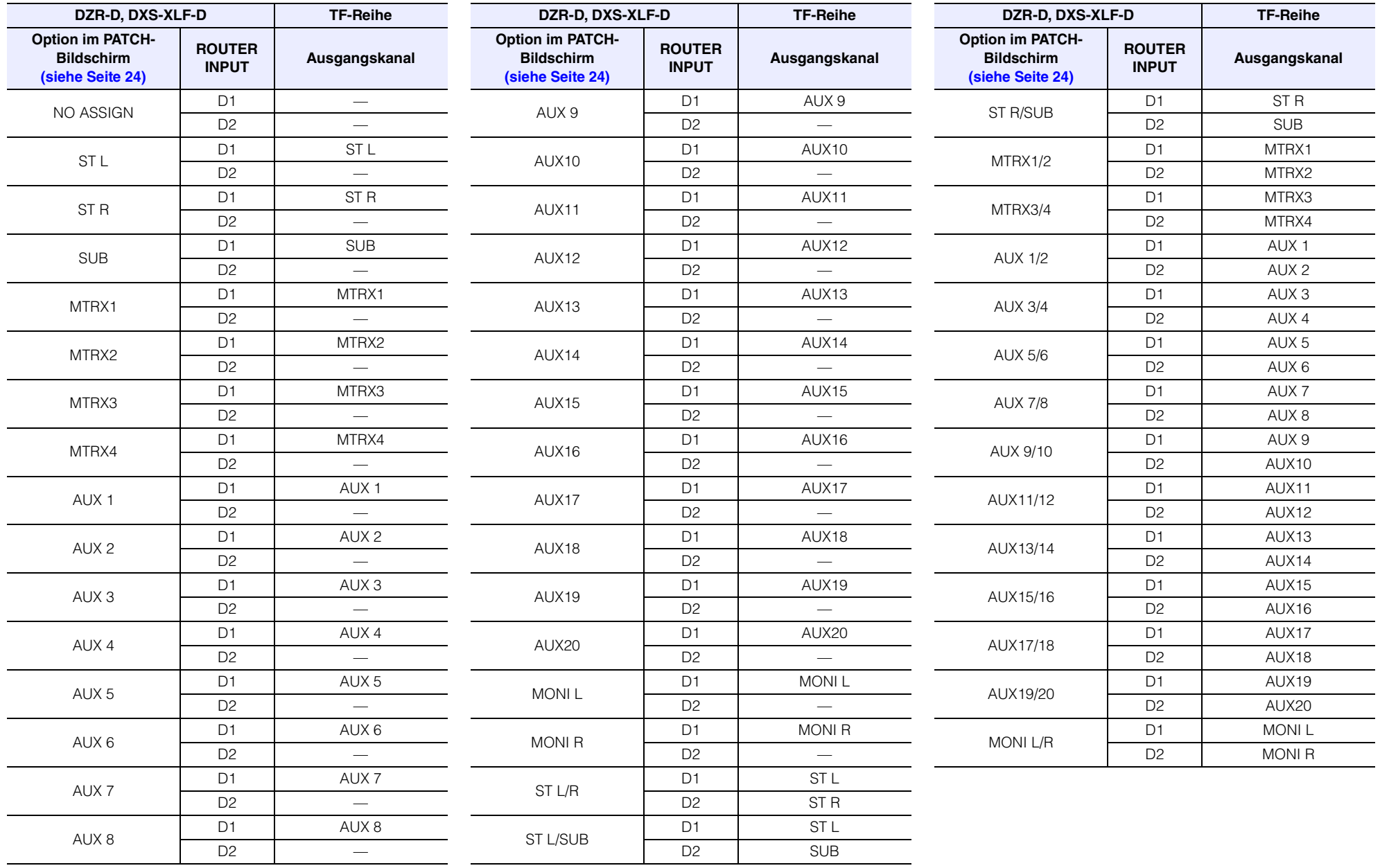

# <span id="page-41-0"></span>**Problembehandlung**

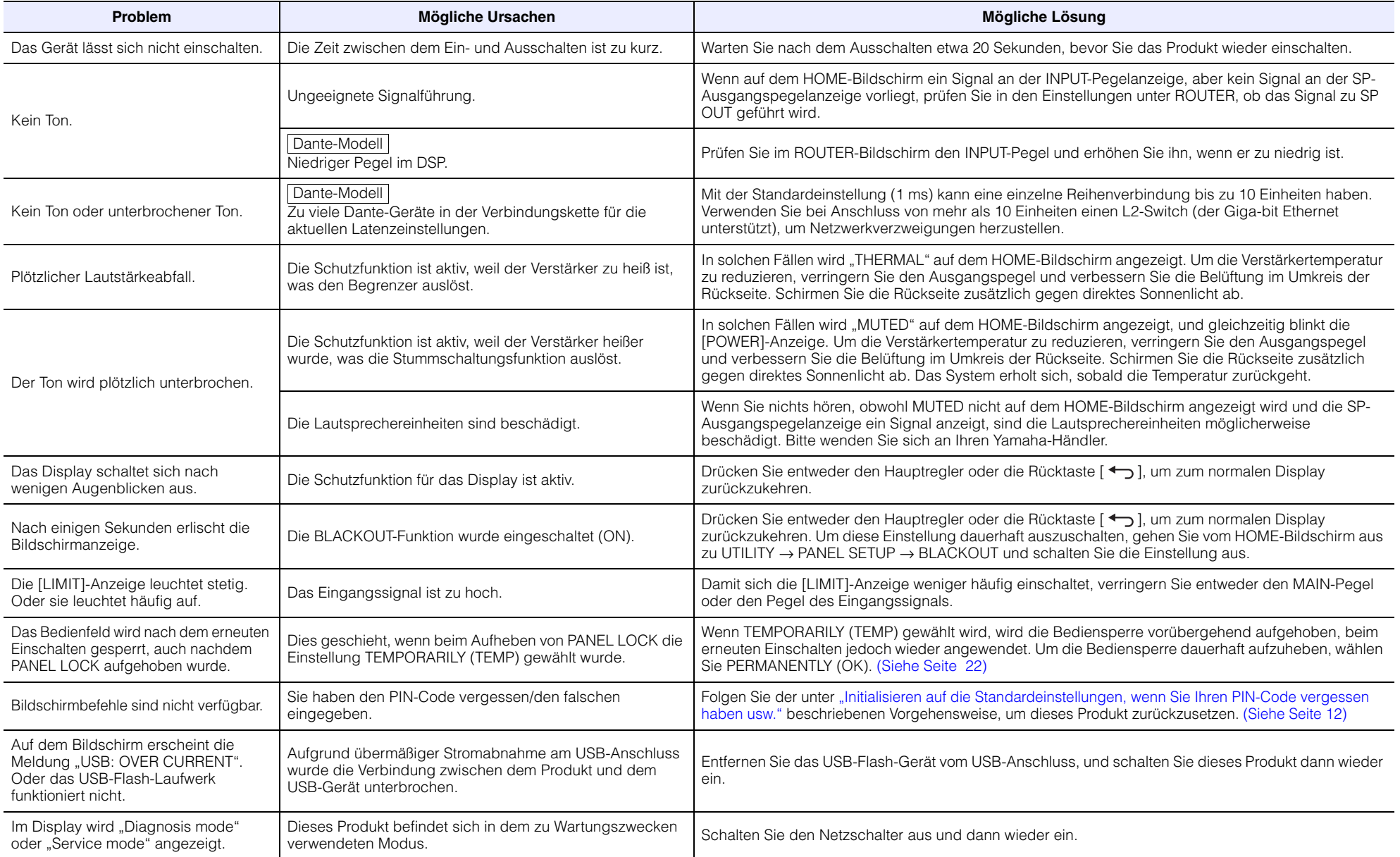

# <span id="page-42-0"></span>**Dante-bezogene Terminologie**

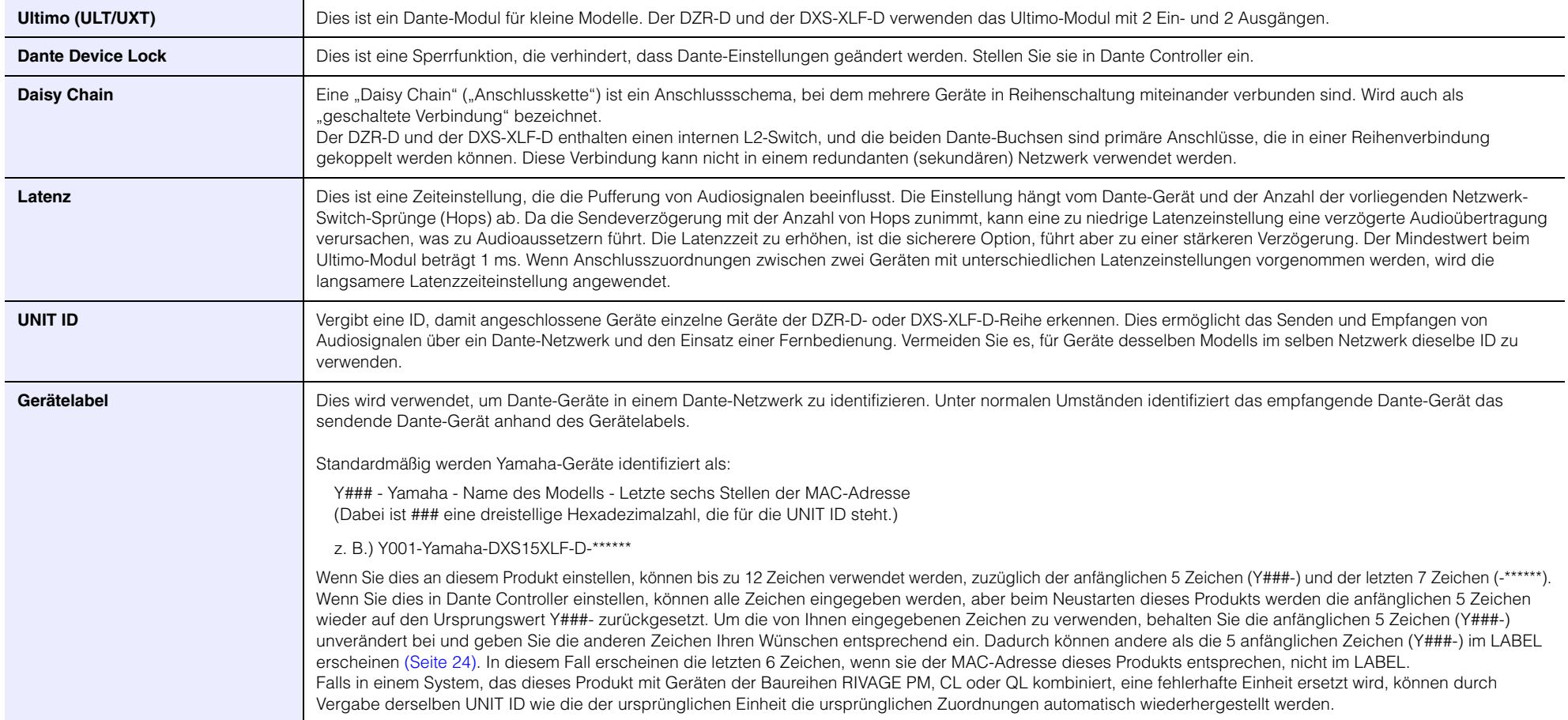

#### Referenz

# <span id="page-43-0"></span>**Spezifikationen**

Der Inhalt dieser Bedienungsanleitung gilt für die neuesten technischen Daten zum Zeitpunkt der Veröffentlichung. Um die neueste Version der Anleitung zu erhalten, rufen Sie die Website von Yamaha auf und laden Sie dann die Datei mit der Bedienungsanleitung herunter.

### **Allgemeine Technische Daten** 0 dBu ist bezogen auf 0,775 Vrms.

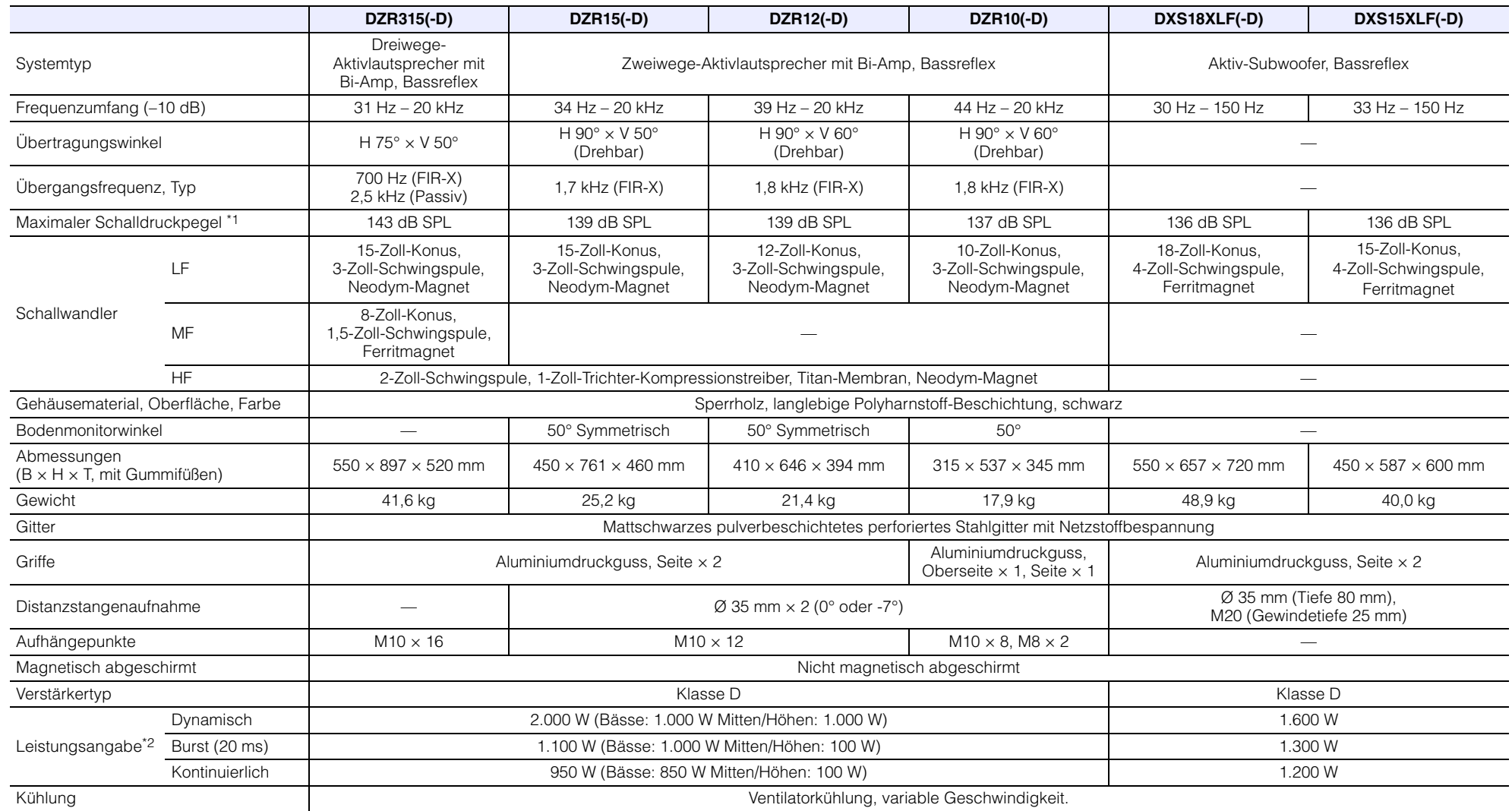

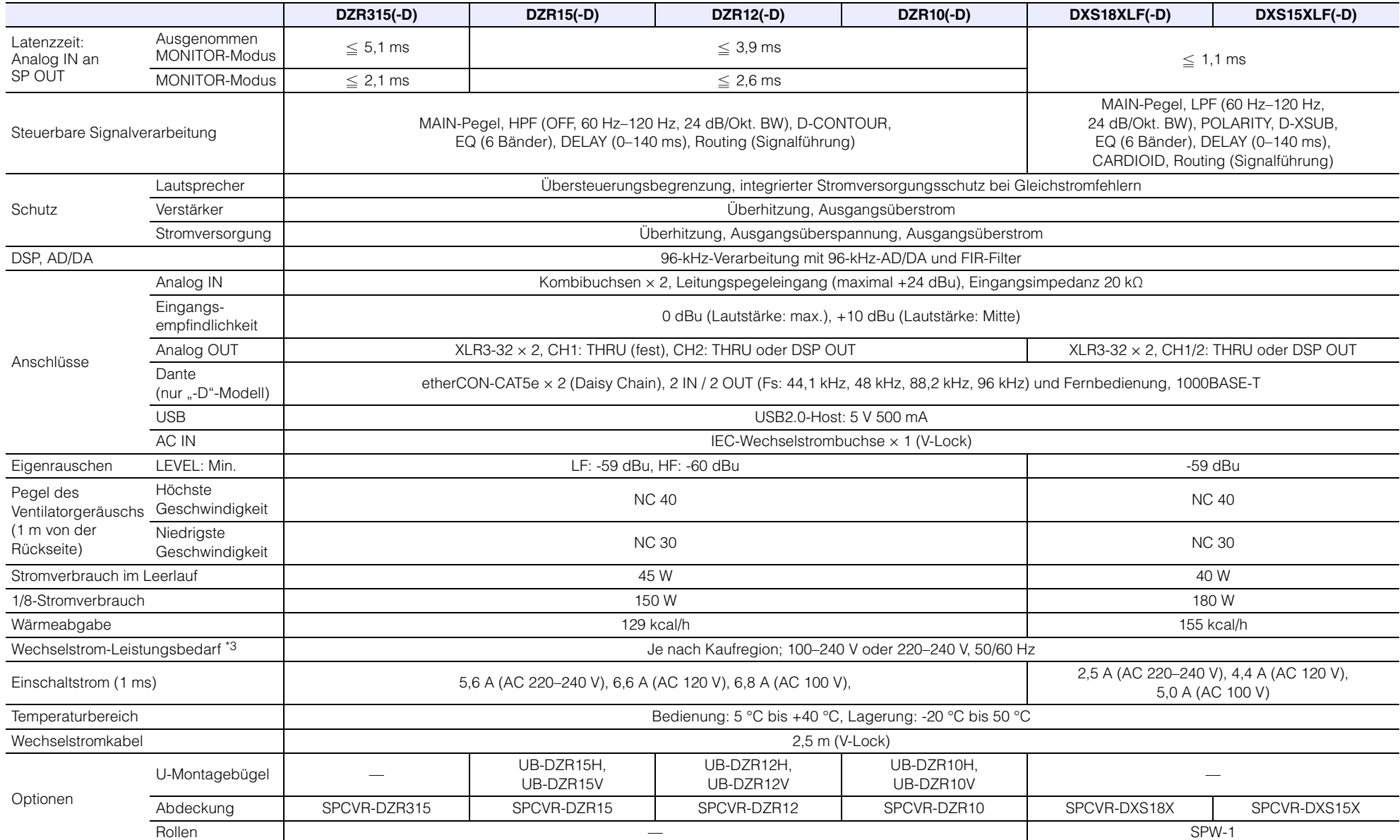

\*1: Gemessener Spitzen-Schalldruck mit rosa Rauschen @ 1 m.

\*2: Dynamik: Gesamte maximale Ausgangsleistung der Einzelausgänge. Gemessen bei minimaler Lastimpedanz und aufgehobener Schutzfunktion. Burst/kontinuierlich: Gemessen bei nomineller Lastimpedanz und aktivierter Schutzfunktion.

\*3: Beide Geräte arbeiten zwar bei Spannungen von 100 bis 240 V, doch da die Begrenzereinstellungen je nach Netzspannung variieren können, sollten Sie darauf achten, dieses Produkt mit der auf seiner Rückseite angegebenen Netzspannung zu betreiben.

#### <span id="page-45-0"></span>**Routing-Latenzwerte**

Näheres zum Prüfen der Hardware-Version finden Sie unter "UTILITY-Bildschirm" – "■ DEVICE INFORMATION" – "② VERSION" – "FIRMWARE" ([Seite](#page-26-2) 27).

#### **Hardware-Version A**

Bei Verwendung in Kombination mit einem Gerät der Hardware-Version B können Sie durch Einschalten der Einstellung im HOME-Bildschirm → UTILITY → DEVICE SETUP → DELAY ALIGNMENT den Latenzunterschied bei Hardwareversion B kompensieren.

Das Einstellungsmenü DELAY ALIGNMENT wird nur bei Geräten angezeigt, deren Hardwareversion A in der Firmware V1.3.0 oder höher ist.

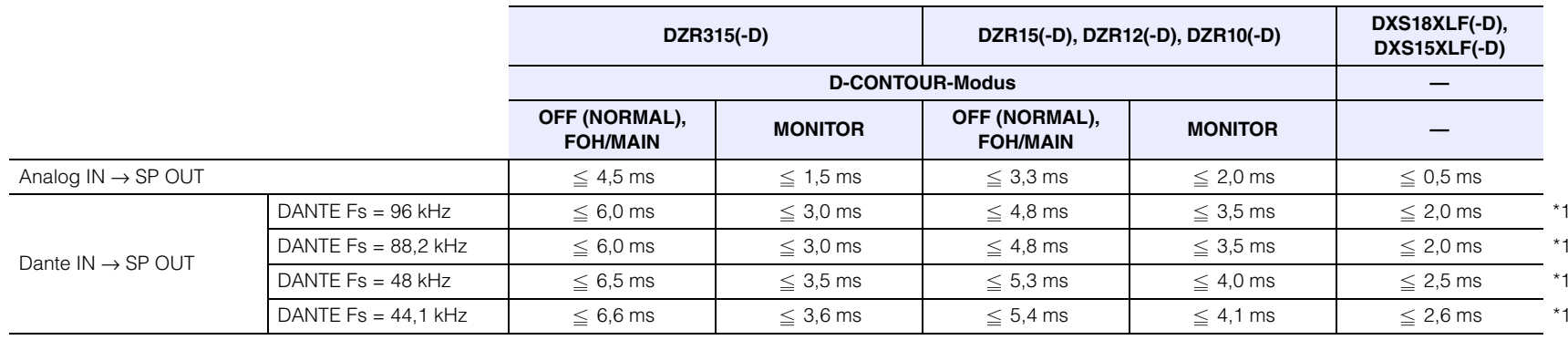

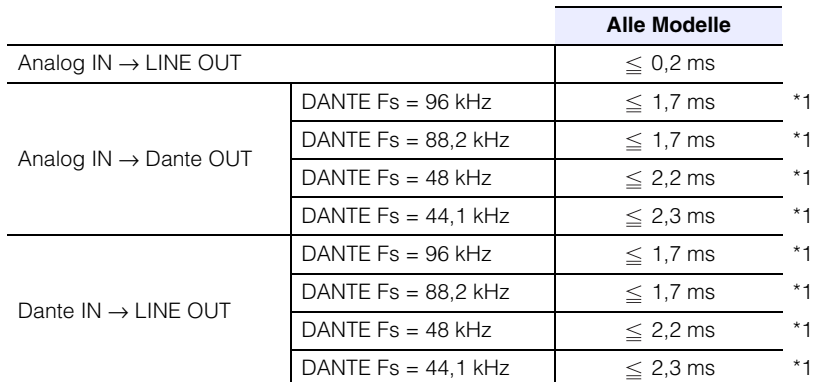

\*1: Einschließlich Dante-Latenz von 1 ms.

### **Hardware-Version B**

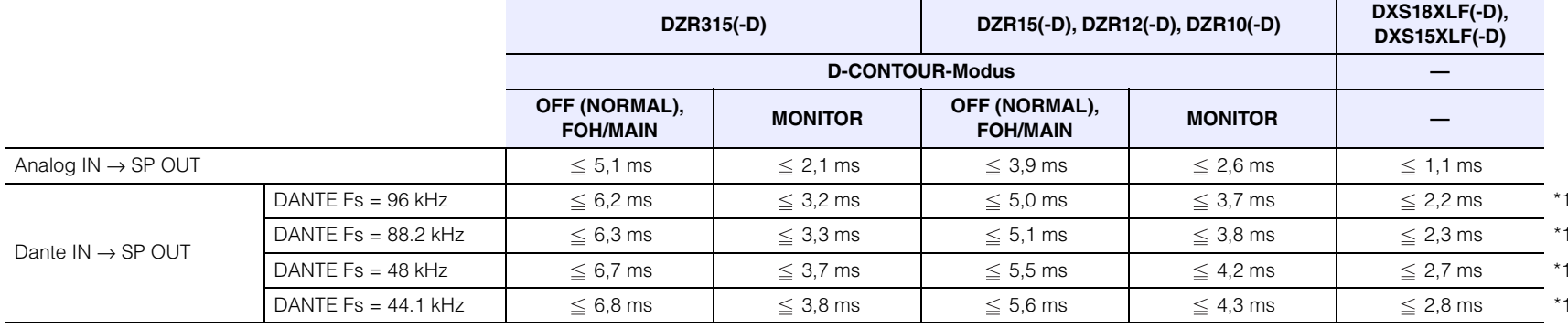

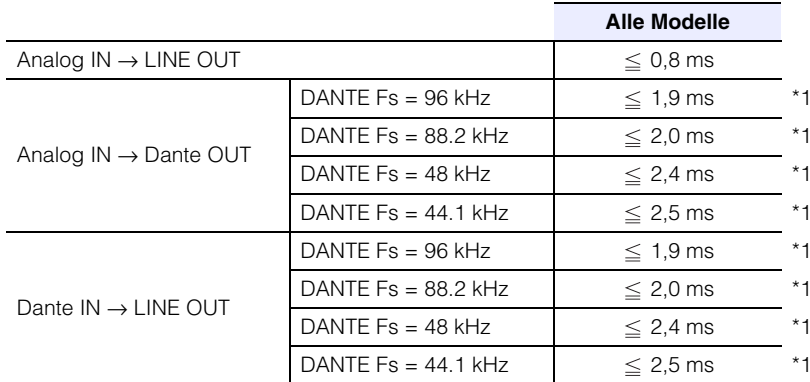

\*1: Einschließlich Dante-Latenz von 1 ms.

#### **Leistungsaufnahme und Stromverbrauch**

1 Btu =  $1.005,06$  J = 0,252 kcal, 1 W = 0,86 kcal

# **DZR315(-D), DZR15(-D), DZR12(-D), DZR10(-D)**

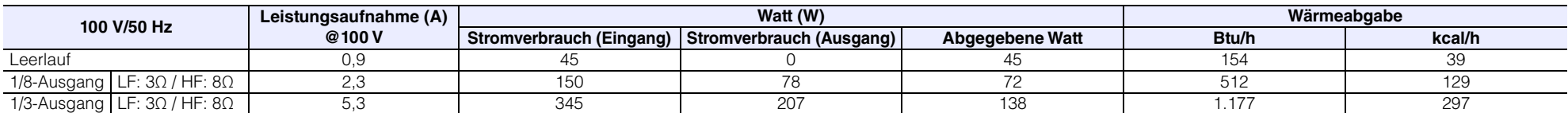

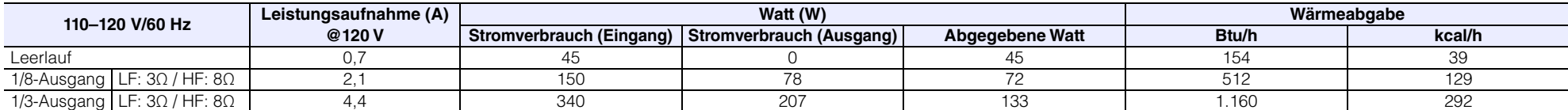

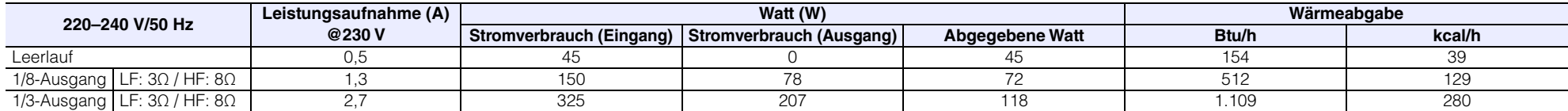

# **DXS18XLF(-D), DXS15XLF(-D)**

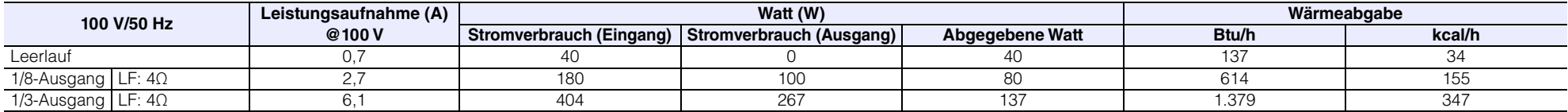

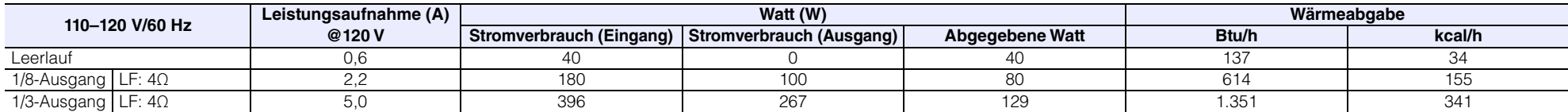

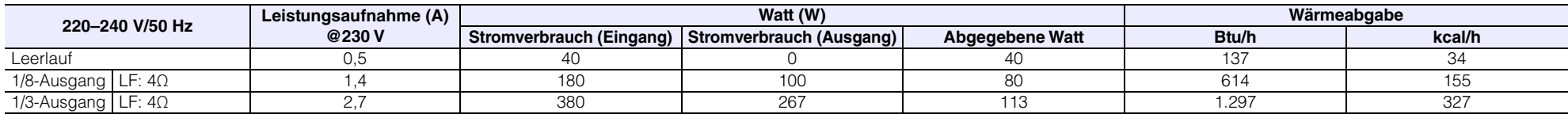

# <span id="page-48-0"></span>**Abmessungen**

# **DZR315(-D)**

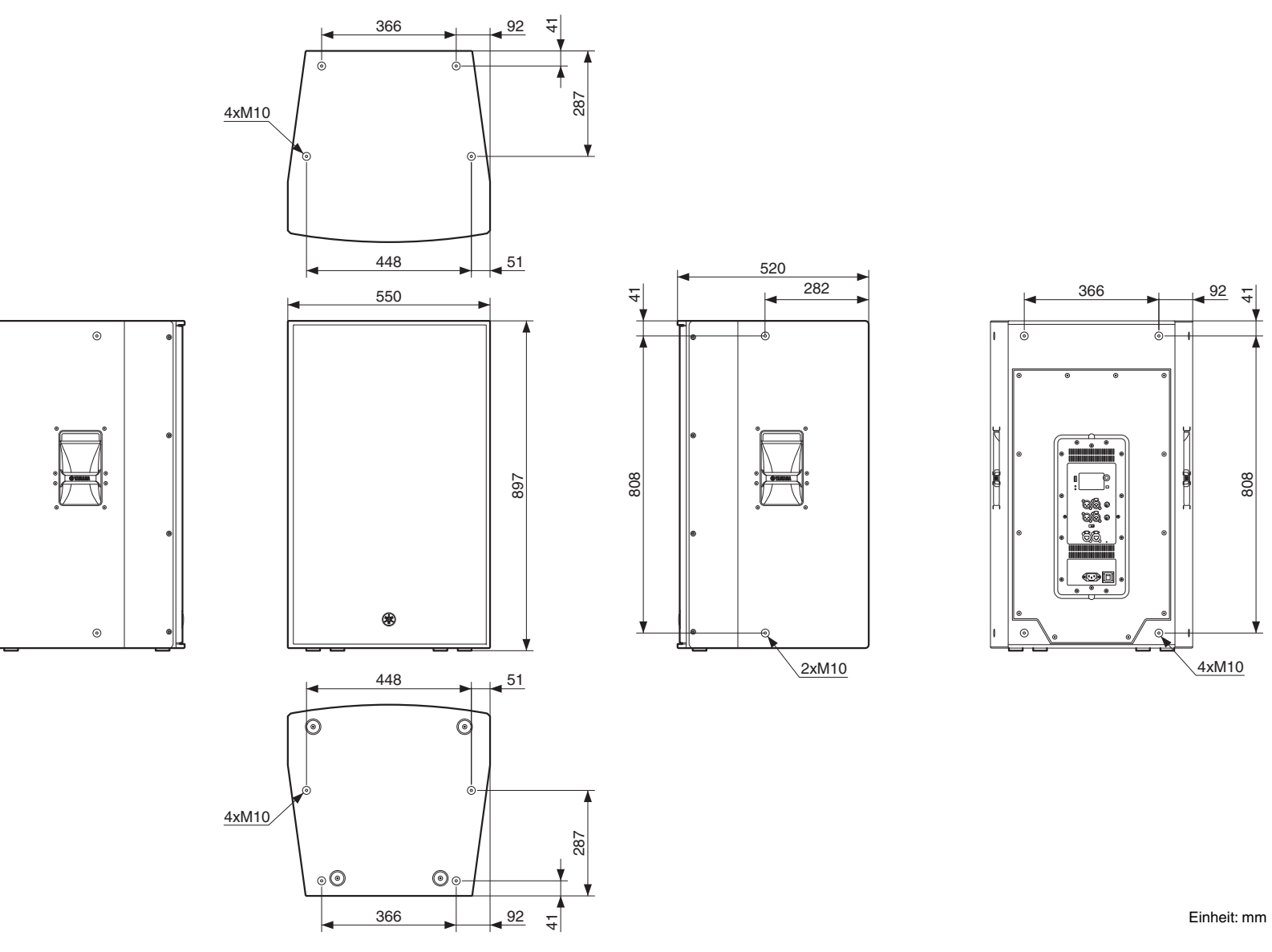

#### **DZR15(-D)**

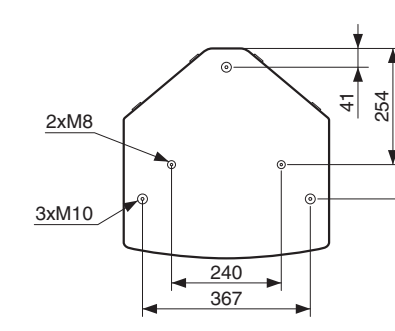

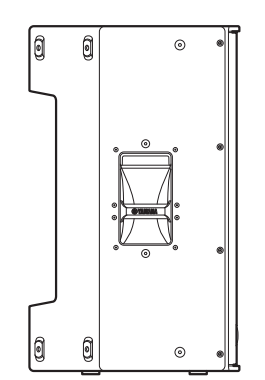

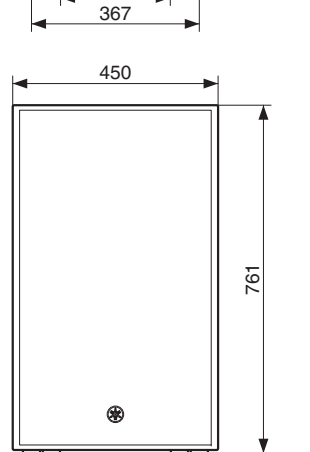

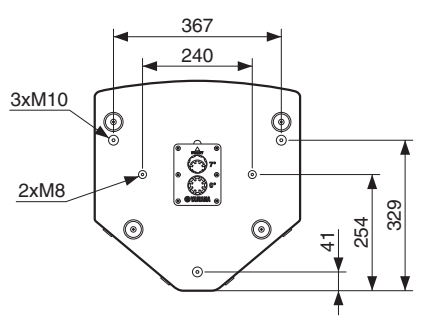

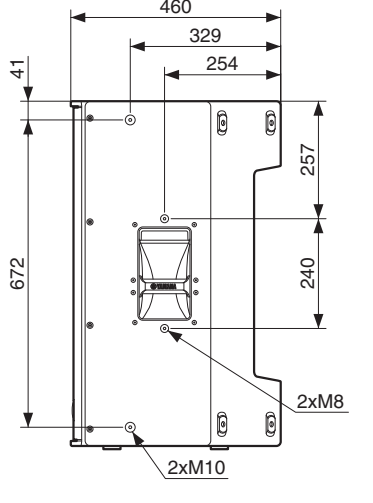

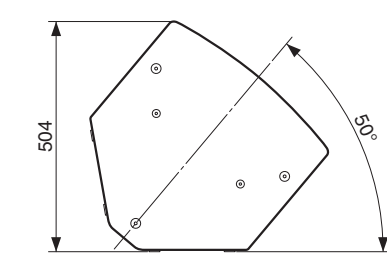

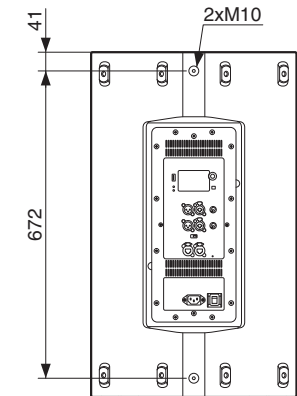

Einheit: mm

#### **DZR12(-D)**

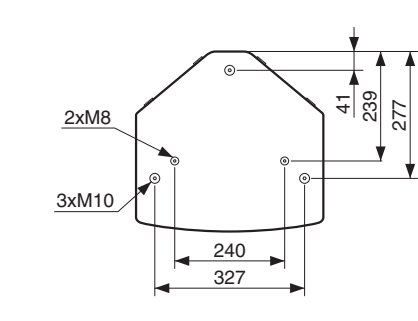

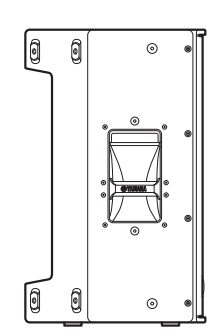

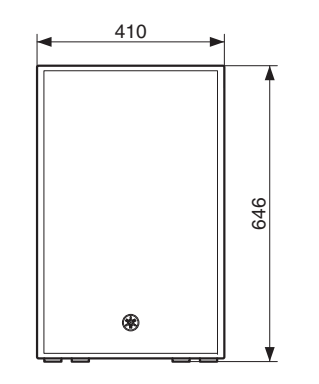

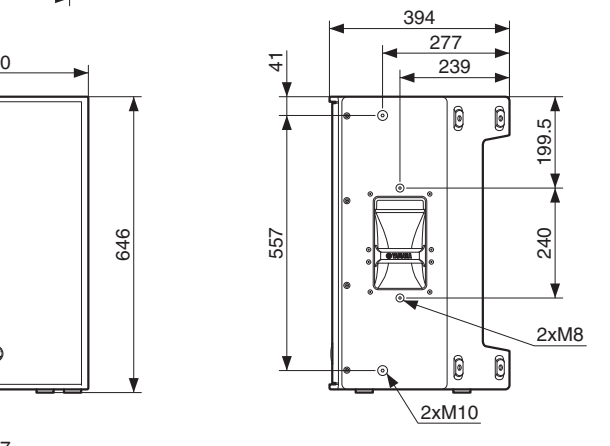

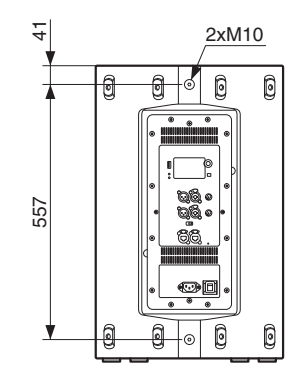

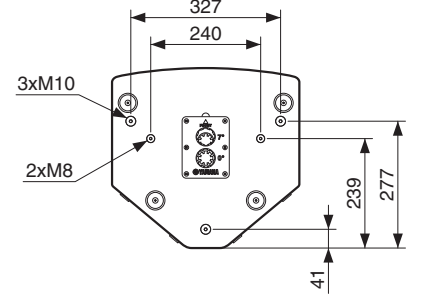

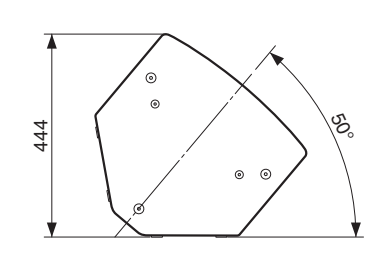

Einheit: mm

#### **DZR10(-D)**

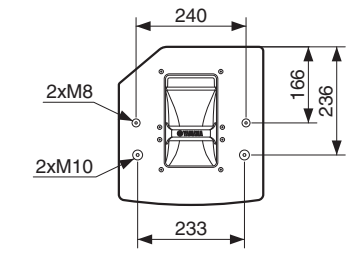

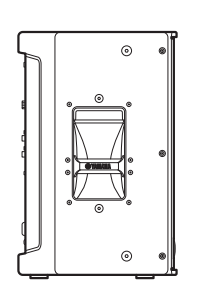

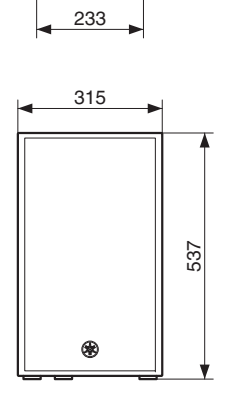

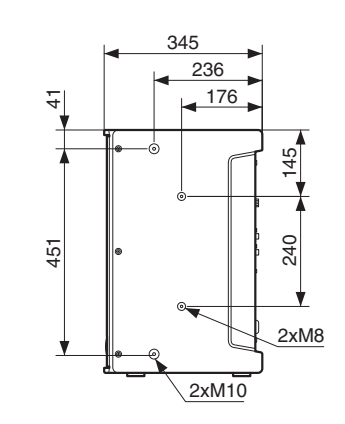

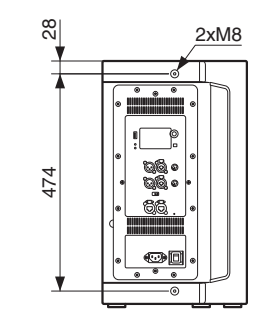

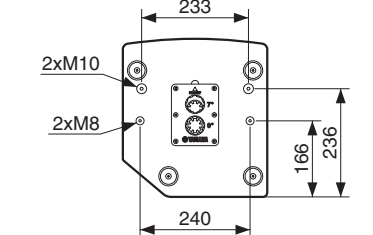

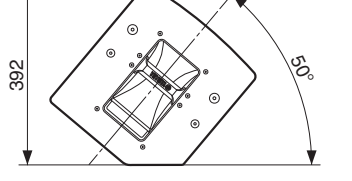

Einheit: mm

#### **DXS18-XLF(-D)**

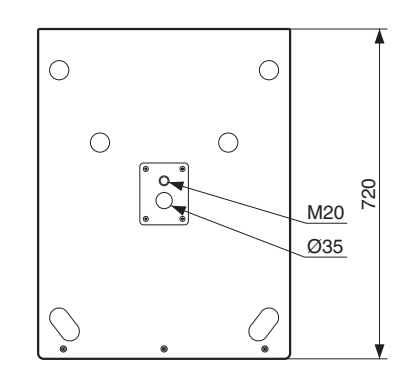

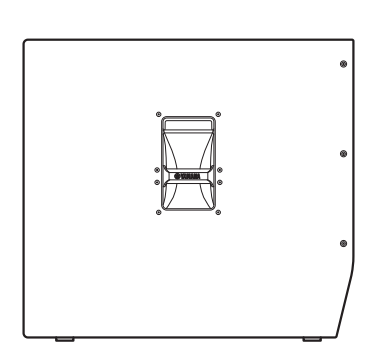

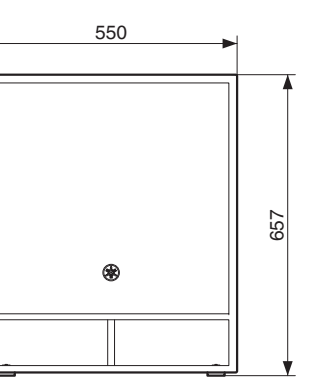

╔  $\odot$ 

 $\odot$ 

╕

 $\odot$ 

 $\odot$ 

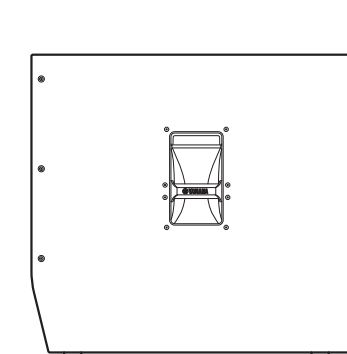

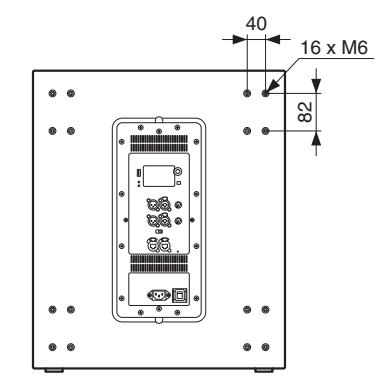

Einheit: mm

#### **DXS15-XLF(-D)**

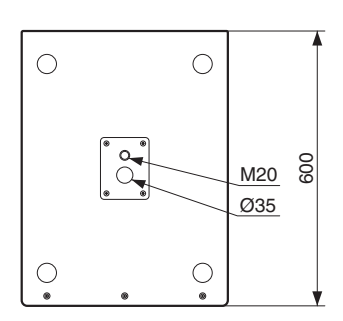

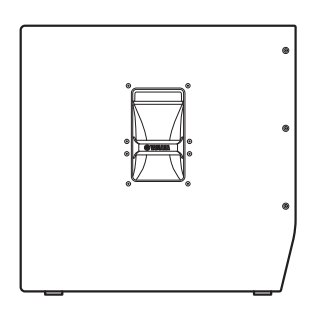

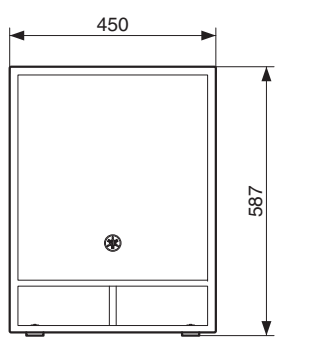

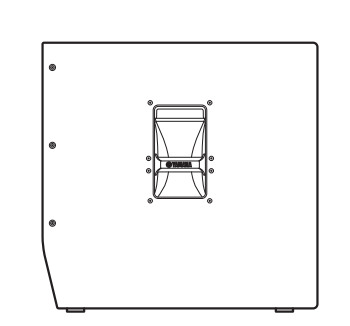

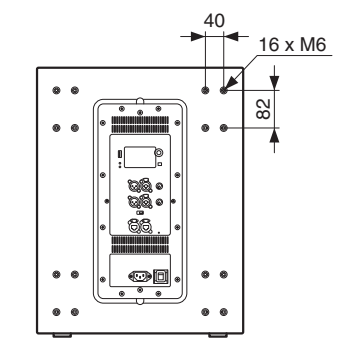

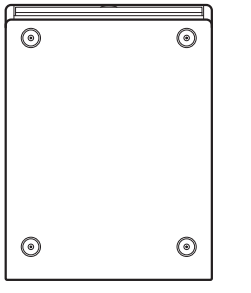

Einheit: mm

# <span id="page-54-0"></span>**Blockschaltbild**

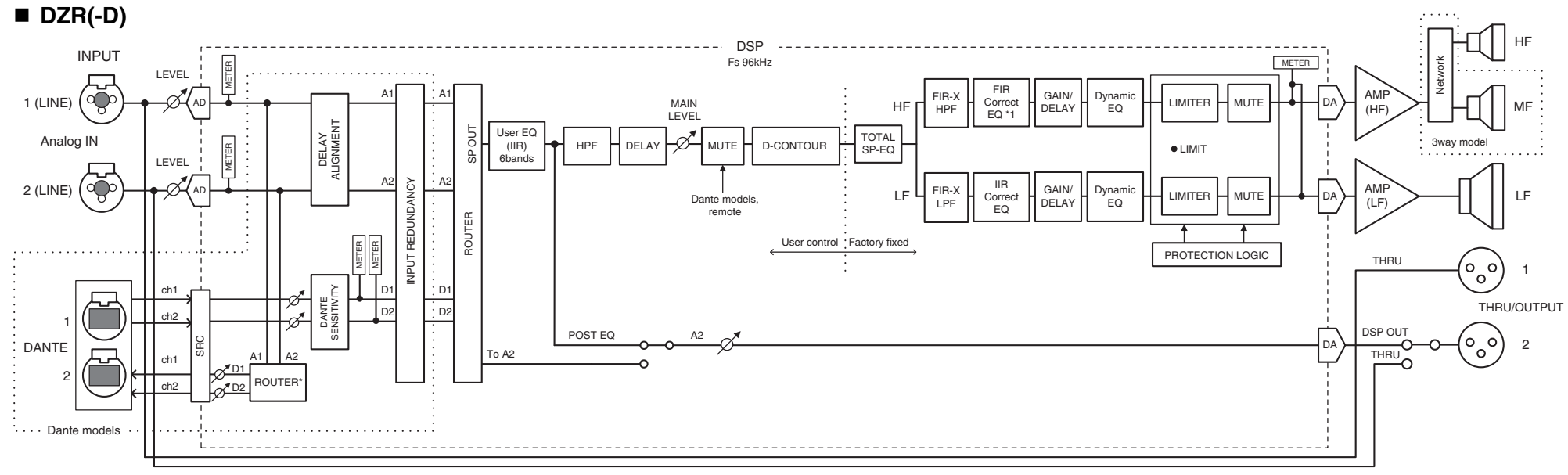

\*1: MONITOR mode: IIR

# **DXS-XLF(-D)**

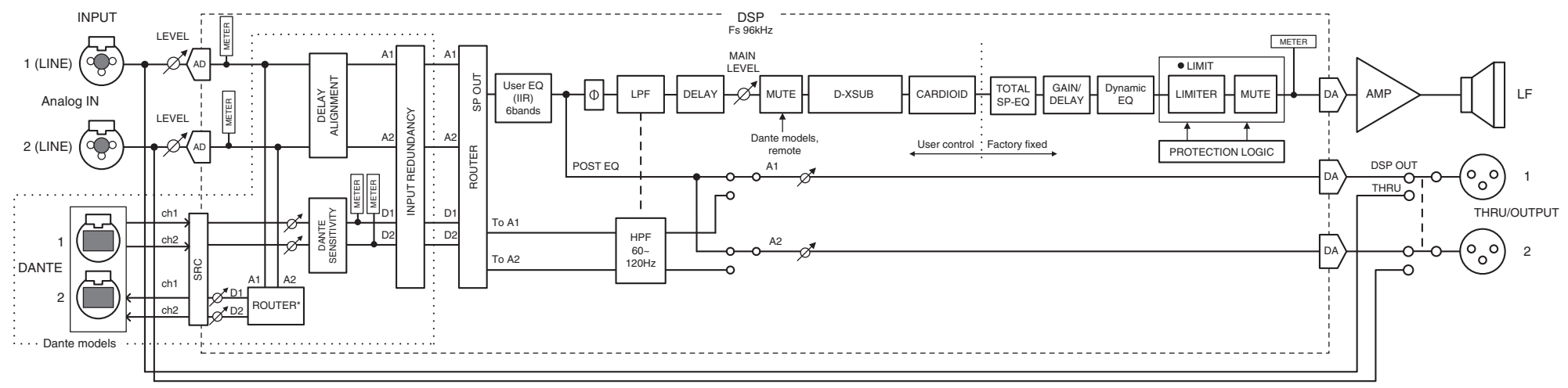

\* Dante-Ausgangseinstellungen werden von der Firmware-Version 1.2.2 oder höher und von der Dante-Modul-Firmware 4.1.6.7-4.1.6.5-1.1.0 oder höher unterstützt.

# <span id="page-55-0"></span>Index

# Zahlen

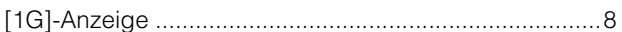

# $\overline{A}$

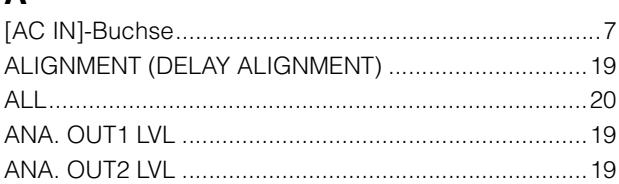

# $\mathbf B$

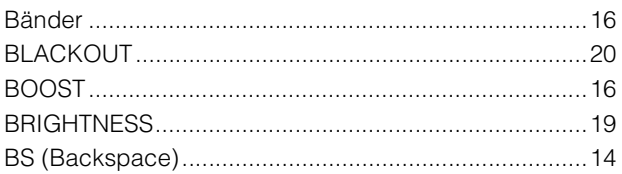

# $\mathbf c$

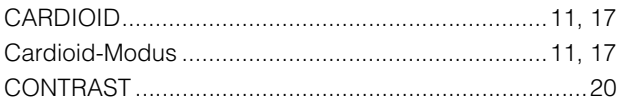

# $\mathbf D$

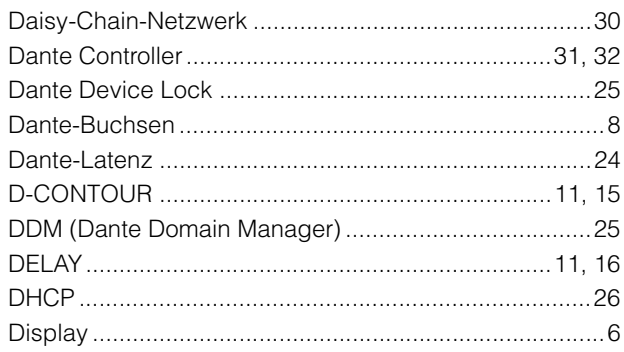

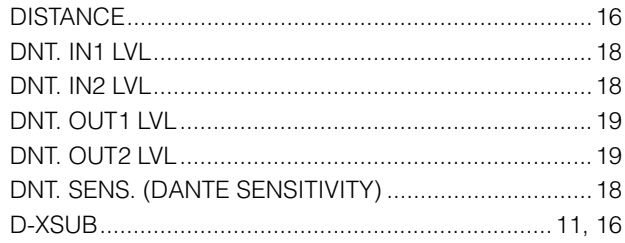

# $\mathsf E$

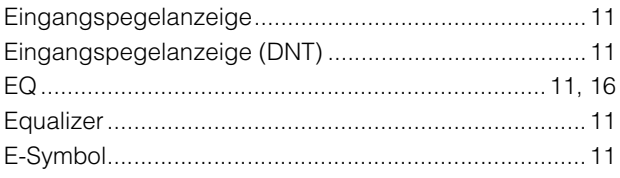

# $\overline{F}$

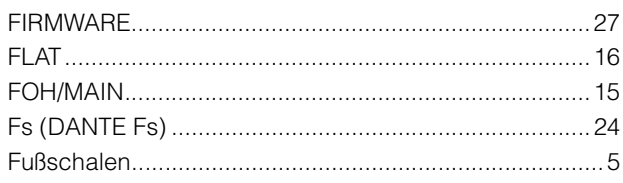

# G

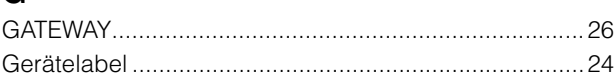

# $H$

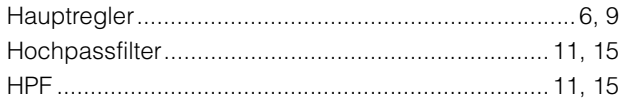

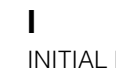

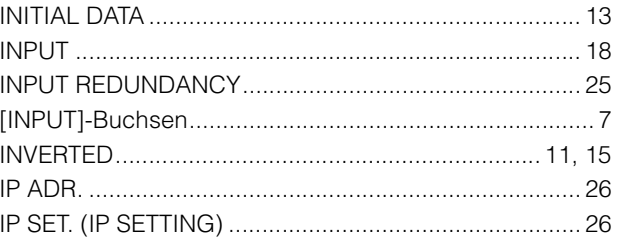

# $\mathsf{L}$

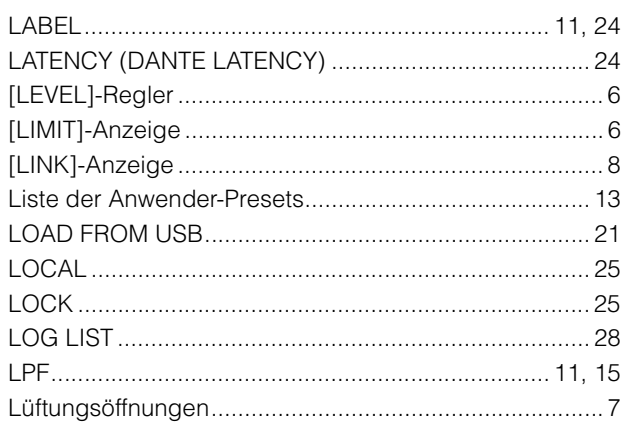

# $\mathbf M$

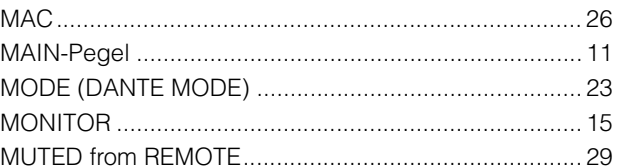

# $\mathsf{N}$

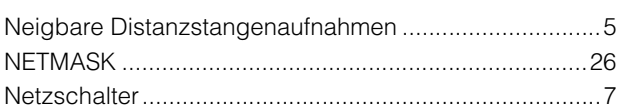

# $\mathbf{o}$

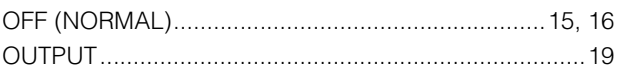

# P

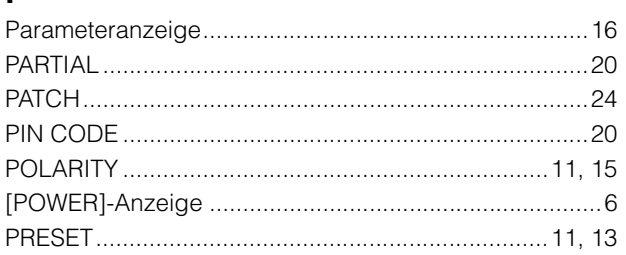

# $\mathbf Q$

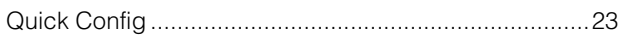

# $\mathbf R$

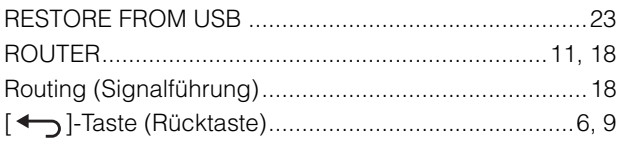

# $\mathsf{s}$

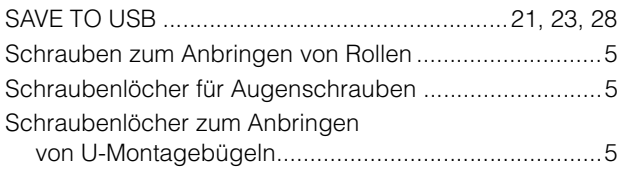

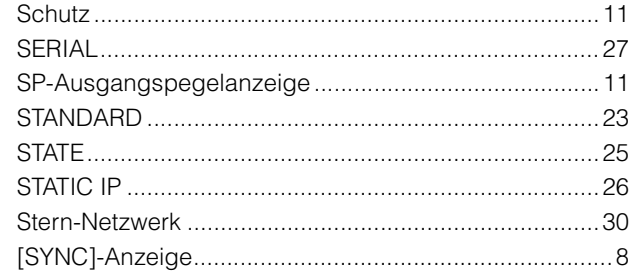

# $\mathbf T$

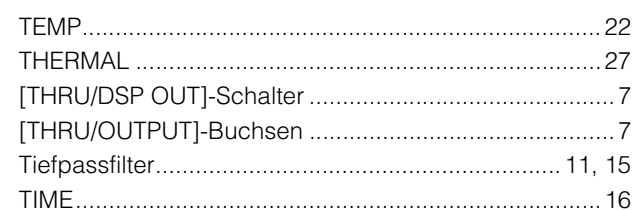

# $\cup$

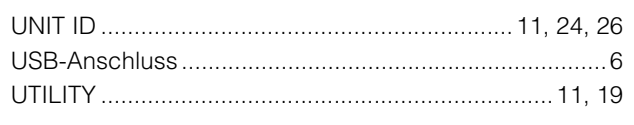

# $V$

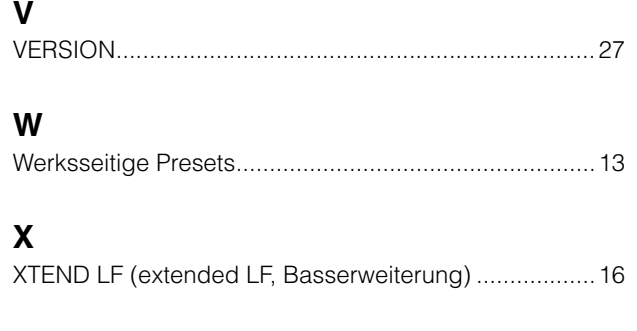

# $\mathbf{Z}$

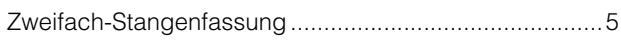

© 2018 Yamaha Corporation<br>Published 04/2024  $IP-E0$